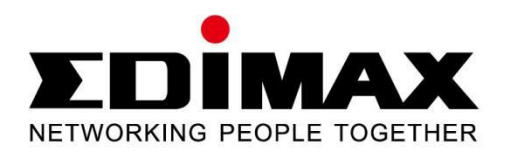

## **EW-7416APn v2 & EW-7415PDn**

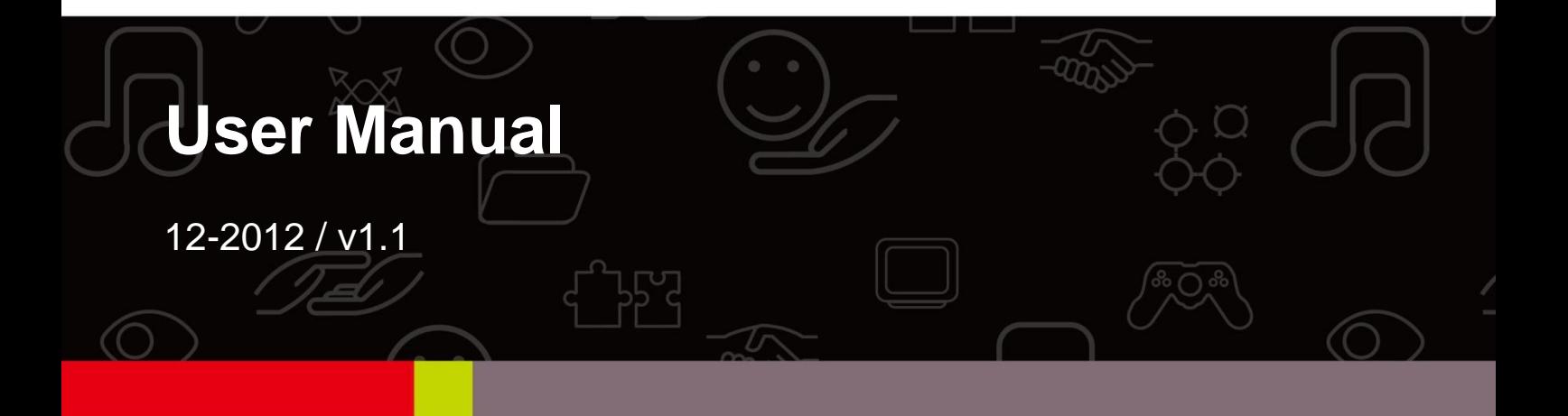

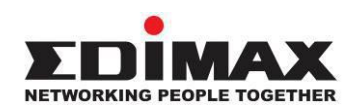

#### **COPYRIGHT**

Copyright  $\odot$  Edimax Technology Co., Ltd. all rights reserved. No part of this publication may be reproduced, transmitted, transcribed, stored in a retrieval system, or translated into any language or computer language, in any form or by any means, electronic, mechanical, magnetic, optical, chemical, manual or otherwise, without the prior written permission from Edimax Technology Co., Ltd.

Edimax Technology Co., Ltd. makes no representations or warranties, either expressed or implied, with respect to the contents hereof and specifically disclaims any warranties, merchantability, or fitness for any particular purpose. Any software described in this manual is sold or licensed as is. Should the programs prove defective following their purchase, the buyer (and not this company, its distributor, or its dealer) assumes the entire cost of all necessary servicing, repair, and any incidental or consequential damages resulting from any defect in the software. Edimax Technology Co., Ltd. reserves the right to revise this publication and to make changes from time to time in the contents hereof without the obligation to notify any person of such revision or changes.

The product you have purchased and the setup screen may appear slightly different from those shown in this QIG. For more information about this product, please refer to the user manual on the CD-ROM. The software and specifications are subject to change without notice. Please visit our website [www.edimax.com](http://www.edimax.com/) for updates. All brand and product names mentioned in this manual are trademarks and/or registered trademarks of their respective holders.

#### **Edimax Technology Co., Ltd.**

Add: No. 3, Wu-Chuan 3rd Rd., Wu-Ku Industrial Park, New Taipei City, Taiwan Tel: +886-2-77396888 Email: [sales@edimax.com.tw](mailto:sales@edimax.com.tw)

#### **Notice According to GNU General Public License Version 2**

This product includes software that is subject to the GNU General Public License version 2. The program is free software and distributed without any warranty of the author. We offer, valid for at least three years, to give you, for a charge no more than the costs of physically performing source distribution, a complete machine-readable copy of the corresponding source code.

#### **Contents**

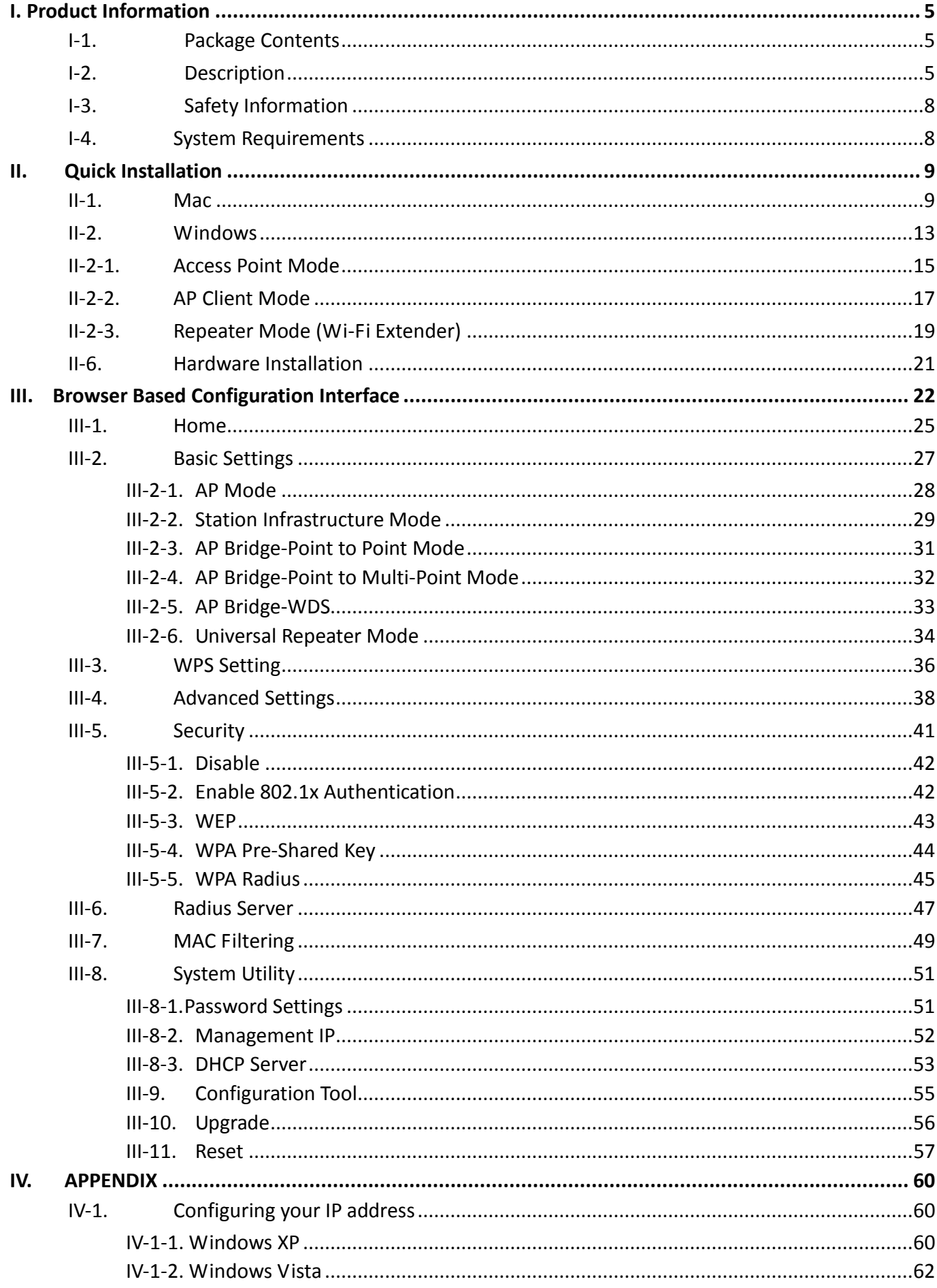

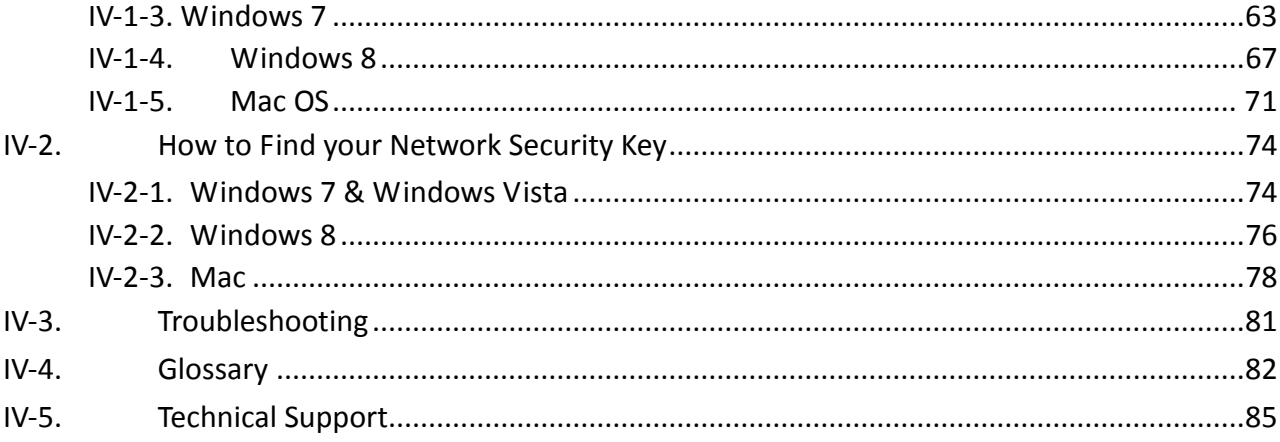

### <span id="page-4-0"></span>**I. Product Information**

Thank you for purchasing an Edimax EW-7416APn V2/EW-7415PDn wireless access point. This product provides wireless access to an existing wired Ethernet network, at speeds of up to 300Mbps for 802.11n compatible wireless devices.

#### <span id="page-4-1"></span>**I-1. Package Contents**

Before you start using the access point, please check if there is anything missing from the package, and contact your dealer to claim the missing item(s):

- Wireless access point x 1
- CD (EZmax Setup Wizard, Multi-language Quick Installation Guide and User Manual) x 1
- Power adapter x 1
- 3dBi antenna x 2
- Accessory kit x 1
- Quick installation guide x 1

#### <span id="page-4-2"></span>**I-2. Description**

#### **Front panel**

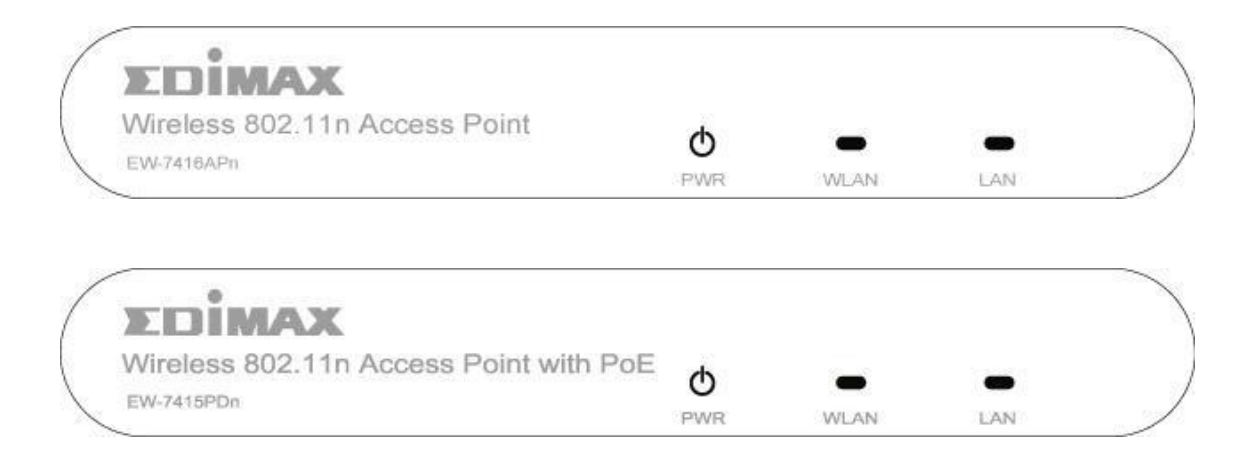

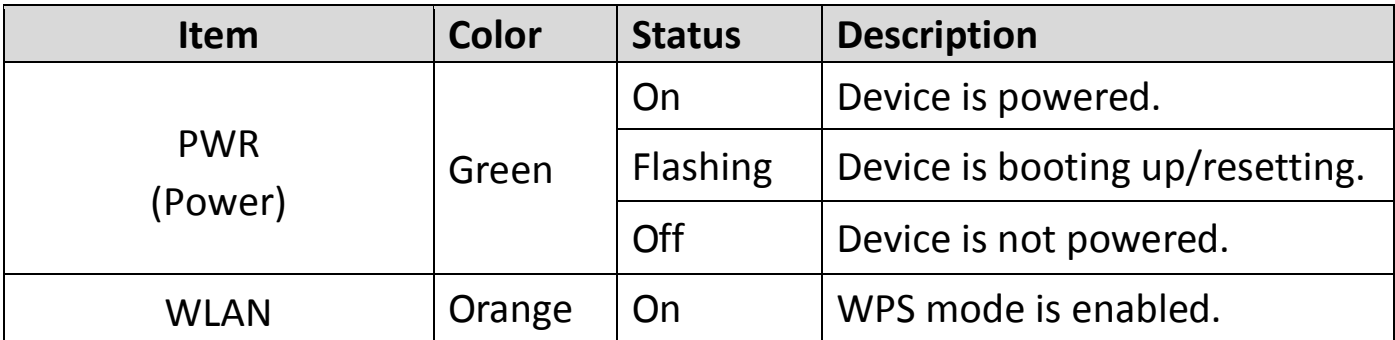

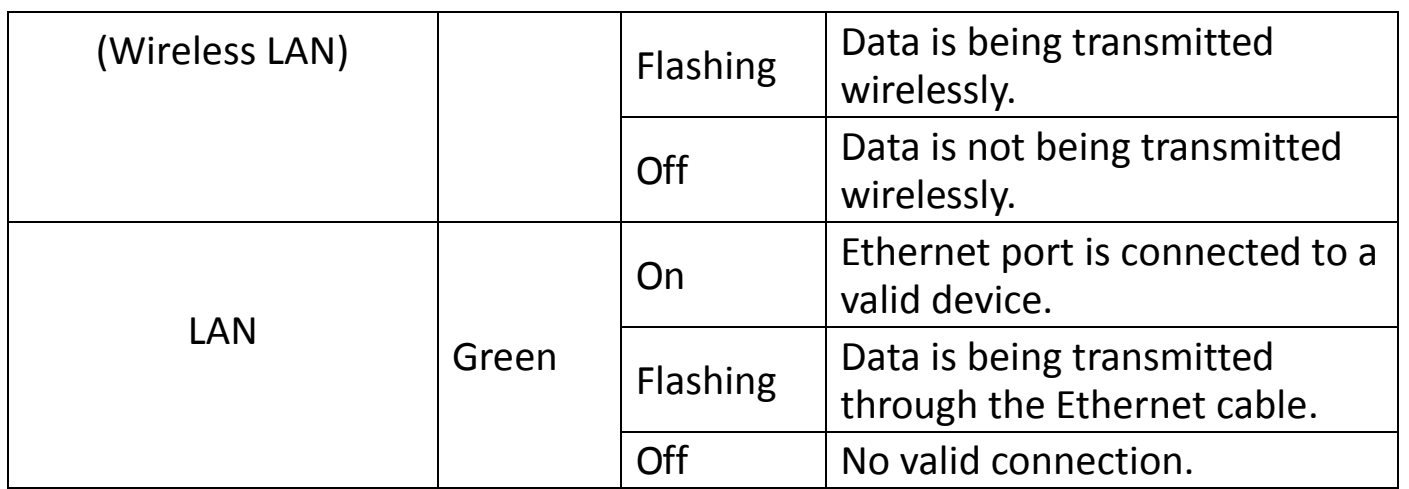

#### **Back panel**

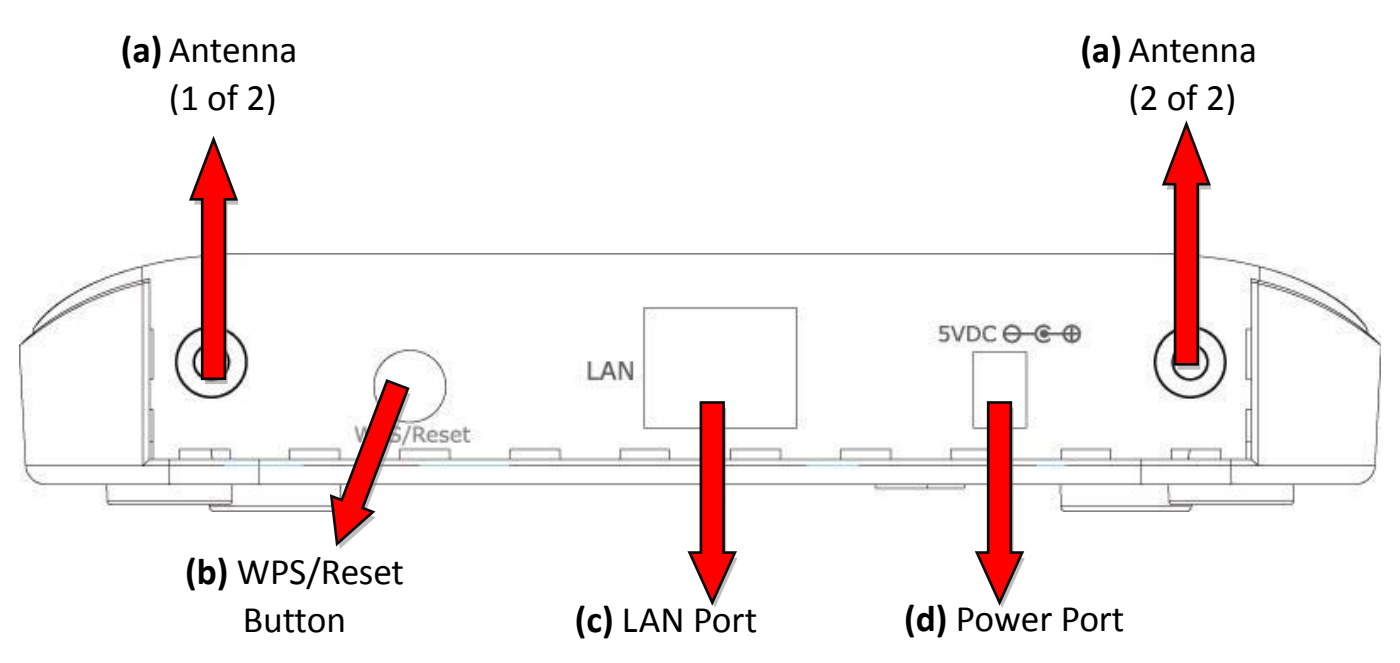

#### a. **Antenna Connector**

This is where you connect the antennas. It is a round connector (standard reverse SMA).

#### b. **WPS/Reset Button**

Press this button for less than 5 seconds to activate the WPS function. Press and hold this button for 10 seconds, until the PWR LED starts flashing, to reset the access point to factory default settings.

#### c. **LAN Port**

Connects this access point to other Ethernet devices (switches, routers or other wired network devices) – for the EW-7415PDn this is where you connect the access point to a PoE switch.

#### d. **5V DC**

This is where you connect the power adapter.

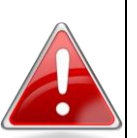

**Note**: If you are using the EW-7415PDn with a PoE switch, you **do not** need to connect the power adapter.

#### **Product Label**

The product label on the underside of the device displays the default IP address, username and password of the access point.

# 50x30mm

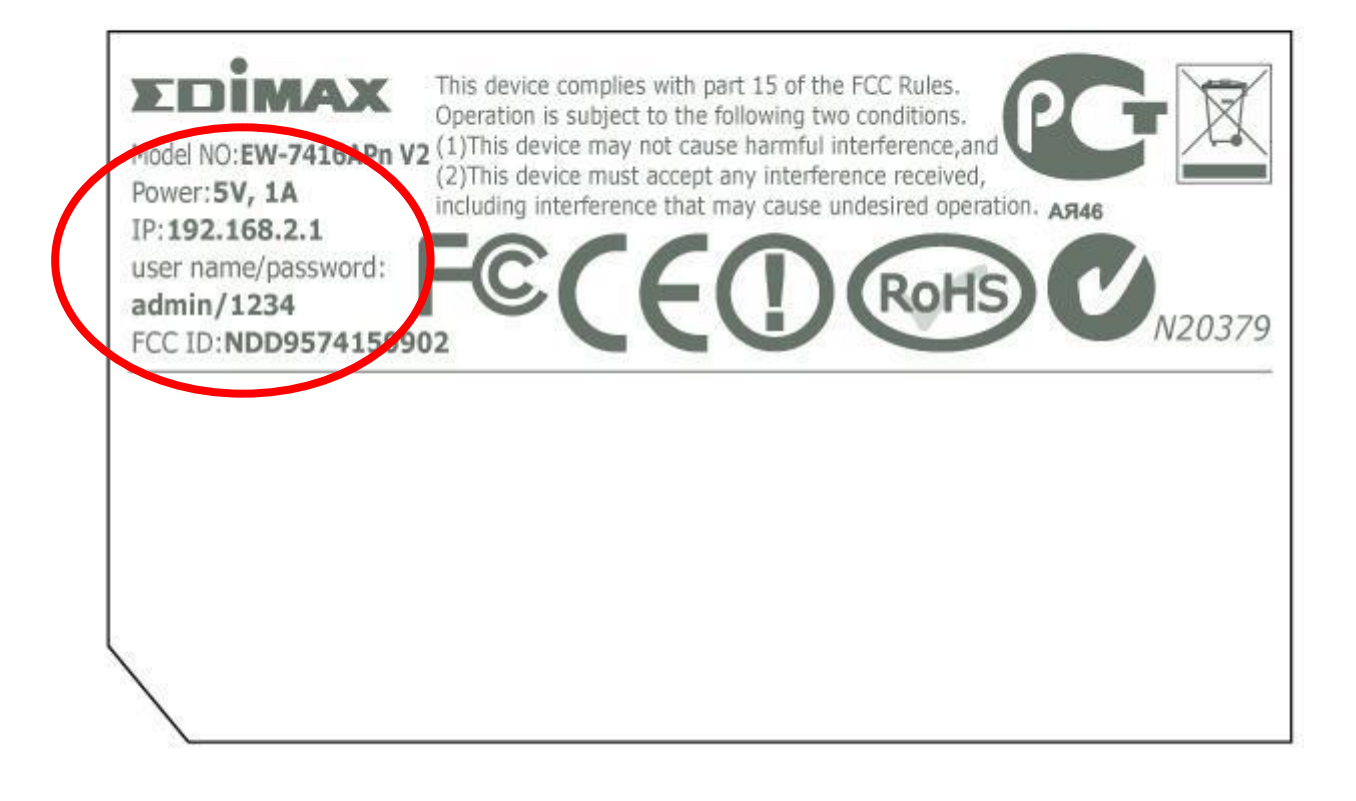

#### <span id="page-7-0"></span>**I-3. Safety Information**

In order to ensure the safe operation of the access point and its users, please read and act in accordance with the following safety instructions.

- 1. The access point is designed for indoor use only; do not place the access point outdoors.
- 2. Do not place the access point in or near hot/humid places, such as a kitchen or bathroom.
- 3. Do not pull any connected cable with force; carefully disconnect it from the access point.
- 4. Take care when moving and handling the access point; accidental damage is not covered by the access point's warranty.
- 5. The device contains small parts which are a danger to small children under 3 years old. Please keep the access point out of reach of children.
- 6. Do not place the access point on paper, cloth, or other flammable materials. The access point will become hot during use.
- 7. There are no user-serviceable parts inside the access point. If you experience problems with the access point, please contact your dealer of purchase and ask for help.
- 8. The access point is an electrical device and as such, if it becomes wet for any reason, do not attempt to touch it without switching the power supply off. Contact an experienced electrical technician for further help.
- 9. If you smell burning or see smoke coming from the access point, then disconnect the access point immediately, as far as it is safely possible to do so. Call your dealer of purchase for help.

#### <span id="page-7-1"></span>**I-4. System Requirements**

- Computer (with Fast Ethernet adapter or wireless adapter) running Windows XP/Vista/7, Mac OS.
- Web Browser for software configuration (Internet Explorer 7 or above, Google Chrome, Firefox, Safari)

## <span id="page-8-0"></span>**II. Quick Installation**

Your wireless access point can be up and running in a matter of minutes.

If you need to make more detailed configurations after setup, you can refer to **[III. Browser Based Configuration Interface.](#page-24-0)**

1. Connect one end of an Ethernet cable to the Ethernet port on your computer. Connect the other end to an Ethernet port on the access point.

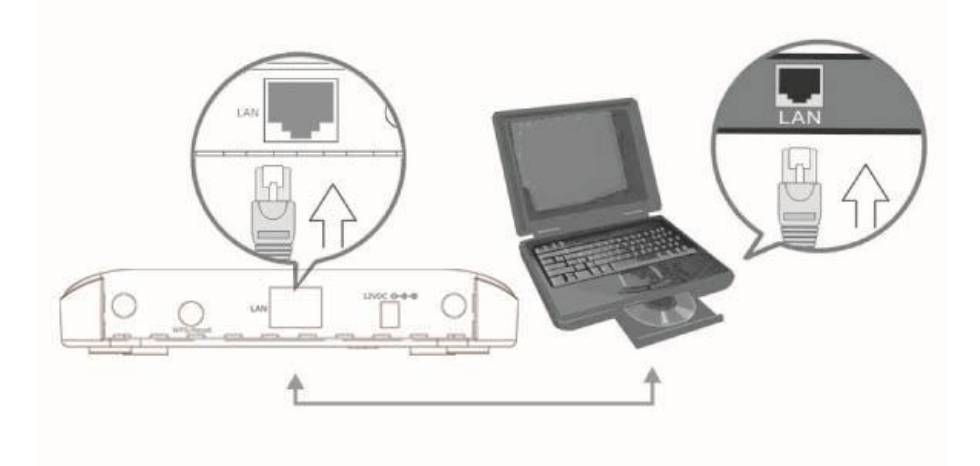

2. Plug the power adapter into the device's 5V power port, and plug the adapter into a wall socket. The PWR LED should light up.

Refer to the following instructions appropriate for your operating system.

#### <span id="page-8-1"></span>**II-1. Mac**

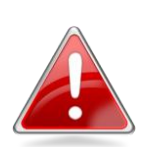

*Note: You need to modify the IP address of your computer before you can setup the access point. For guidance on how to do this, please see [Appendix IV-1.](#page-59-1)  [Configuring your IP Address.](#page-59-1)*

For Mac users it is necessary to configure the access point manually, using the browser based configuration interface. Please open a web browser and enter the access point's default IP address "**http://192.168.2.1**" into the URL bar.

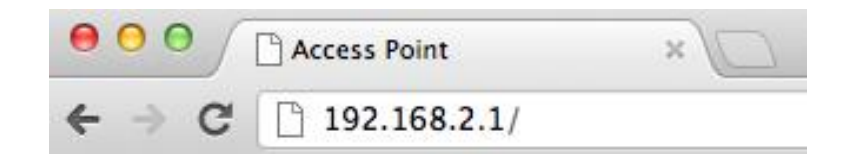

You will then be prompted to enter the device's username and password. The default username is **admin** and the default password is **1234**.

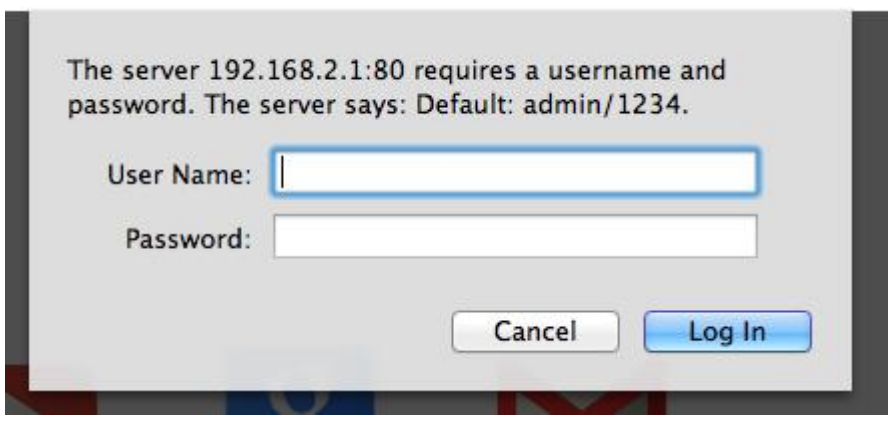

From here, you will see the browser based configuration interface home screen.

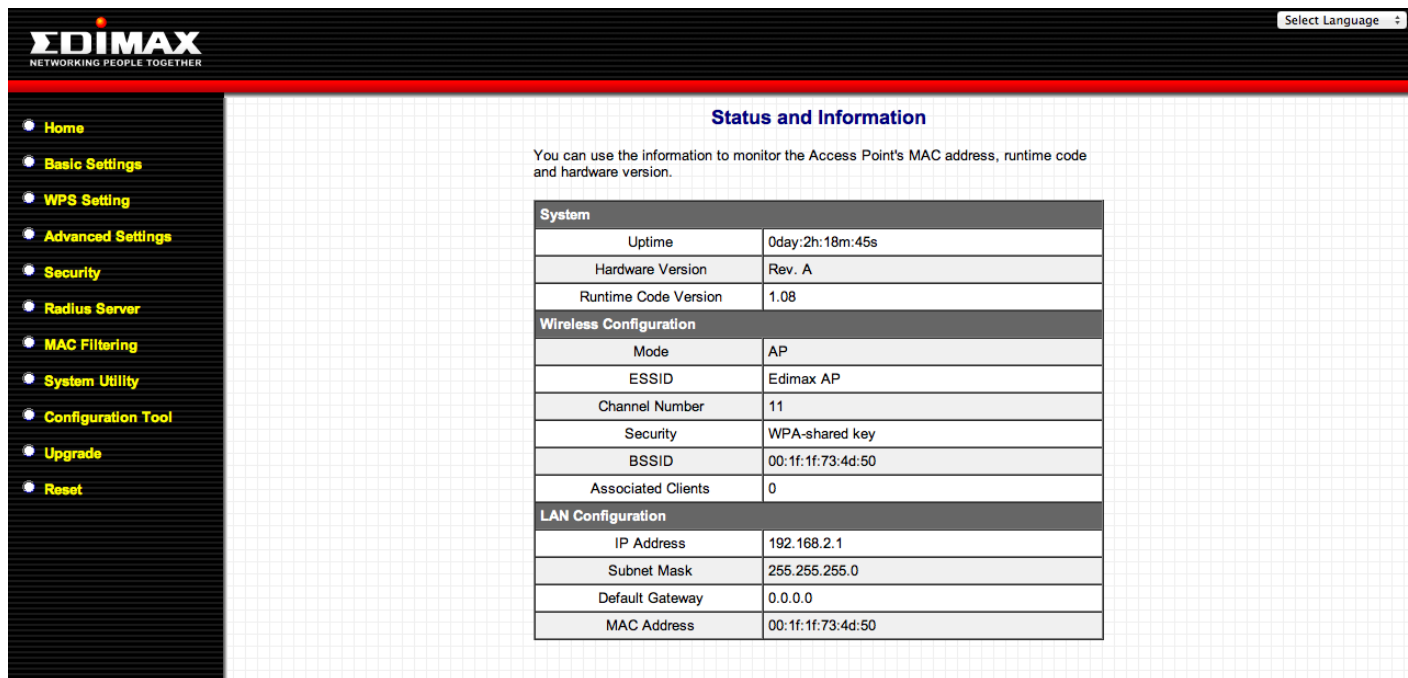

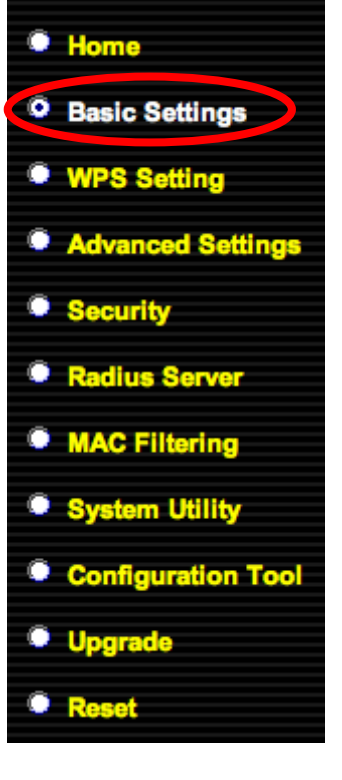

Select "Basic Settings" from the menu on the left side of the screen. "Basic Settings" allows you to set the mode of the access point and configure the settings accordingly.

Open the drop down menu labeled "Mode" and select from the 6 available modes:

The available modes are:

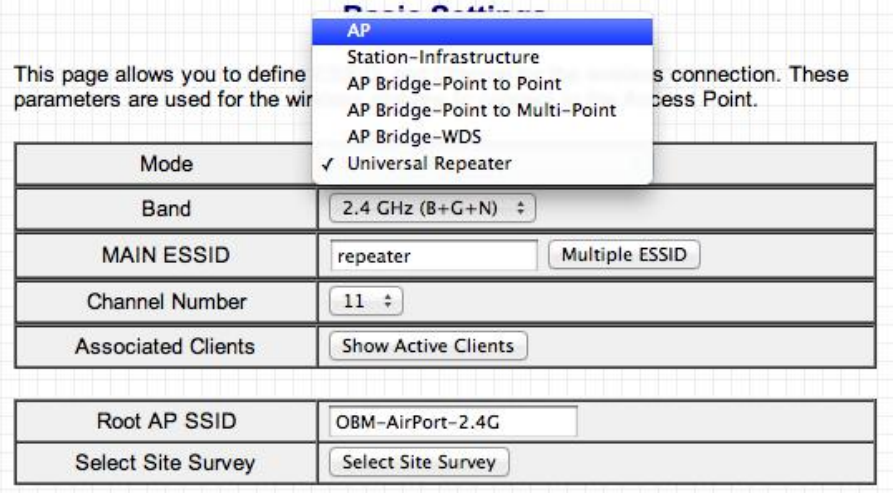

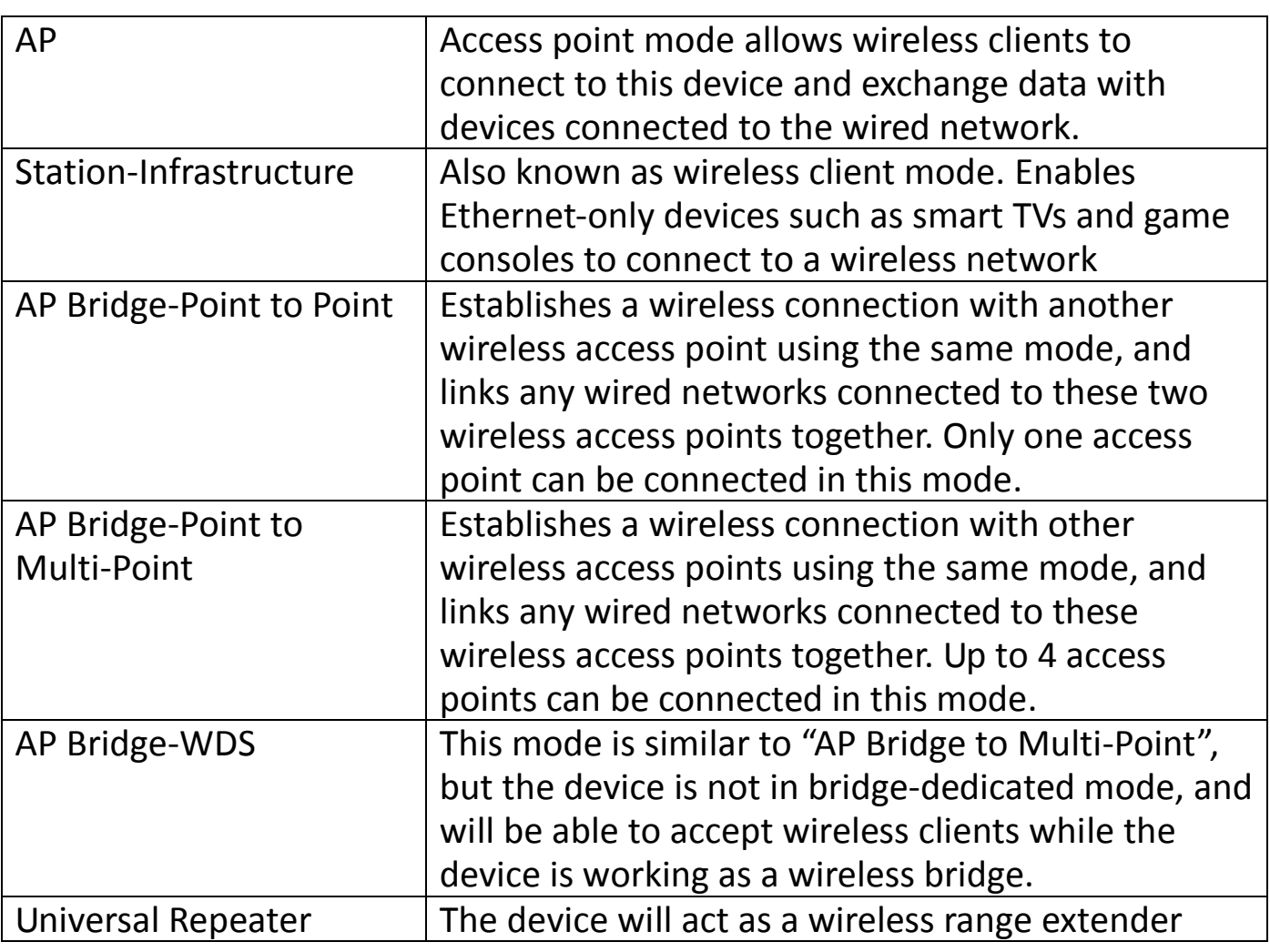

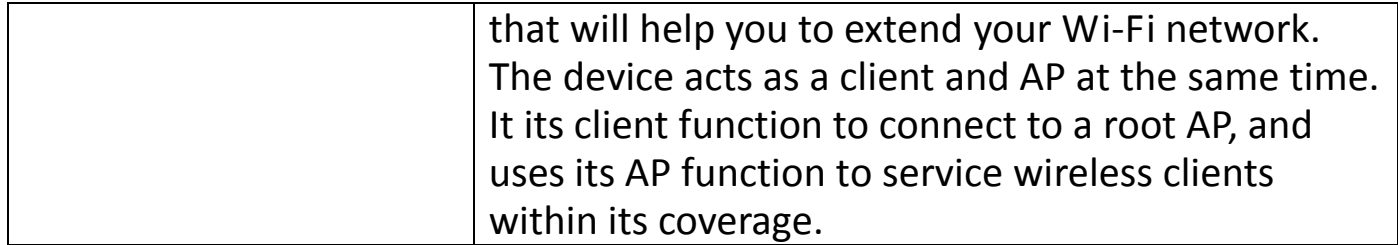

Please refer to the appropriate chapter of the user manual for your desired operating mode:

- **- III-2-1. [AP Mode](#page-27-0)**
- **- III-2-2. [Station Infrastructure Mode](#page-28-0)**
- **- III-2-3. [AP Bridge-Point to Point Mode](#page-30-0)**
- **- III-2-4. [AP Bridge-Point to Multi-Point Mode](#page-31-0)**
- **- III-2-5. [AP Bridge-WDS](#page-32-0)**
- **- III-2-6. [Universal Repeater Mode](#page-33-0)**

#### <span id="page-12-0"></span>**II-2. Windows**

1. Windows users can run the setup wizard on the included CD. Insert the Edimax CD into your computer's CD drive. When the AutoPlay screen appears, select "Run Autorun.exe."

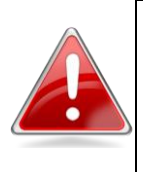

*Note: If a popup window appears asking "Do you want to allow the following program to make changes to this computer", please click "Yes" to continue.*

3. Click on "Setup Utility" in the main menu, then select "English" to continue.

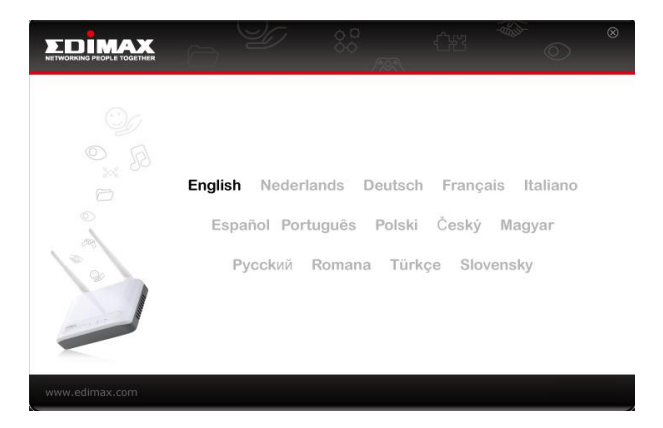

4. The setup wizard will search for the access point. When it has successfully found the device, click "Next" to continue.

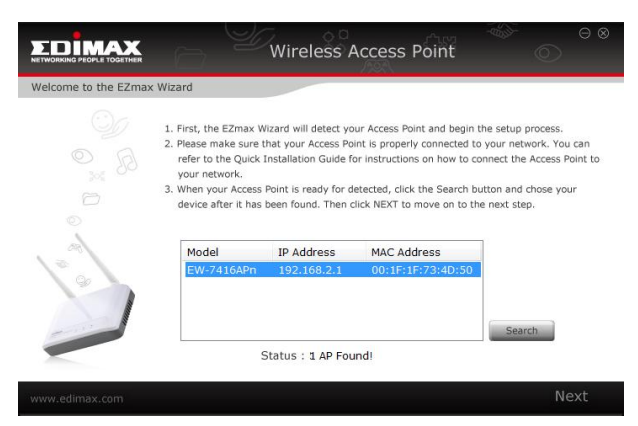

5. The setup wizard will prompt you for a password. Enter the default password "**1234**".

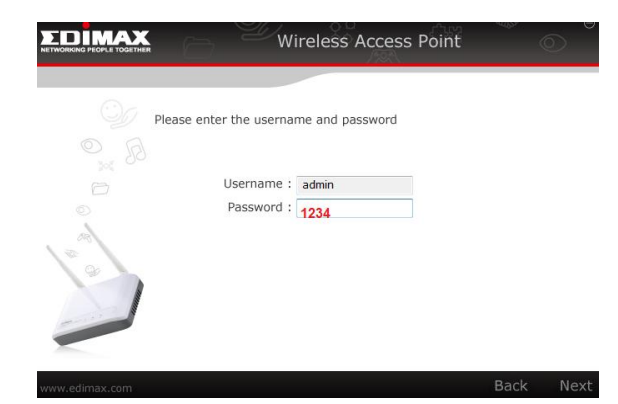

6. The setup wizard will then show the access point's IP information. The default IP is 192.168.2.1. Click "Next" to continue.

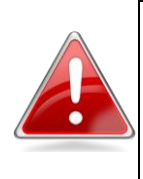

*Note: Please do not select "Automatically assign an IP address from your network" unless you are performing more advanced setup. For first-time installation, please use the default IP address.*

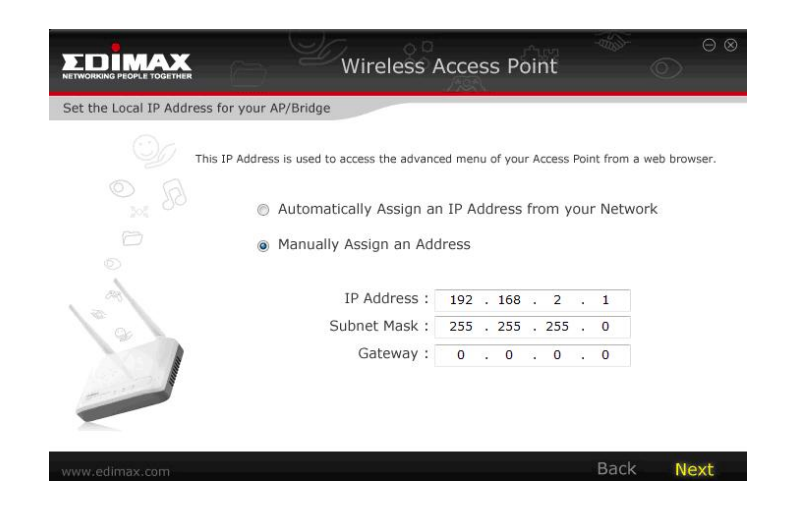

7. You now have the option of selecting which mode you want to use.

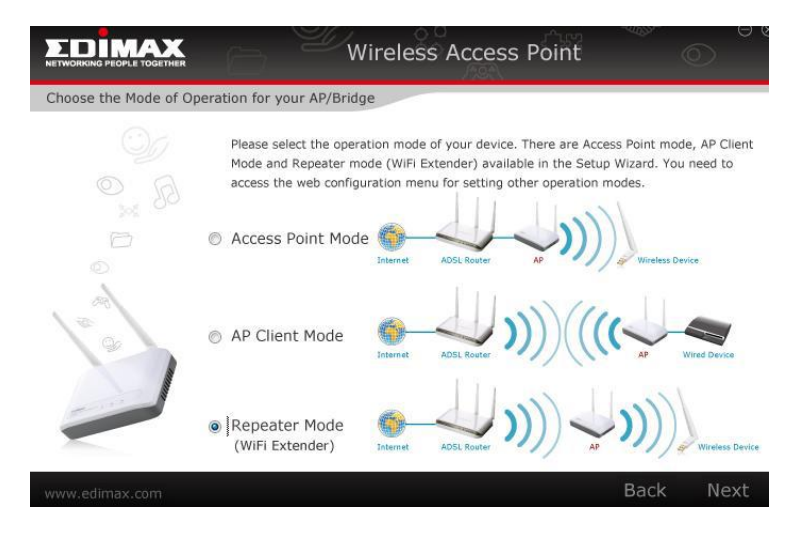

#### <span id="page-14-0"></span>**II-2-1. Access Point Mode**

- 1. Select Access Point Mode and click "Next".
- 2. You will be prompted to set the SSID of this access point. The SSID will be the name of the access point when you connect to it wirelessly. The default SSID is **Edimax AP**. This page also offers the option to change the password used to access the device's configuration settings.

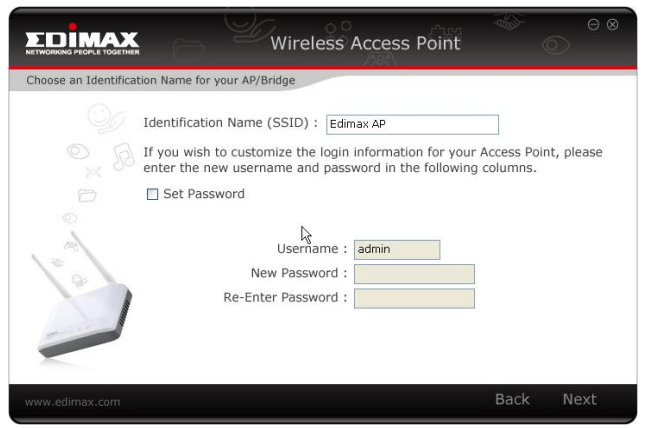

For first time setup, please simply click "Next" without changing anything.

3. You will now be prompted to set up a wireless encryption password. You have the option of using no security encryption, or selecting the **WEP** or **WPA pre-shared key** encryption schemes. It is recommended that you set up an encryption method, though, for security reasons.

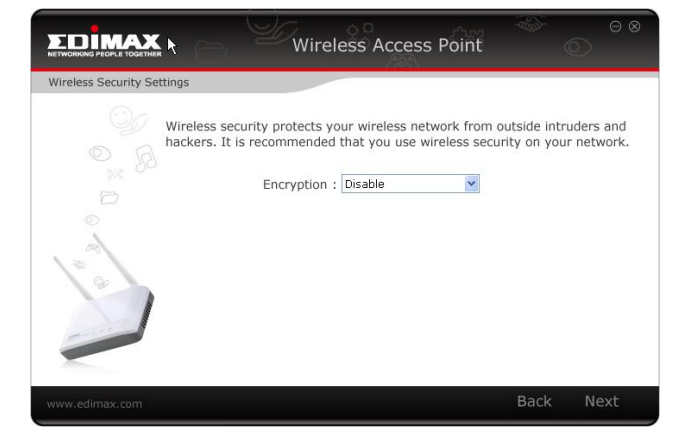

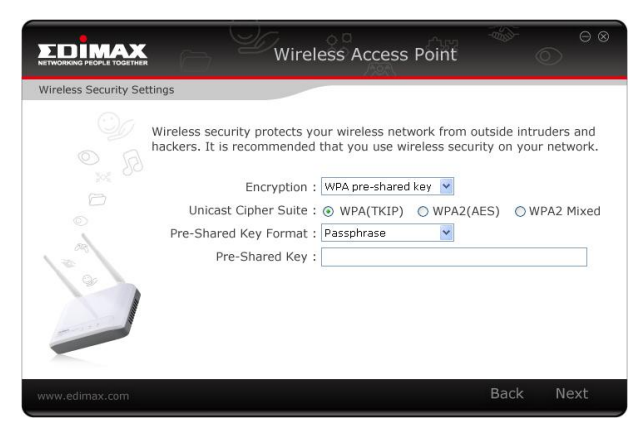

4. You will see a final confirmation screen, listing the settings you have selected. If everything is correct, click "Set" to continue.

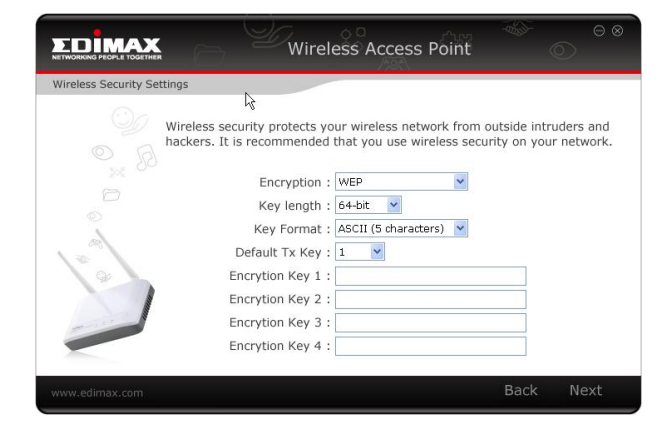

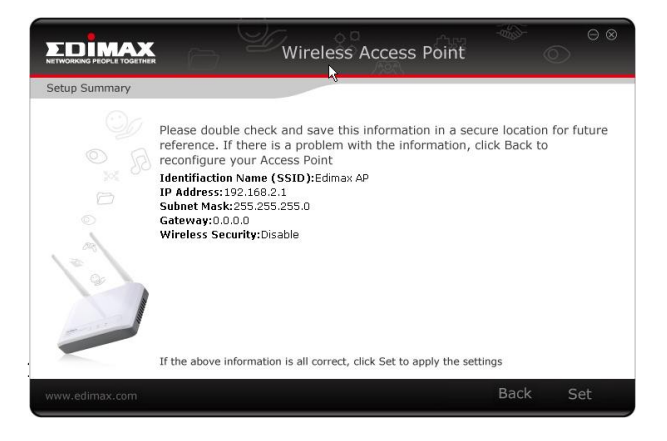

5. The device will save your settings, then reboot. Please do not disconnect or turn off the device during this process.

6. After the device reboots, you will see a final congratulation screen. Click "Finish" to complete the setup.

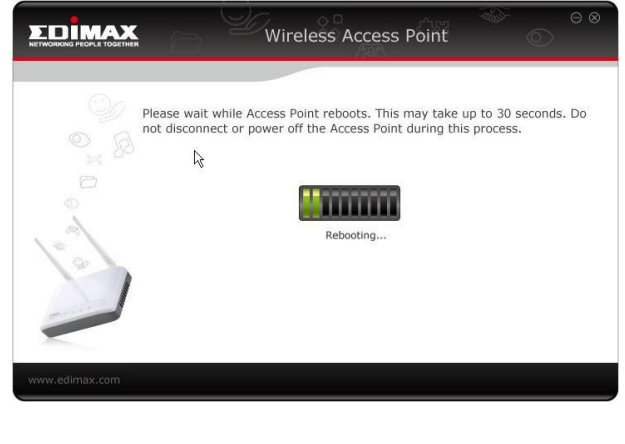

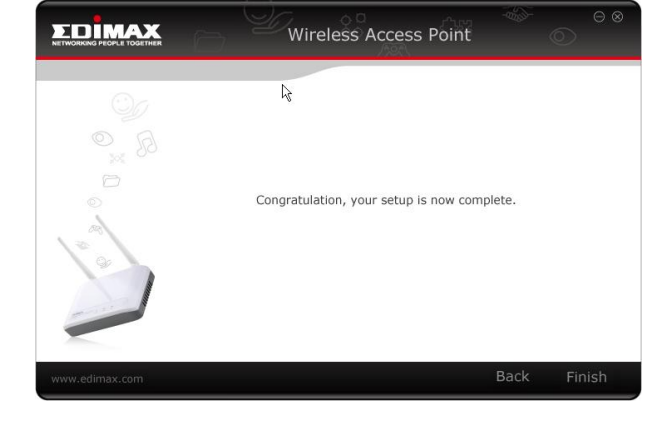

#### <span id="page-16-0"></span>**II-2-2. AP Client Mode**

- 1. Select AP Client Mode and click "Next".
- 2. You will have the option to change the password used to access the device's configuration settings. For first time setup, please simply click "Next" without changing anything.

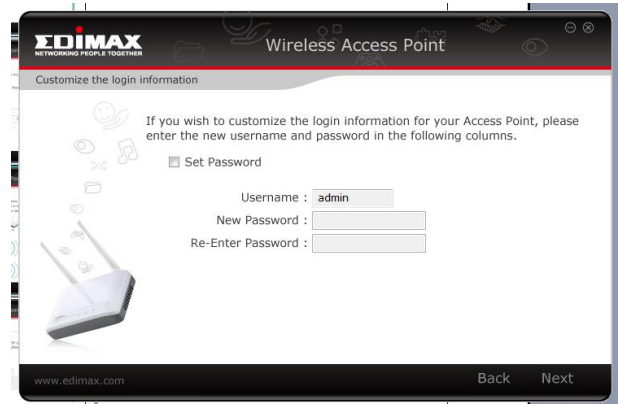

- 3. The device will search for nearby wireless networks to connect to. If you
- cannot find the access point you wish to connect to, click "Scan" to refresh the list of wireless networks. Select the wireless network you wish to connect to, and click "Next" to continue.
- 4. If the wireless network you selected requires a network security key, enter it here. If you do not know the network security key then please refer to Appendix "**How to Find Your Network Security Key**" for guidance. Click "Next" to continue when finished.
- 5. You will see a final confirmation screen, listing the settings you have selected. If everything is correct, click "Set" to continue.

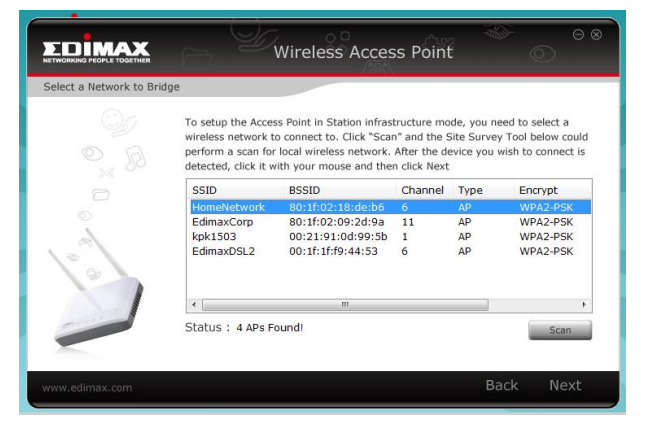

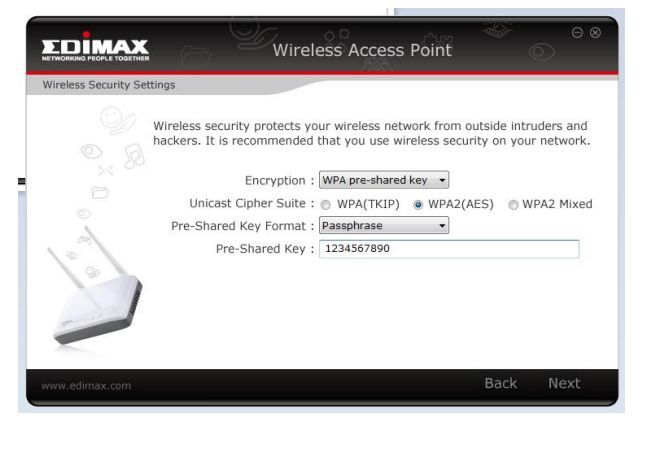

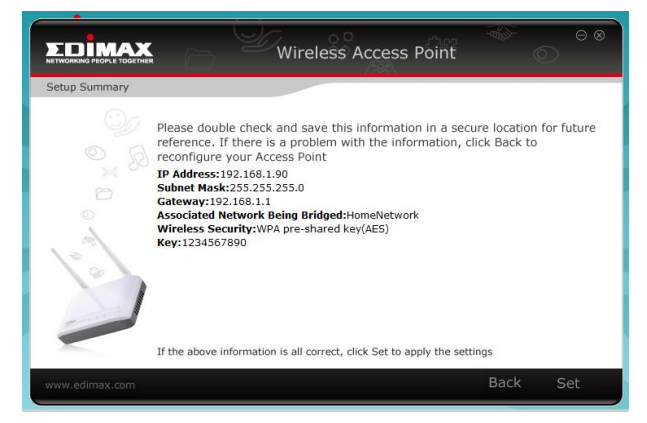

6. The device will save your settings, then reboot. Please do not disconnect or turn off the device during this process.

7. After the device reboots, you will see a final congratulation screen. Click "Finish" to complete the setup.

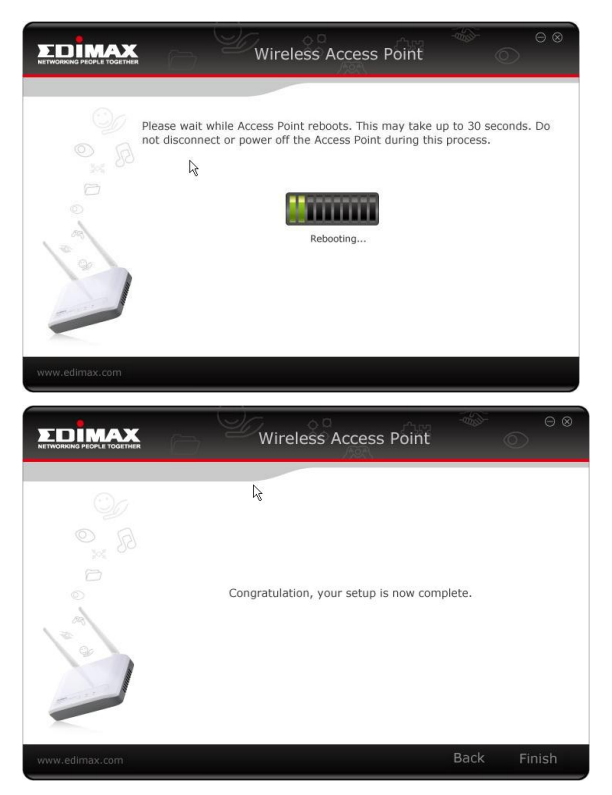

#### <span id="page-18-0"></span>**II-2-3. Repeater Mode (Wi-Fi Extender)**

- 1. Select Repeater Mode and click "Next".
- 2. You will be prompted to set the SSID of this device. The SSID will be the name of the device when you connect to it wirelessly. The default SSID is **Edimax AP**, you are option to change it to the same SSID as your current wireless network. This page also offers the option to change the

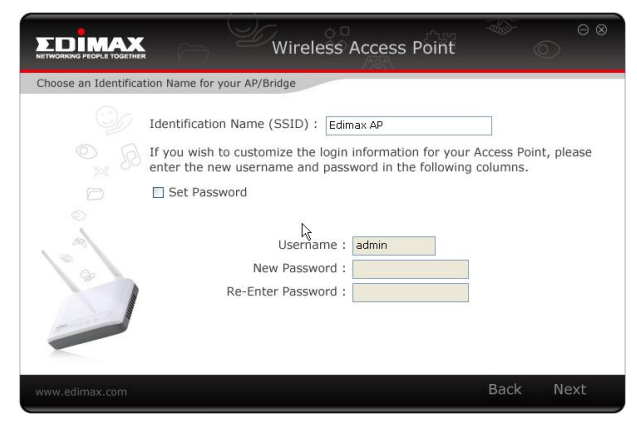

password used to access the device's configuration settings.

3. The device will search for nearby wireless networks to connect to. If you cannot find the access point you wish to connect to, click "Scan" to refresh the list of wireless networks. Select the wireless network you wish to connect to, and click "Next" to continue.

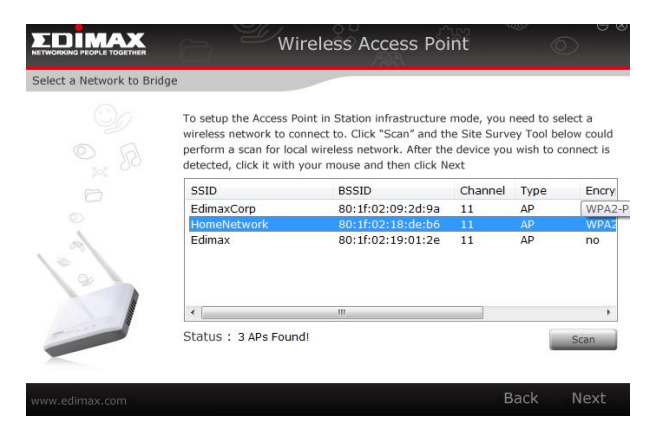

- 4. If the wireless network you selected requires a network security key, enter it here. If you do not know the network security key then please refer to Appendix "**How to Find Your Network Security Key**" for guidance. Click "Next" to continue when finished.
- 5. You will see a final confirmation screen, listing the settings you have selected. If everything is correct, click "Set" to continue.

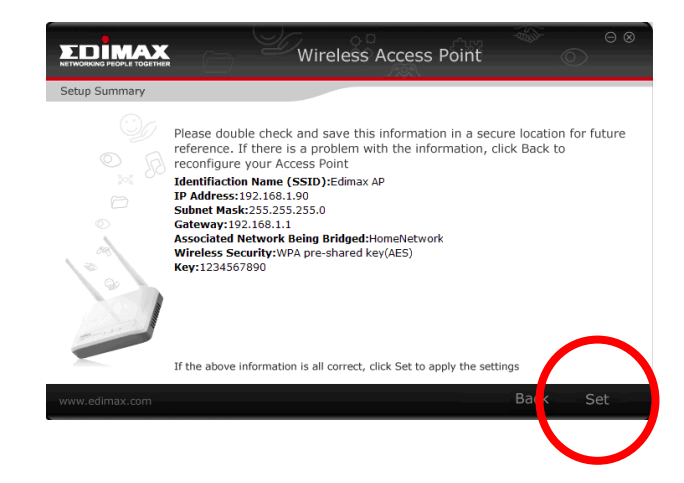

- 6. The device will save your settings, then reboot. Please do not disconnect or turn off the device during this process.
- 7. After the device reboots, you will see a final congratulation screen. Click "Finish" to complete the setup.

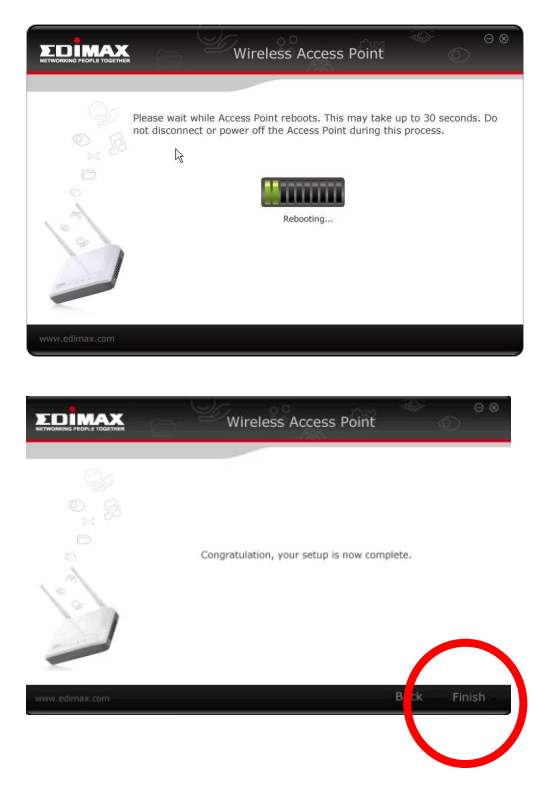

#### <span id="page-20-0"></span>**II-6. Hardware Installation**

After configuring your device, you can install it in its final location.

#### **Access Point Mode**

Connect one port of the device to your router or xDSL modem. You can now connect to the device through a wired connection by connecting your computer to it with an Ethernet cable, or connect to the device wirelessly by searching and connecting to the device name you set up.

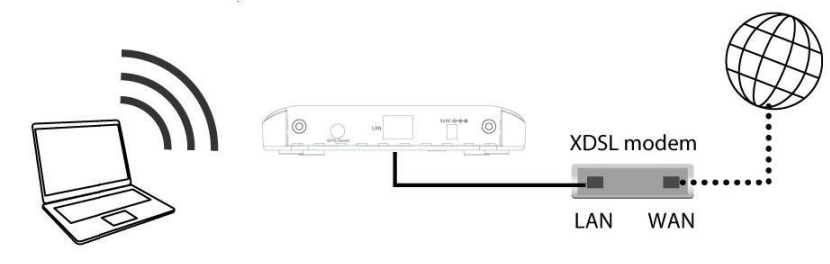

#### **AP Client Mode**

Connect one port of the device to the appliance you wish to connect to the Internet wirelessly, such as a computer, game console, or smart TV.

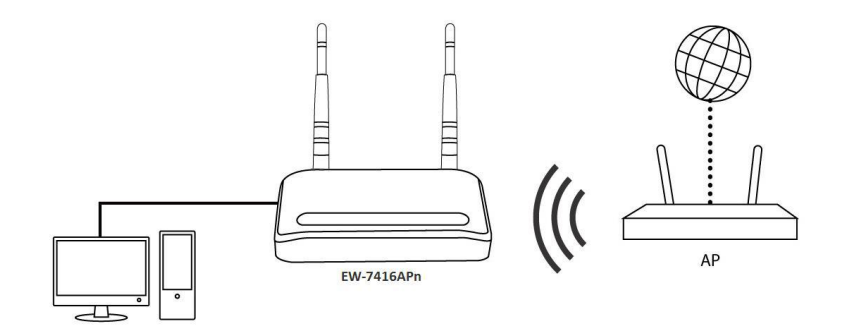

#### **Repeater Mode**

Position the device in a location for optimal wireless extension, such as the middle of your house. You can connect to the device wirelessly by searching and connecting to the device name you set up.

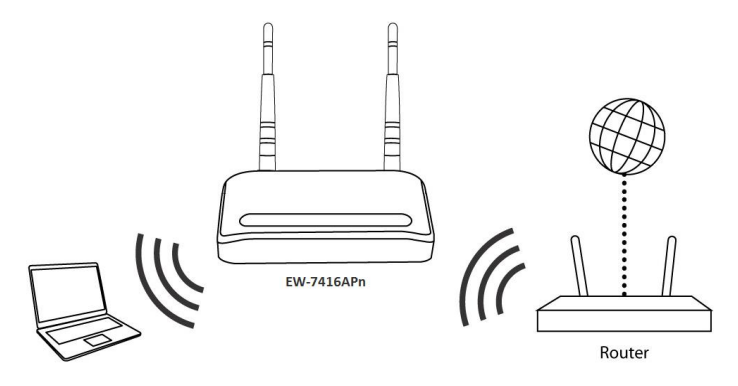

## <span id="page-21-0"></span>**III. Browser Based Configuration Interface**

Once you have setup the access point in its desired operating mode as detailed in **[II. Quick Installation](#page-8-0)**, you can further configure the settings of the access point anytime using the browser based configuration interface.

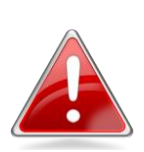

*Note: You may need to modify the IP address of your PC or Macintosh before you can access the browser based configuration interface.*

*This is because the access point's default IP address 192.168.2.1 may not be in the same IP address subnet as your network. In this case, you need to modify the IP address of your PC or Macintosh to 192.168.2.10. For guidance on how to do this, please see [Appendix](#page-59-1)  [IV-1. Configuring your IP Address.](#page-59-1)*

To access the browser based configuration interface, enter the access point's default IP address "**http://192.168.2.1**" into the URL bar of a web browser on a computer which is connected to the access point's Wi-Fi network, or via Ethernet cable as explained in **[II. Quick Installation](#page-8-0)** steps 1 - 2.

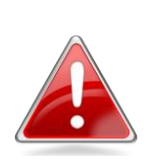

*Note: If you modified the IP address of the access point during iQ Setup then enter this IP into the URL bar of a web browser instead of the default IP 192.168.2.1*

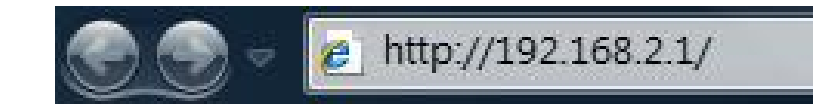

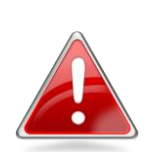

*Note: For your reference, the access point's default IP address, username and password are all displayed on the product label on the underneath of the device, as shown below.*

# 50x30mm

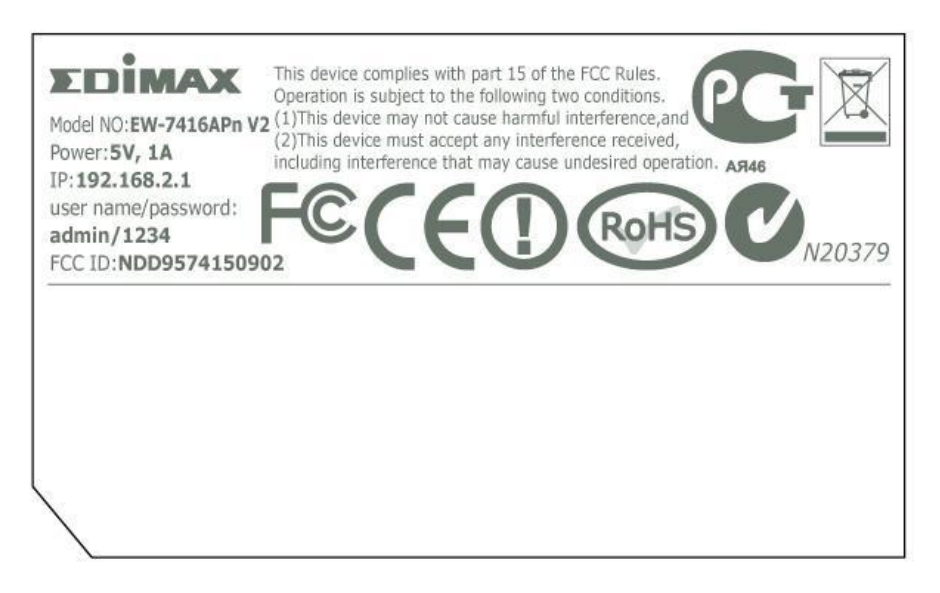

You will then be prompted to enter the device's username and password. The default username is **admin** and the default password is **1234**.

Windows:

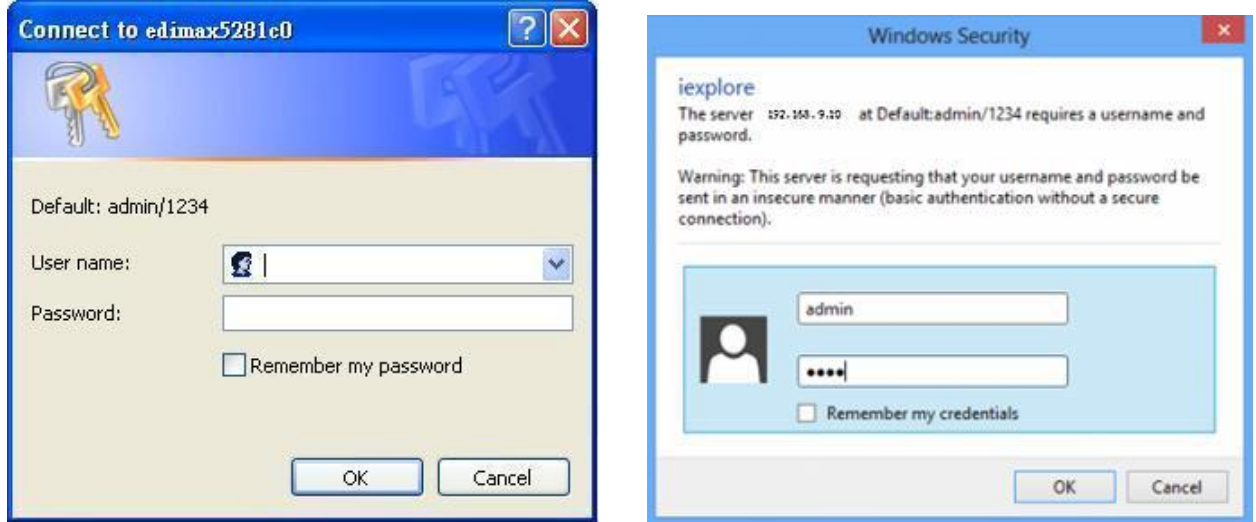

Mac:

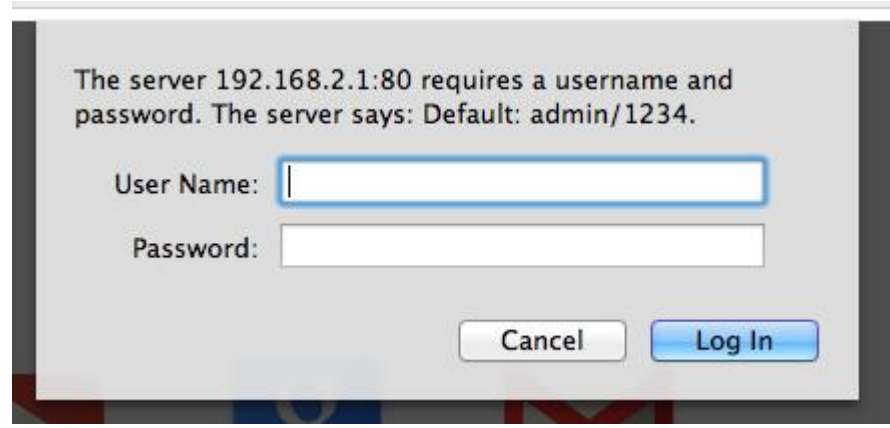

From here, you will see the browser based configuration interface home screen.

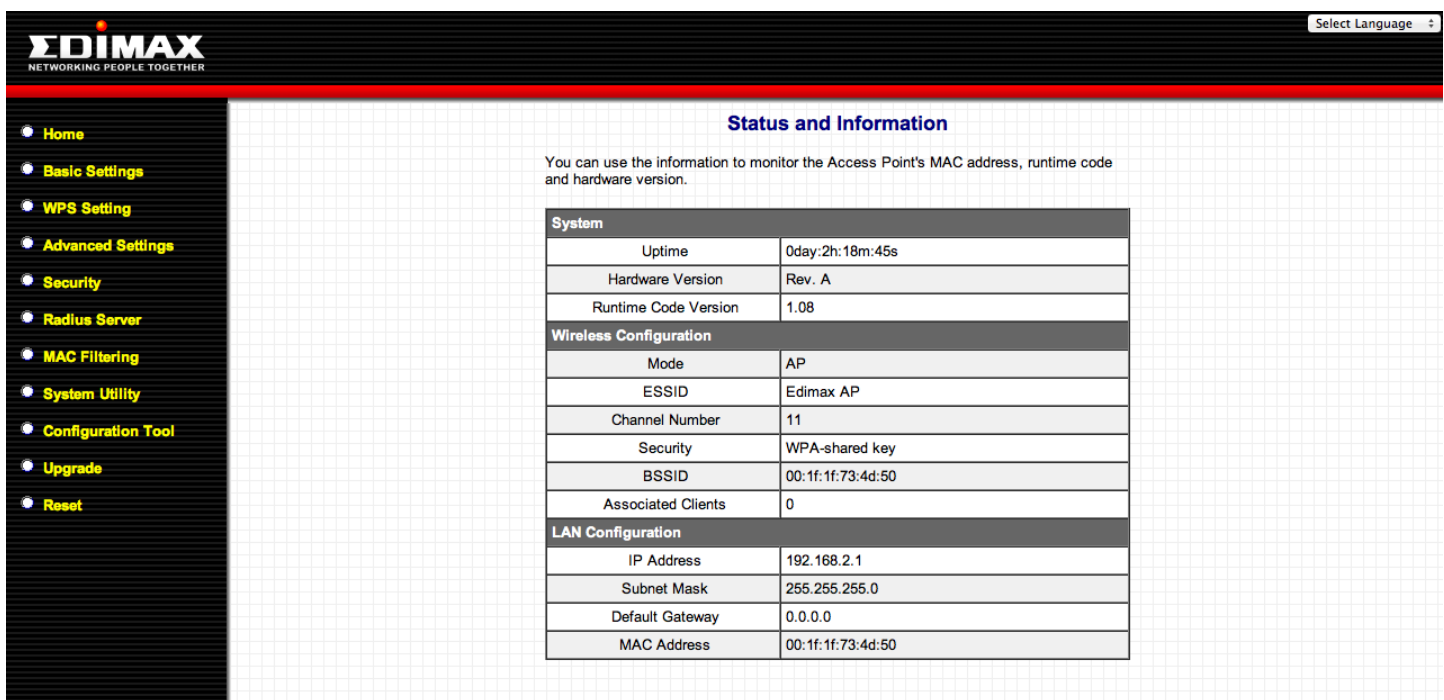

#### <span id="page-24-0"></span>**III-1. Home**

The Home page displays 11 categories in the left panel which you can select:

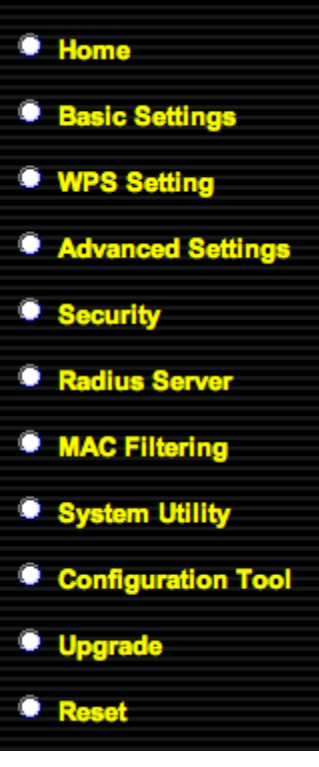

- **- III-1. [Home](#page-24-0)**
- **- III-2. [Basic Settings](#page-26-0)**
- **- III-3. [WPS Setting](#page-35-0)**
- **- III-4. [Advanced Settings](#page-37-0)**
- **- III-5. [Security](#page-40-0)**
- **- III-6. [Radius Server](#page-46-0)**
- **- III-7. [MAC Filtering](#page-48-0)**
- **- III-8. [System Utility](#page-50-0)**
- **- III-9. [Configuration Tool](#page-54-1)**
- **- III-10. [Upgrade](#page-55-1)**
- **- [III-11.](#page-56-1) Reset**

At the top of the screen on the right side there is a drop down menu to change the language of the browser based configuration interface.

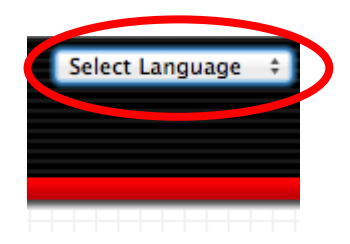

The "Status and Information" screen is displayed in the

main window. This shows basic system information about the access point for reference, such as firmware version, wireless mode and SSID, and the access point's IP and MAC address.

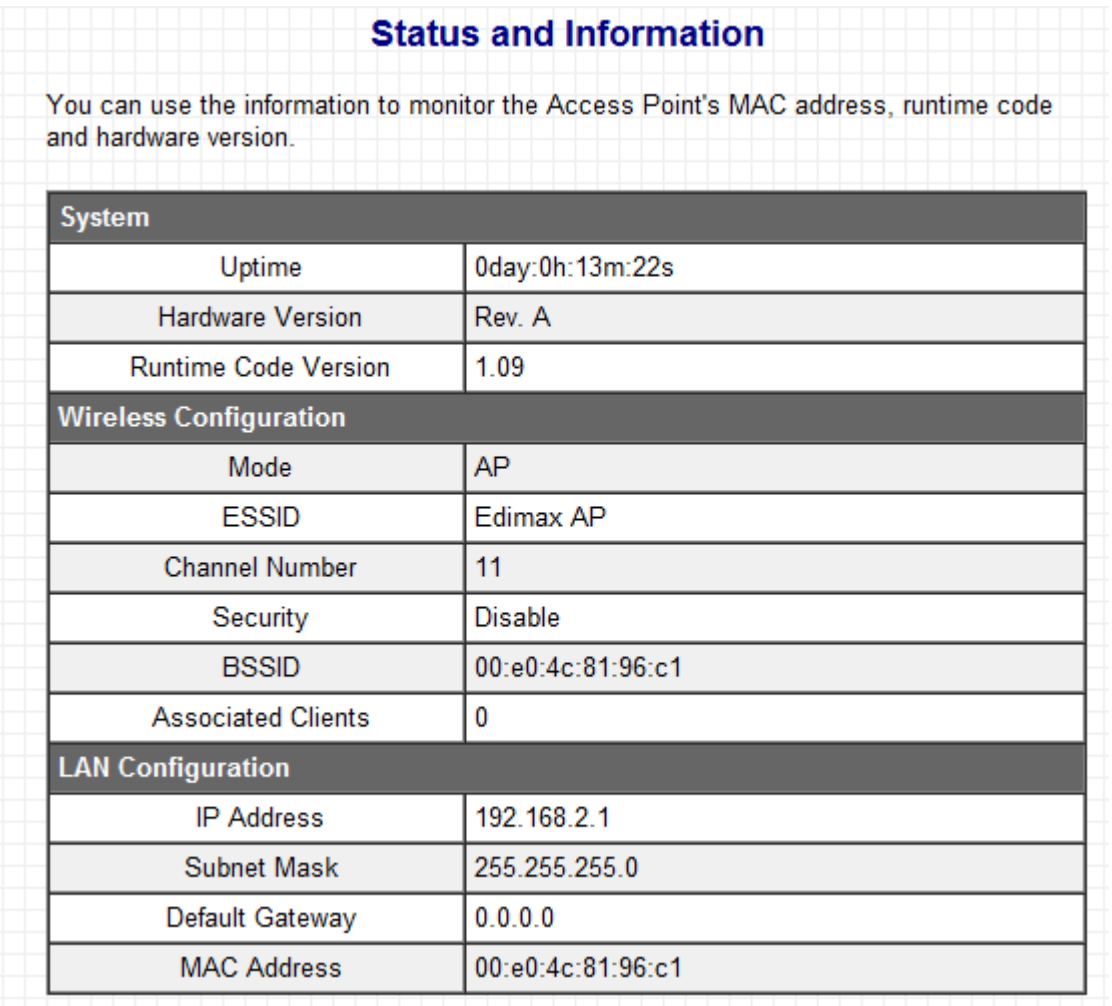

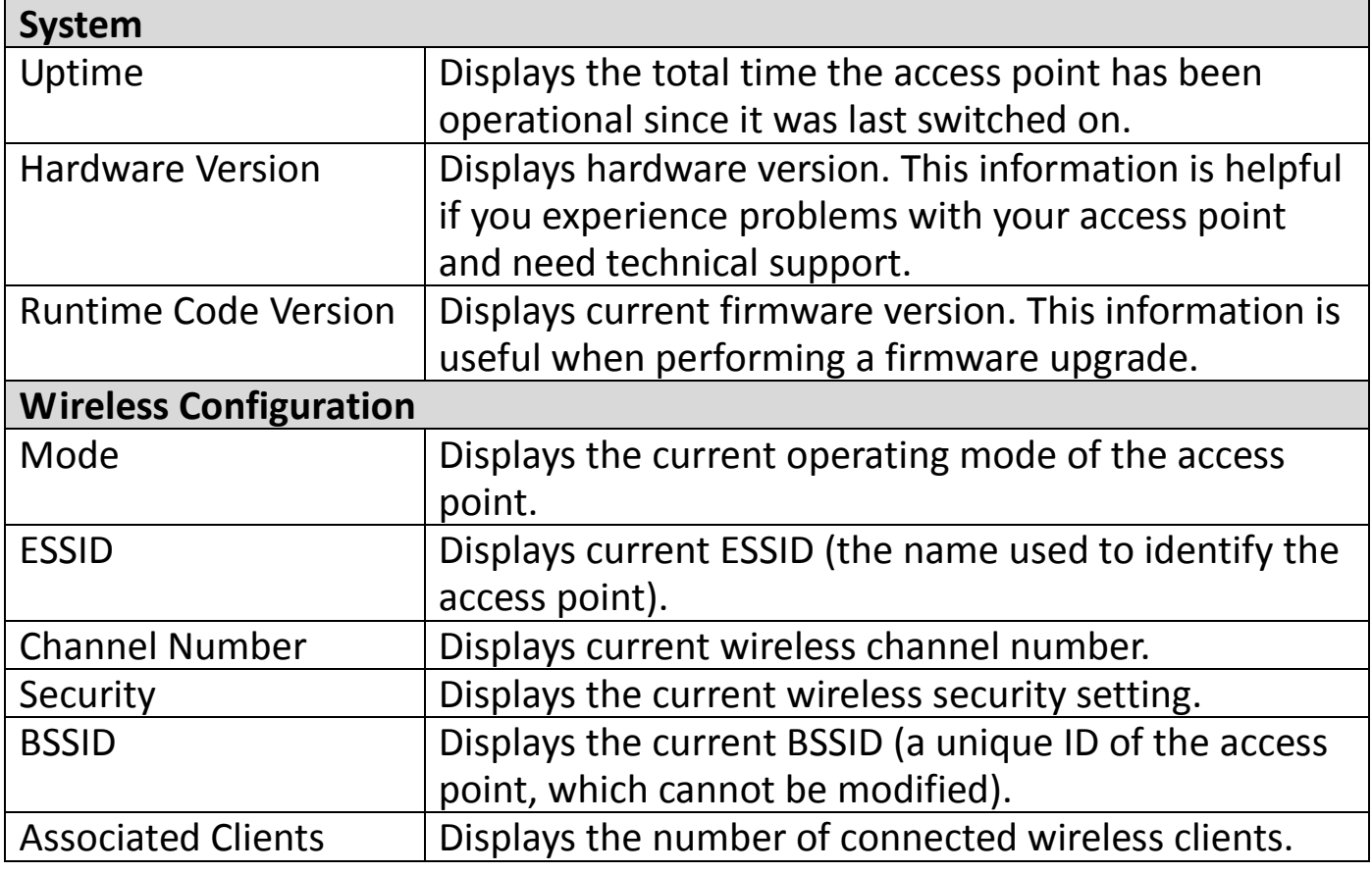

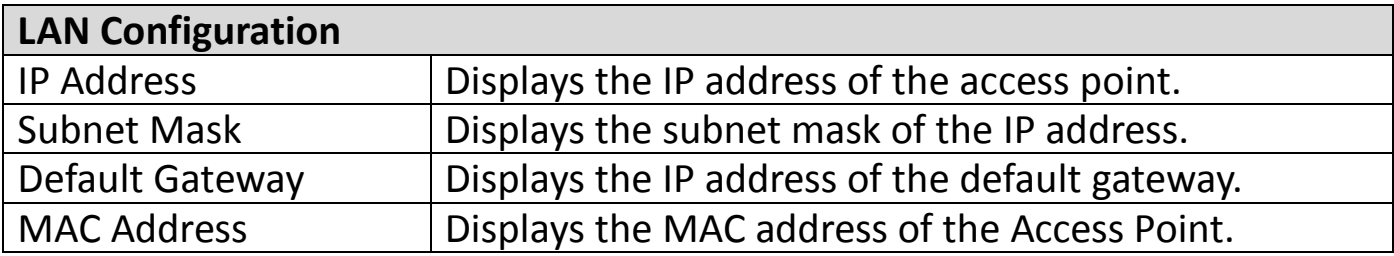

#### <span id="page-26-0"></span>**III-2. Basic Settings**

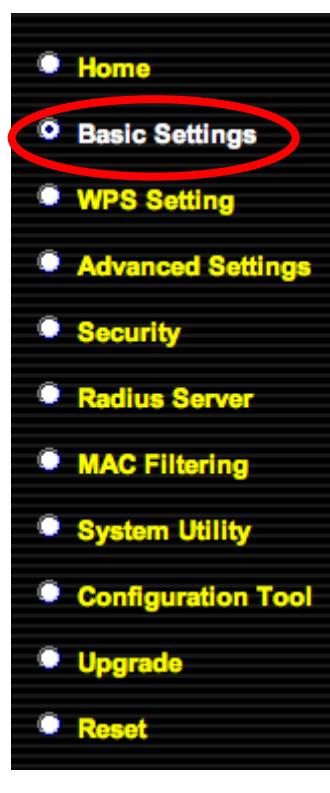

"Basic Settings" allows you to set the access point to any of several different modes and configure the settings accordingly.

Open the drop down menu labeled "Mode" and select from the 6 available modes:

The available modes are:

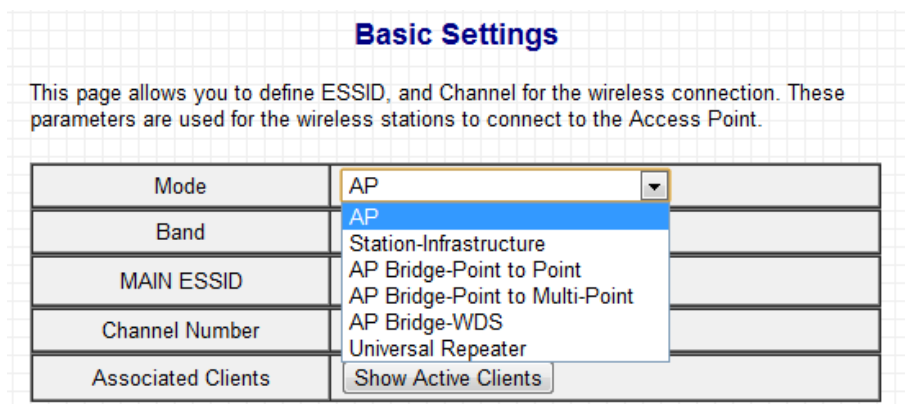

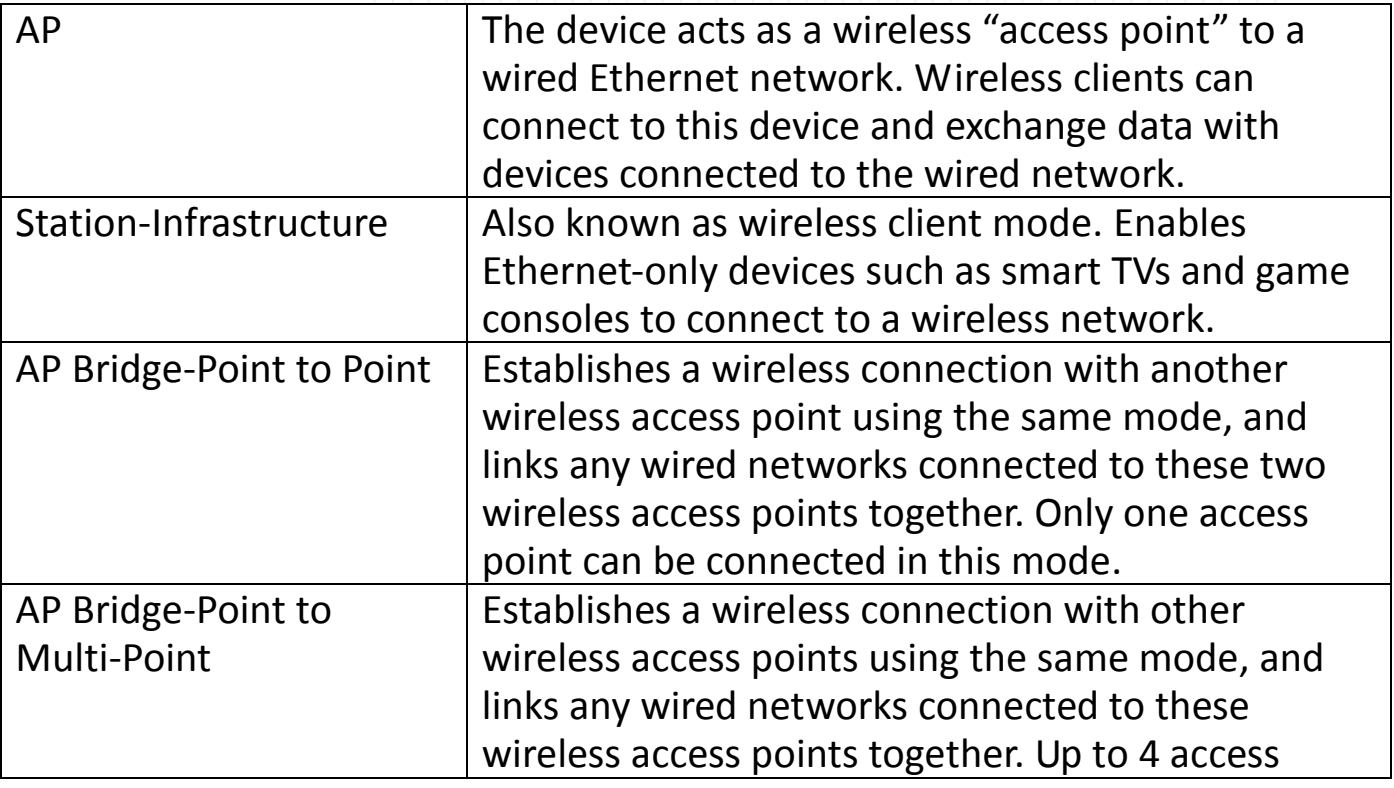

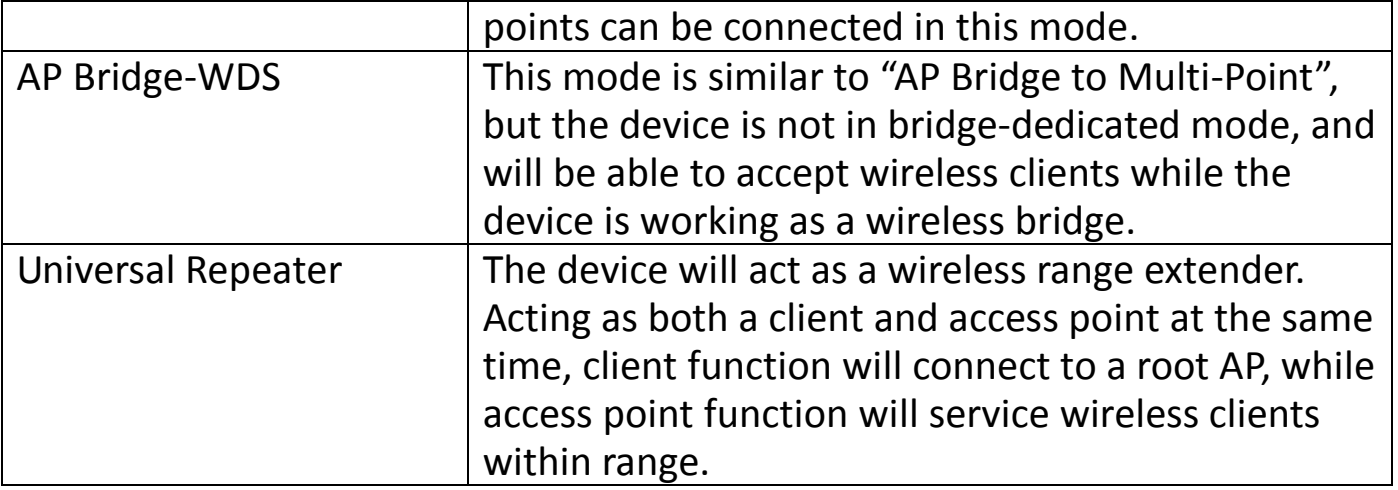

Please follow the appropriate chapter of the user manual for your desired operating mode:

- **- [III-2-1.](#page-27-0) AP Mode**
- **- III-2-2. [Station Infrastructure Mode](#page-28-0)**
- **- III-2-3. [AP Bridge-Point to Point Mode](#page-30-0)**
- **- III-2-4. [AP Bridge-Point to Multi-Point Mode](#page-31-0)**
- **- III-2-5. [AP Bridge-WDS](#page-32-0)**
- **- III-2-6. [Universal Repeater Mode](#page-33-0)**

#### <span id="page-27-0"></span>**III-2-1. AP Mode**

In access point (AP) mode the device acts as a wireless access point to a wired Ethernet network for IEEE 802.11b/g/n wireless devices.

When you select AP Mode, the following appears:

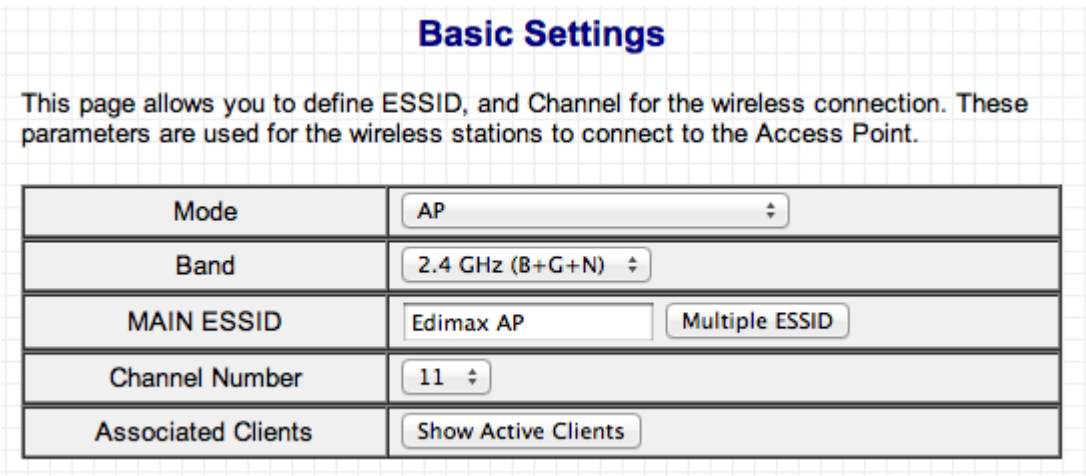

Band Select the wireless band you wish to use for the access point: 802.11b, 802.11g, 802.11n or selected

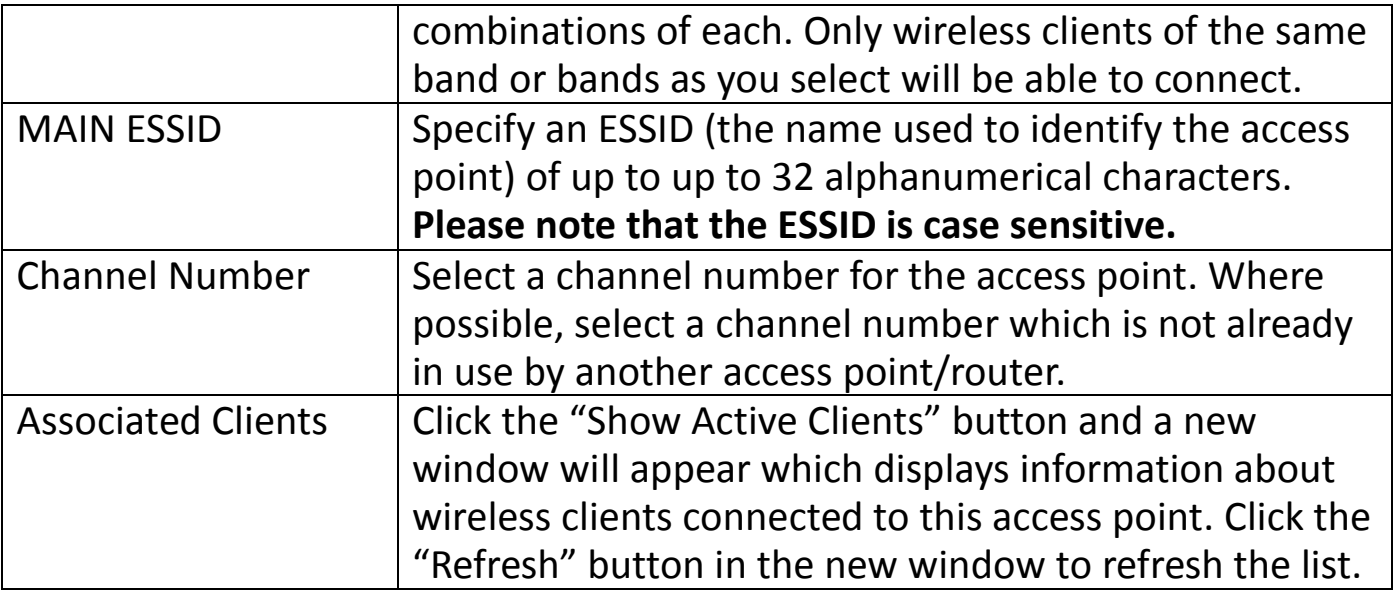

Click "APPLY" to save changes. The following message will appear:

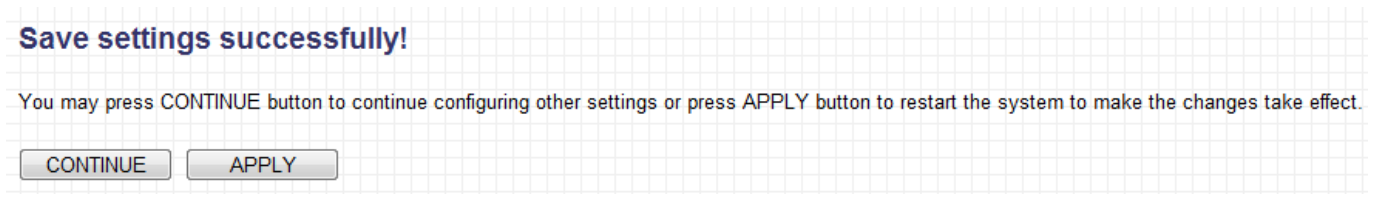

Click "CONTINUE" to save the changes and continue configuring other settings, or click "APPLY" to restart the system and make the changes take effect.

#### <span id="page-28-0"></span>**III-2-2. Station Infrastructure Mode**

In station-infrastructure mode, the device acts as a wireless client and can be connected to Ethernet-only Internet devices, such as smart televisions or video game consoles. This gives these devices the capability to connect to the Internet wirelessly.

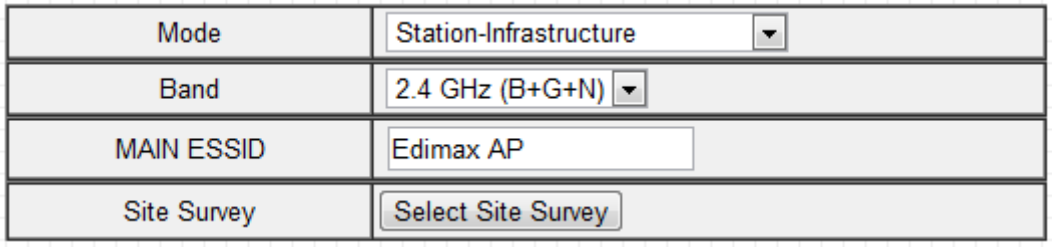

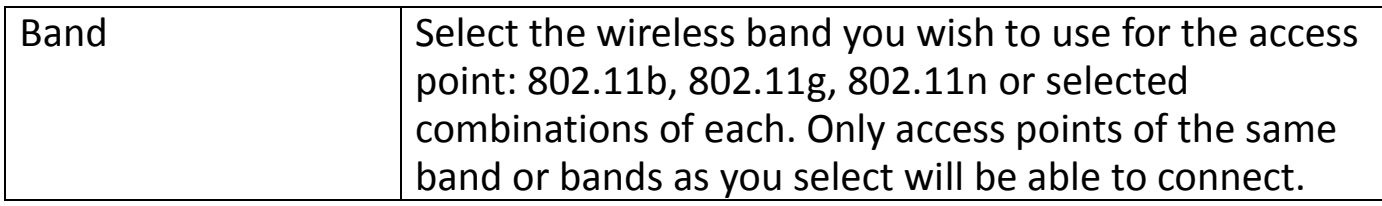

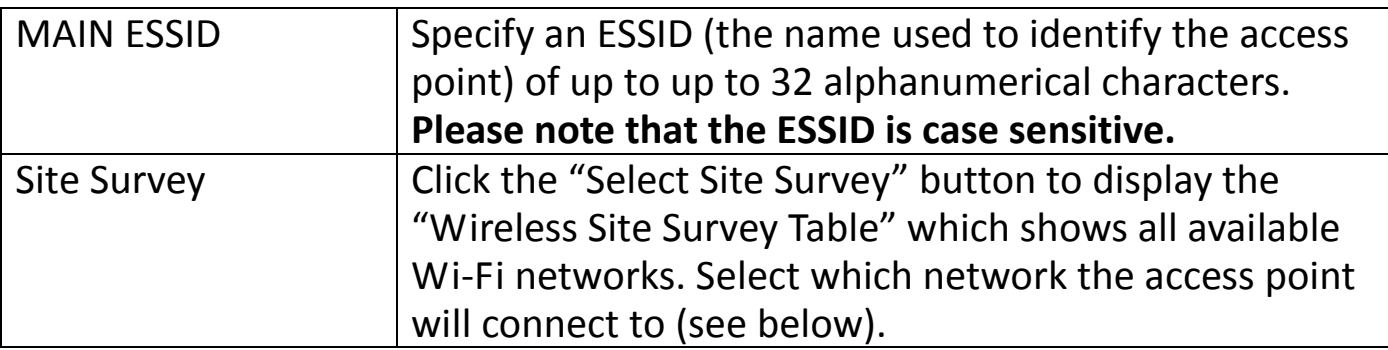

Click "APPLY" to save changes. The following message will appear:

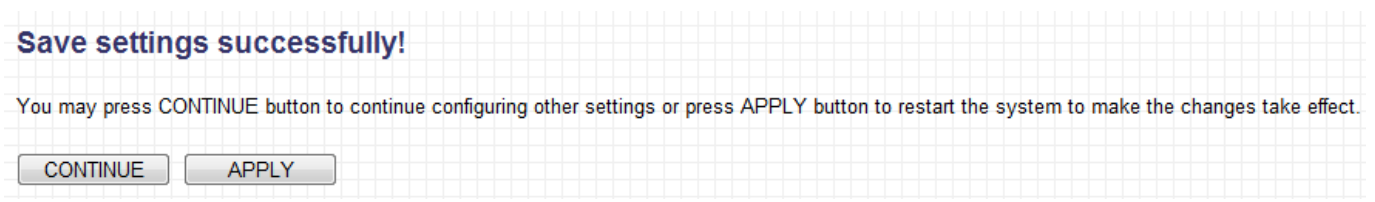

Click "CONTINUE" to save the changes and continue configuring other settings, or click "APPLY" to restart the system and make the changes take effect.

#### **Wireless Site Survey**

The "Wireless Site Survey Table" displays available Wi-Fi networks. Select one and click "Done".

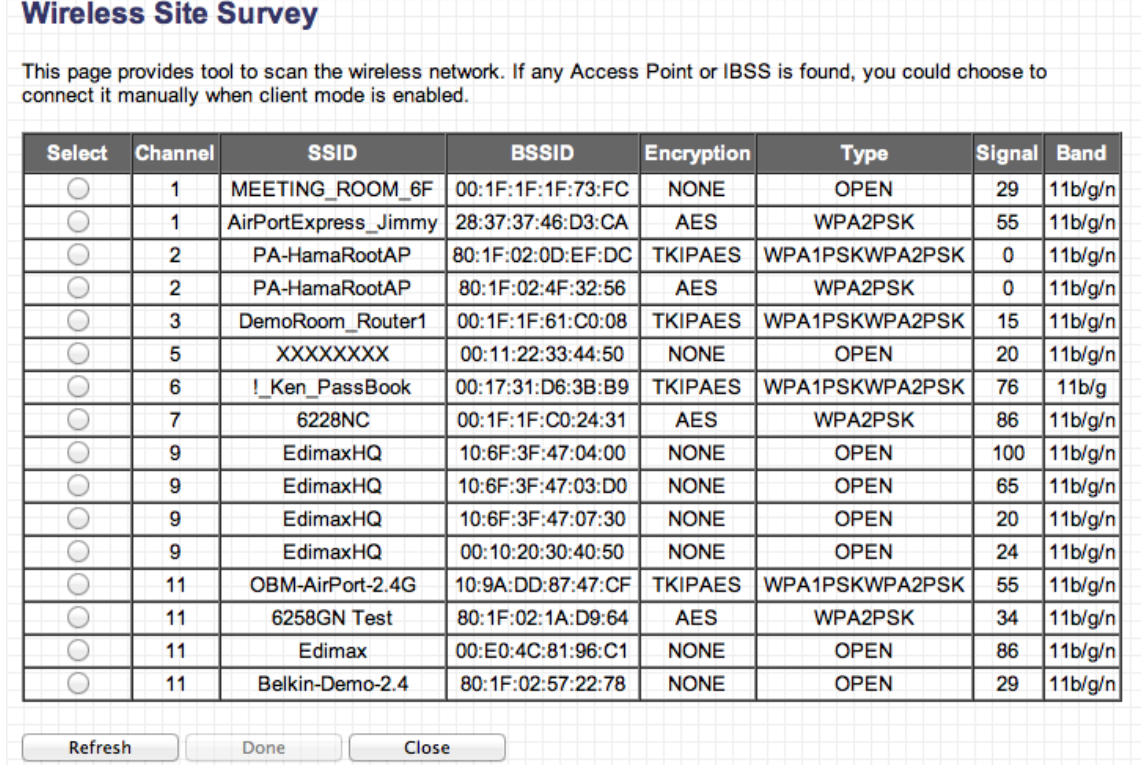

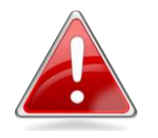

*Note: If the SSID of the access point you wish to connect to is not listed, try clicking the "Refresh"*

#### <span id="page-30-0"></span>**III-2-3. AP Bridge-Point to Point Mode**

In AP bridge-point to point mode, the access point connects to another wireless access point in the same mode, and all connected Ethernet clients of both devices are connected together. This allows two physically isolated networks to communicate with each other.

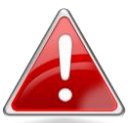

*Note: The access point will not accept regular wireless clients in this mode.*

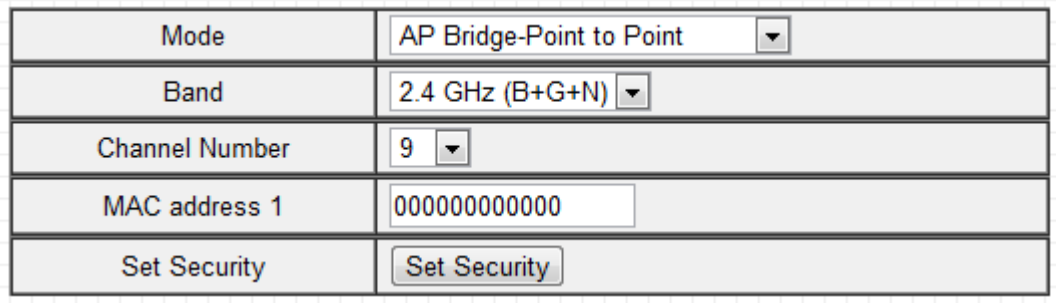

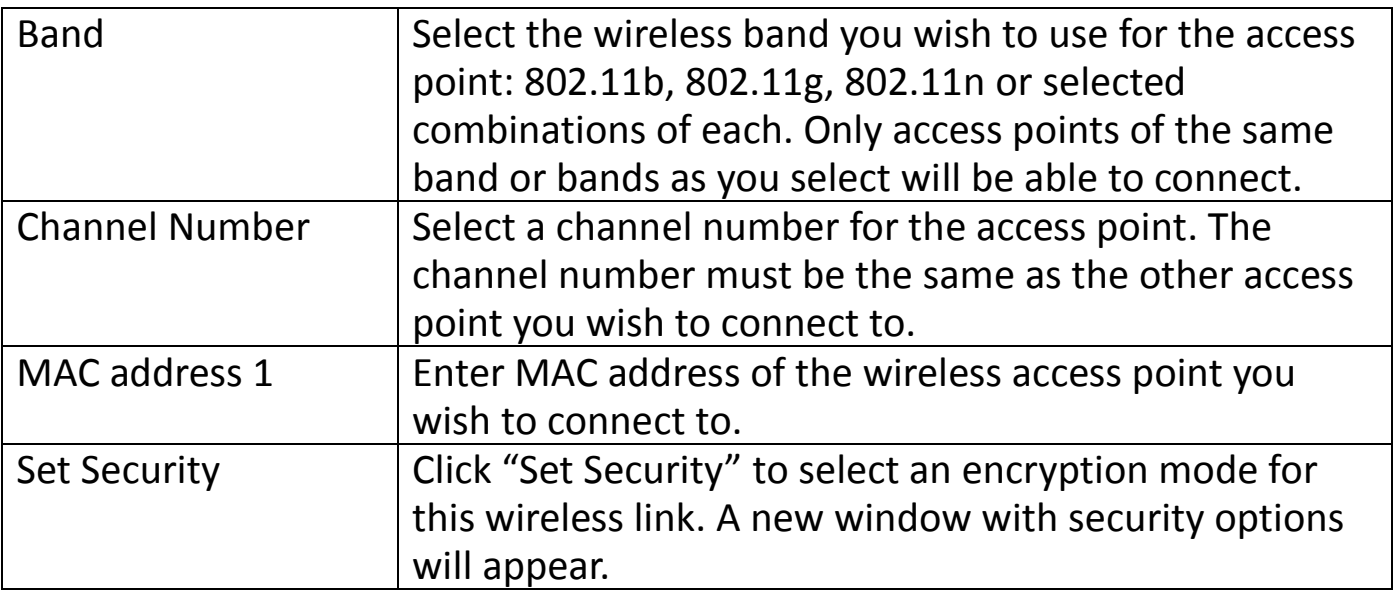

Click "APPLY" to save changes. The following message will appear:

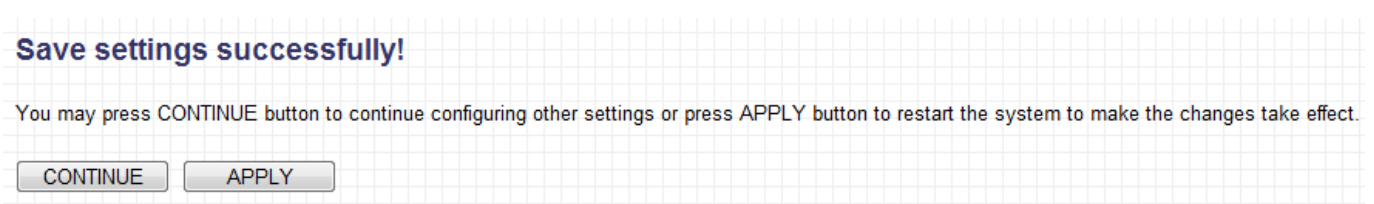

Click "CONTINUE" to save the changes and continue configuring other settings,

or click "APPLY" to restart the system and make the changes take effect.

#### <span id="page-31-0"></span>**III-2-4. AP Bridge-Point to Multi-Point Mode**

In AP bridge-point to multi-point mode the access point can connect to up to four other wireless access points also using the same mode, and all connected Ethernet clients of all access points will be connected together. This allows several physically isolated networks to communicate with each other.

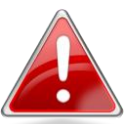

*Note: The access point will not accept regular wireless clients in this mode.*

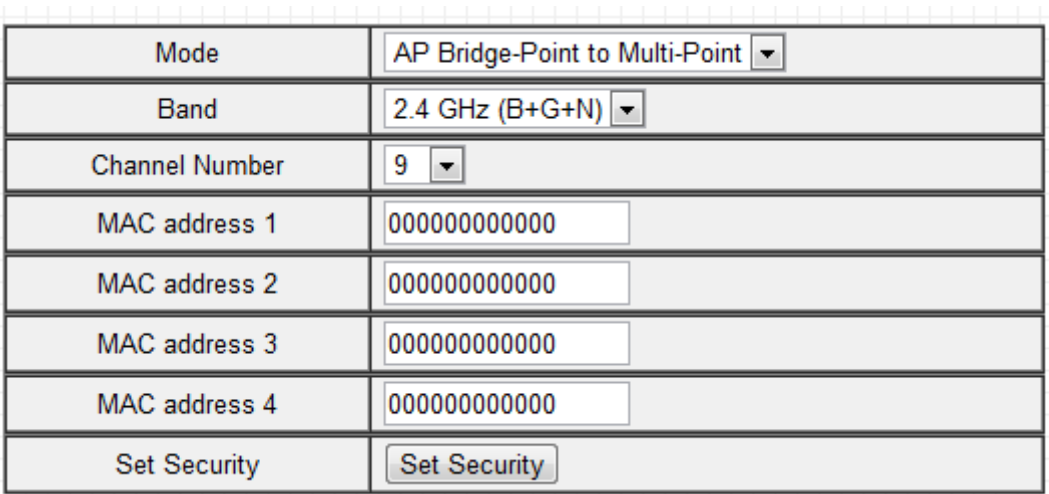

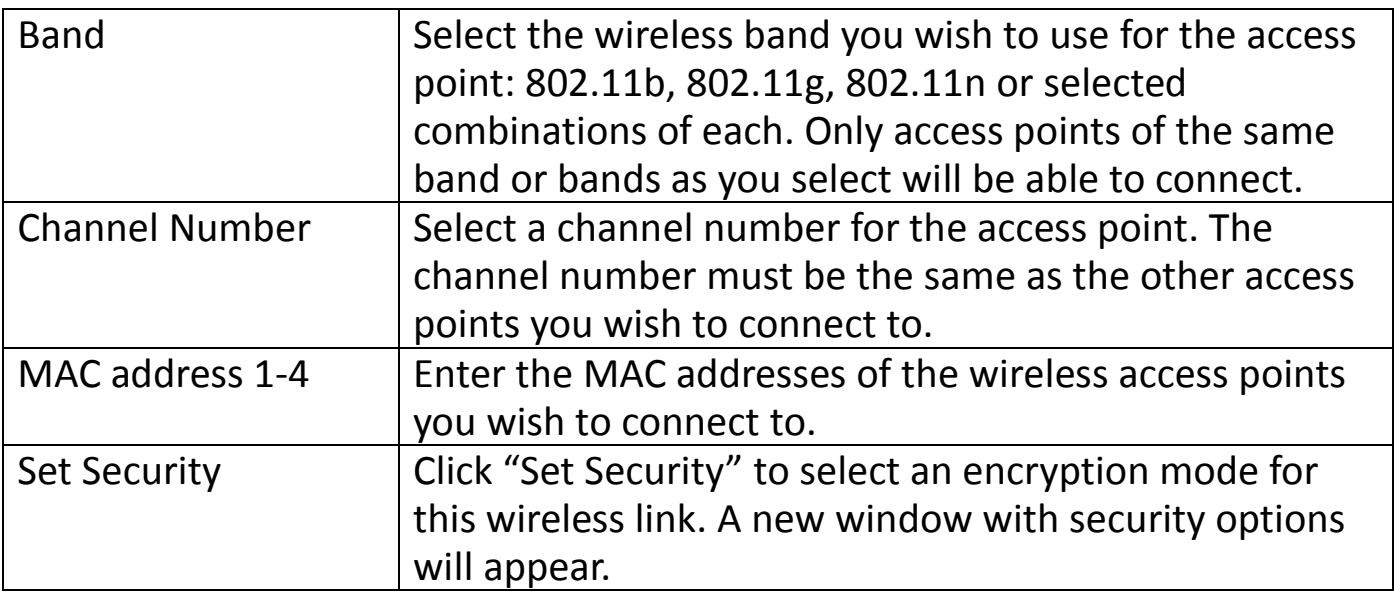

Click "APPLY" to save changes. The following message will appear:

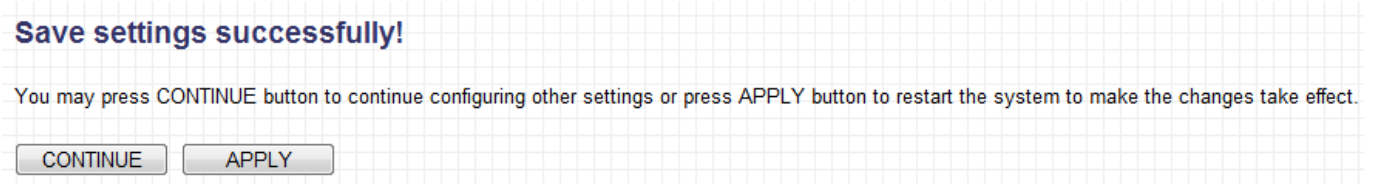

Click "CONTINUE" to save the changes and continue configuring other settings, or click "APPLY" to restart the system and make the changes take effect.

#### <span id="page-32-0"></span>**III-2-5. AP Bridge-WDS**

In this mode, the access point can connect to up to four other wireless access points also using the same mode, and all connected Ethernet clients of all access points will be connected together. This allows several physically isolated networks to communicate with each other.

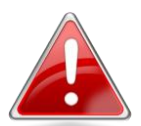

*Note: The access point will still be able to accept regular wireless clients in this mode.*

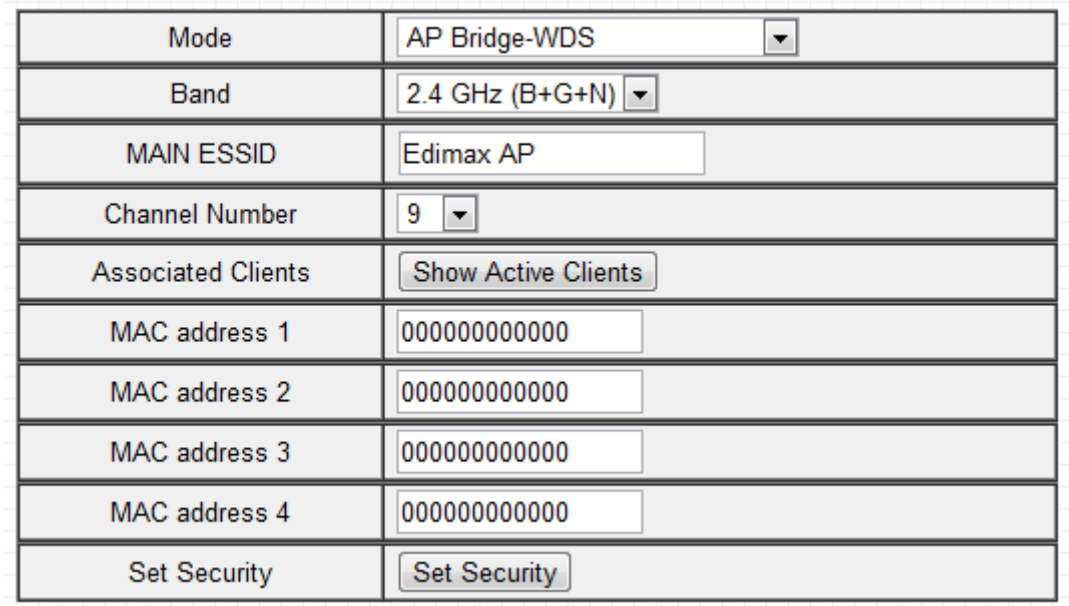

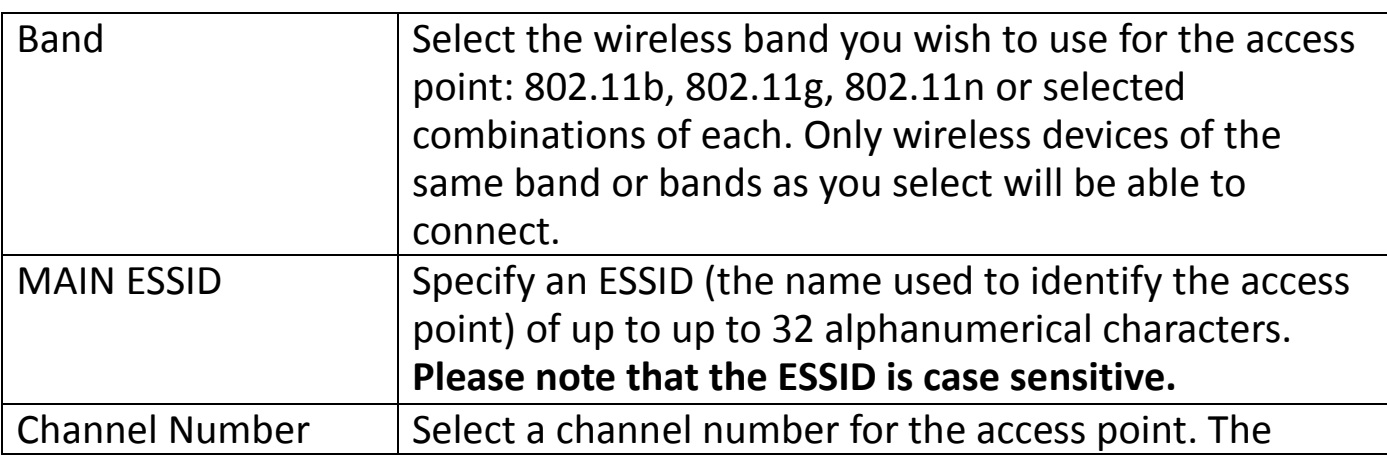

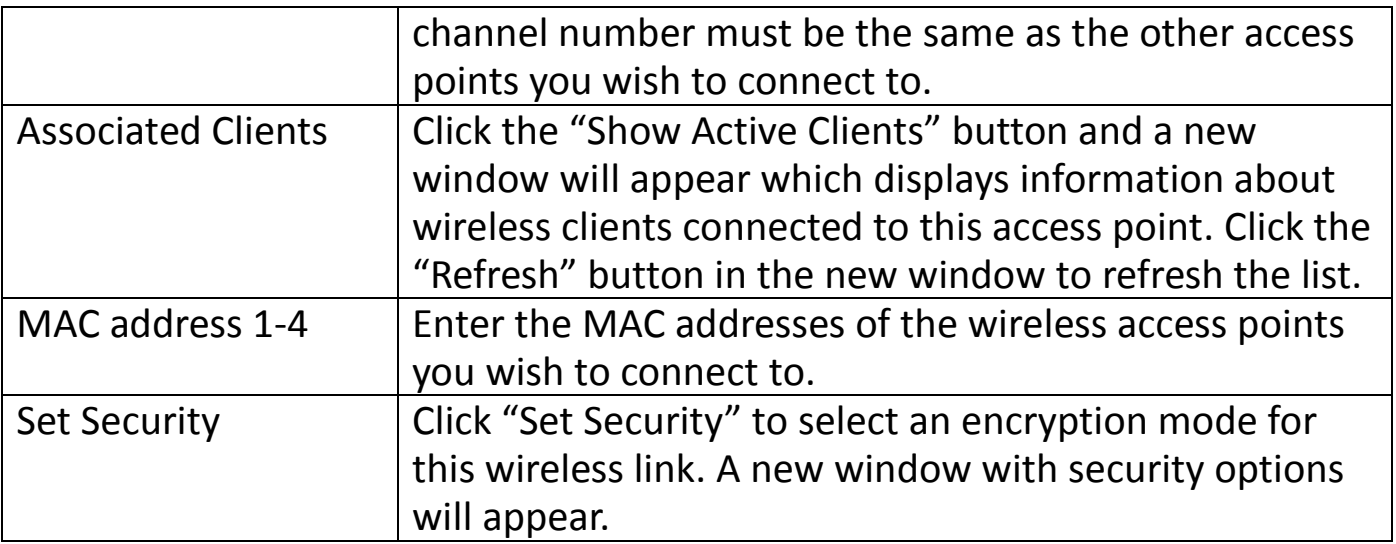

Click "APPLY" to save changes. The following message will appear:

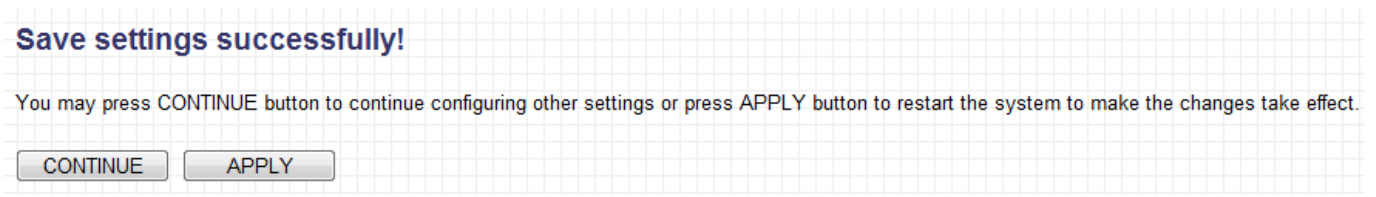

Click "CONTINUE" to save the changes and continue configuring other settings, or click "APPLY" to restart the system and make the changes take effect.

#### <span id="page-33-0"></span>**III-2-6. Universal Repeater Mode**

In universal repeater mode, the access point acts as a wireless extender, performing both the functions of a client and an access point. It can extend the Wi-Fi coverage of an access point and eliminate Wi-Fi dead zones.

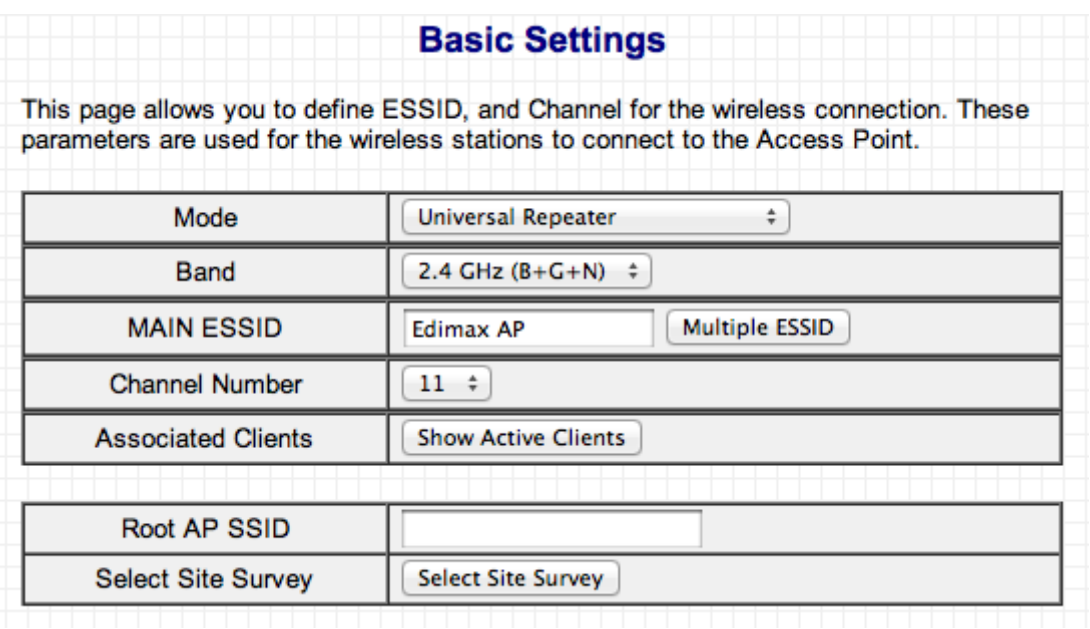

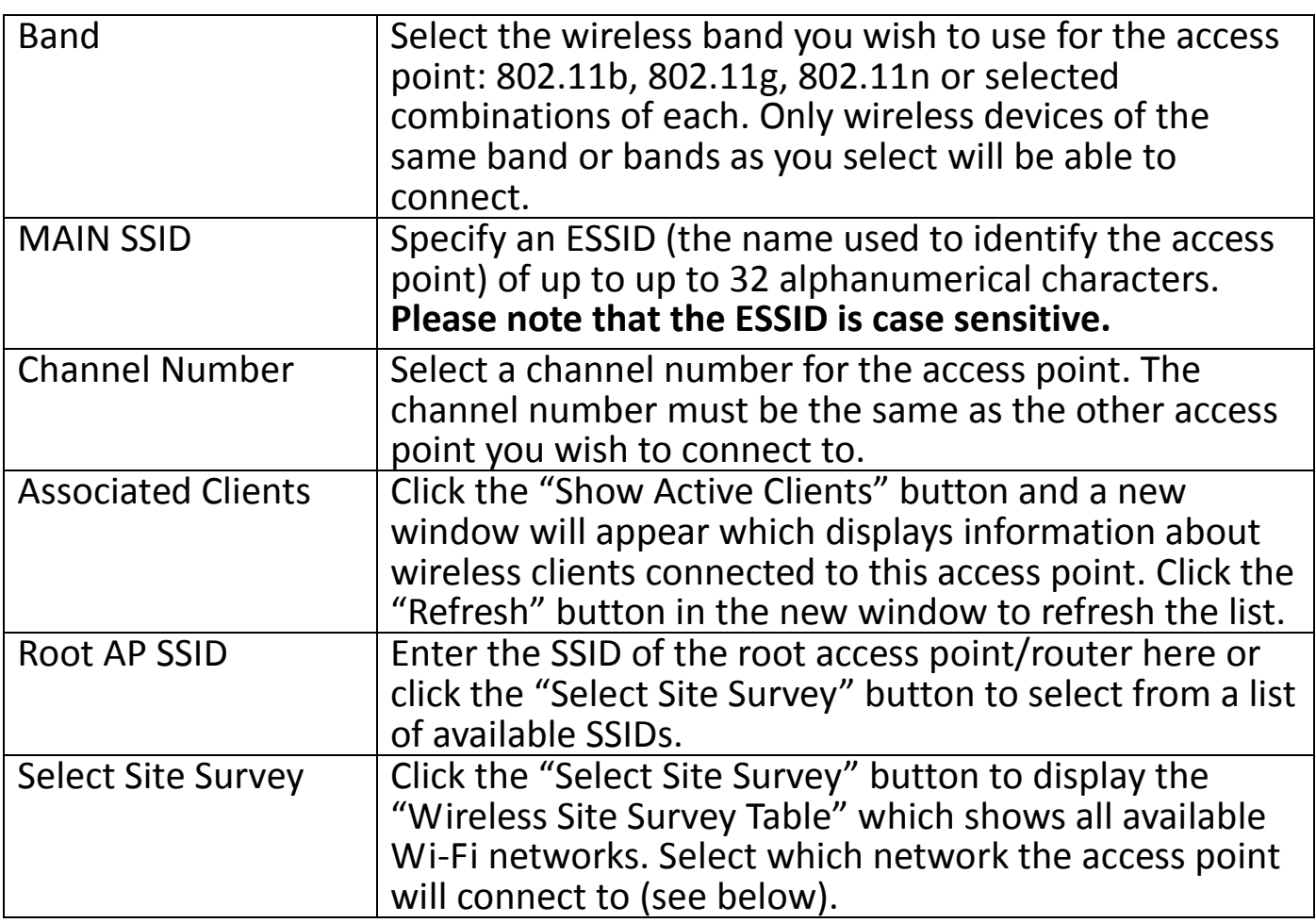

#### **Wireless Site Survey**

The "Wireless Site Survey Table" displays available Wi-Fi networks. Select one and click "Done".

#### **Wireless Site Survey**

This page provides tool to scan the wireless network. If any Access Point or IBSS is found, you could choose to connect it manually when client mode is enabled.

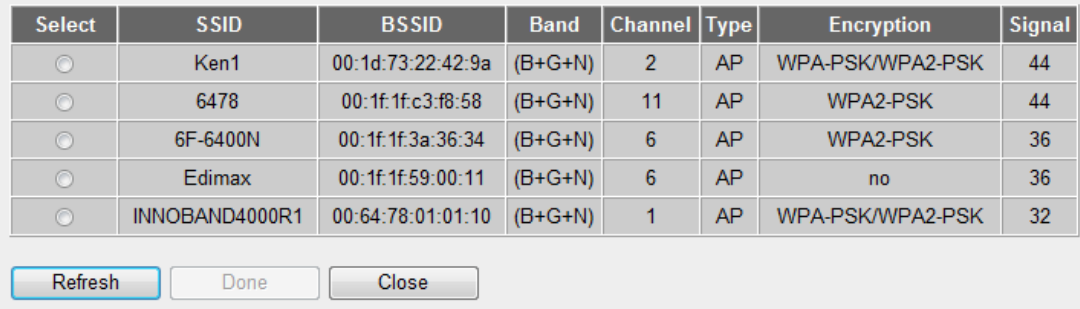

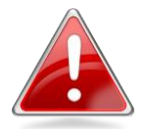

*Note: If the SSID of the access point you wish to connect to is not listed, try clicking the "Refresh" button.*

#### <span id="page-35-0"></span>**III-3. WPS Setting**

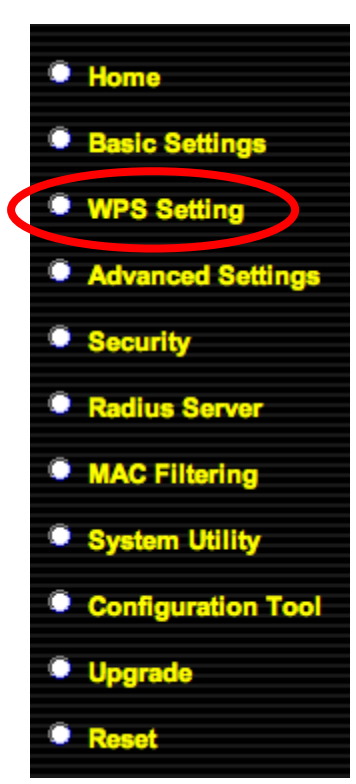

WPS (Wi-Fi Protected Setup) is a simple way to establish connections between WPS compatible devices. WPS devices feature a WPS function which can be activated by pushing a WPS button on the device or from within the device's firmware/configuration interface. When WPS is activated in the correct manner and at the correct time for two compatible devices, they will automatically connect.

The access point supports two types of WPS for wireless clients: PBC (Push Button Configuration) and PIN code. For PBC you can activate WPS on the wireless extender by pushing the WPS/Reset button on the access point or clicking the "Start PBC" button on the screen.

PIN code setup varies slightly in that it requires you to manually enter a PIN code into each device via the WPS

Settings before activating WPS.

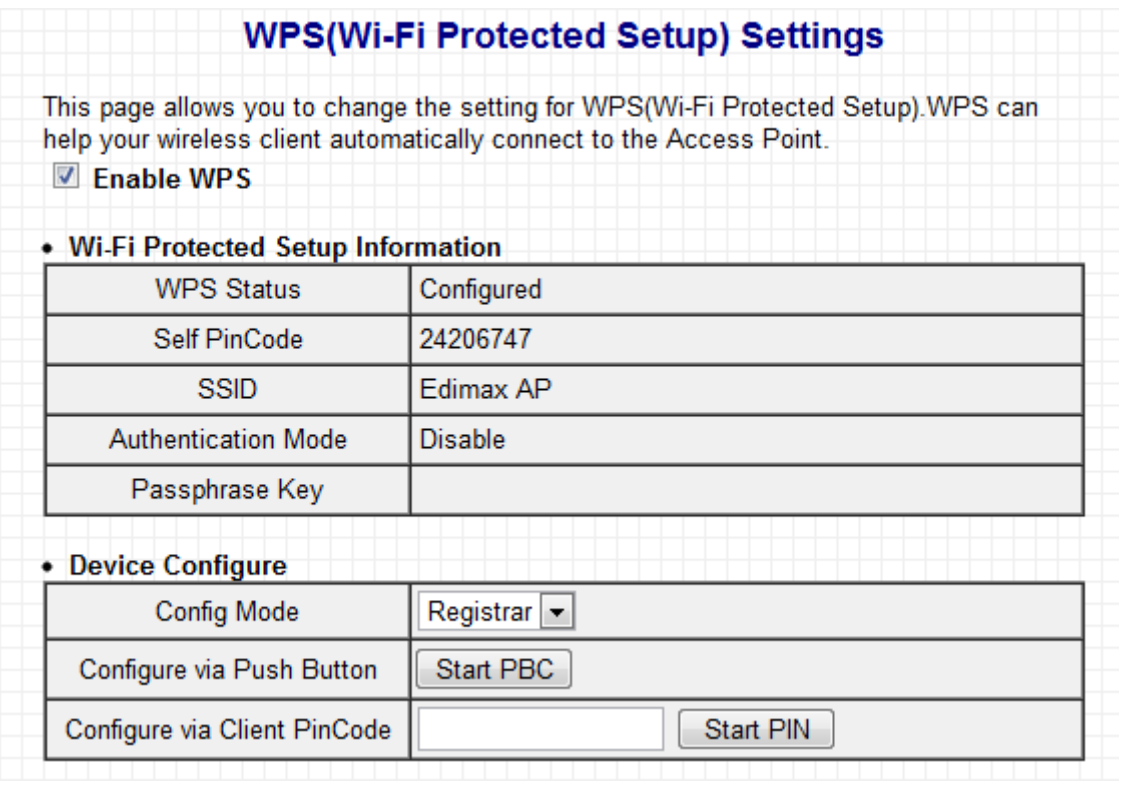

Enable WPS Check this box to enable or disable WPS. **Wi-Fi Protected Setup Information**
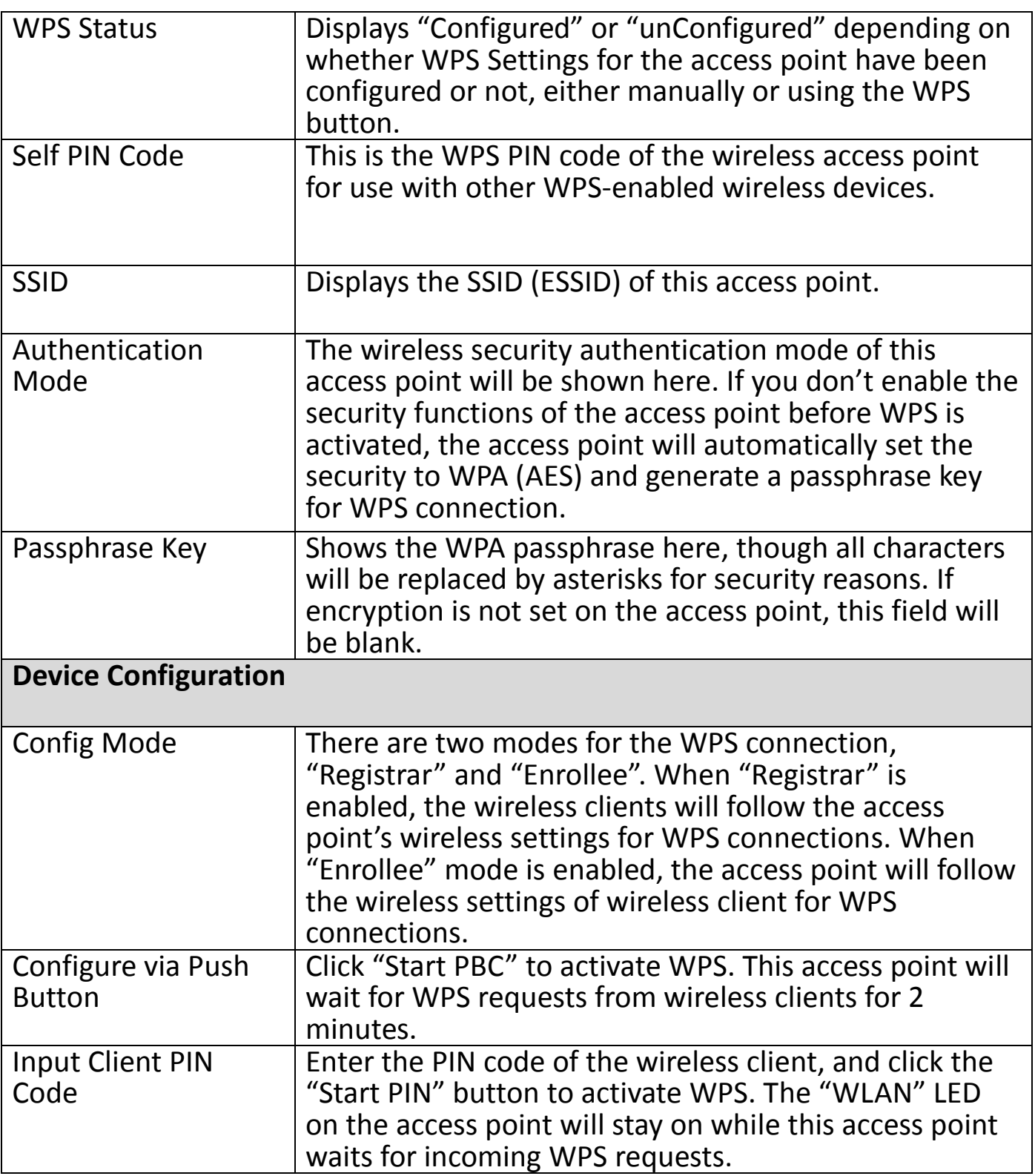

When WPS is activated on the access point, the "WLAN" LED will display on for two minutes. **Within two minutes**, activate WPS on your client device (refer to client device's user manual for guidance on how to do so) in order to establish a connection.

#### **III-4. Advanced Settings**

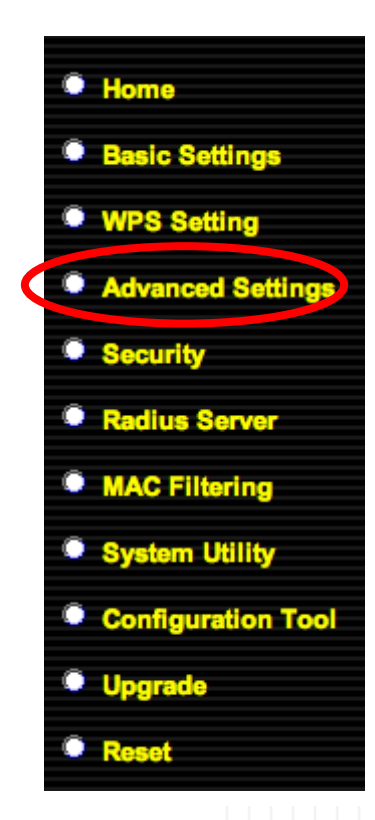

In "Advanced Setting" you can configure the advanced features of the access point. Please do not modify these settings unless you know what effect the changes will have on your access point; advanced settings are for experienced users only.

*Note: Changing these settings can adversely affect the performance of your access point.*

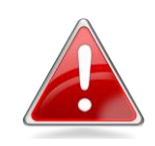

#### **Advanced Settings**

These settings are only for more technically advanced users who have a sufficient knowledge about wireless LAN. These settings should not be changed unless you know what effect the changes will have on your Broadband router.

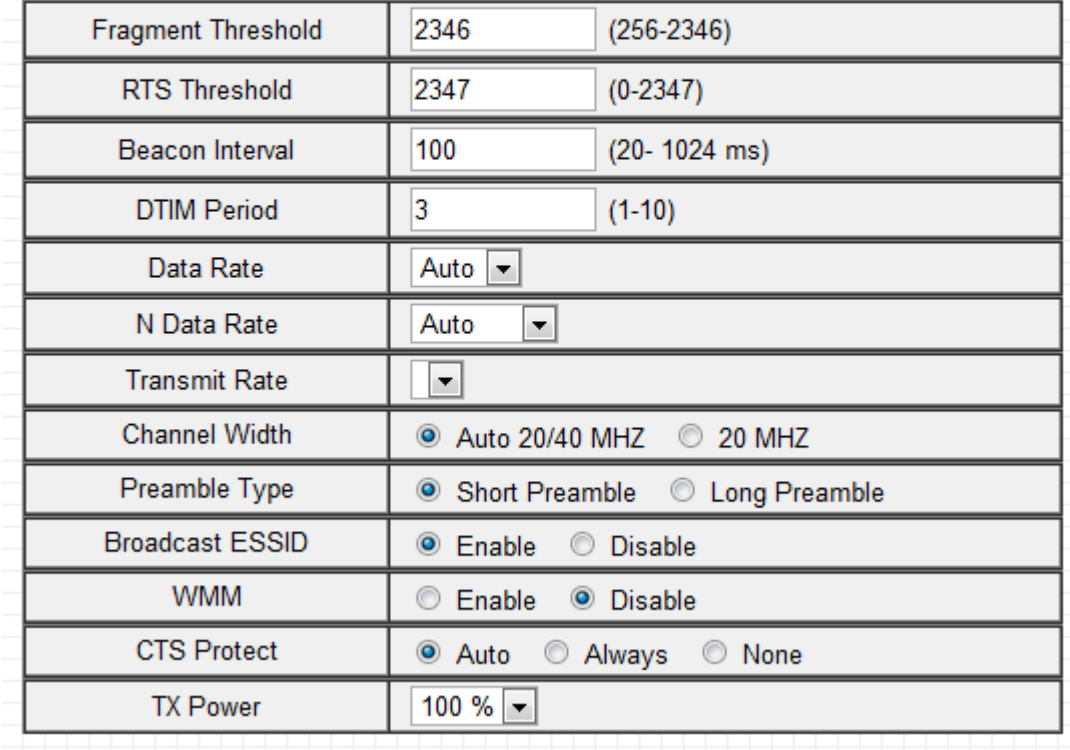

Fragment Threshold Set the Fragment threshold of the wireless radio. **The default value is 2346 - please do not modify unless**

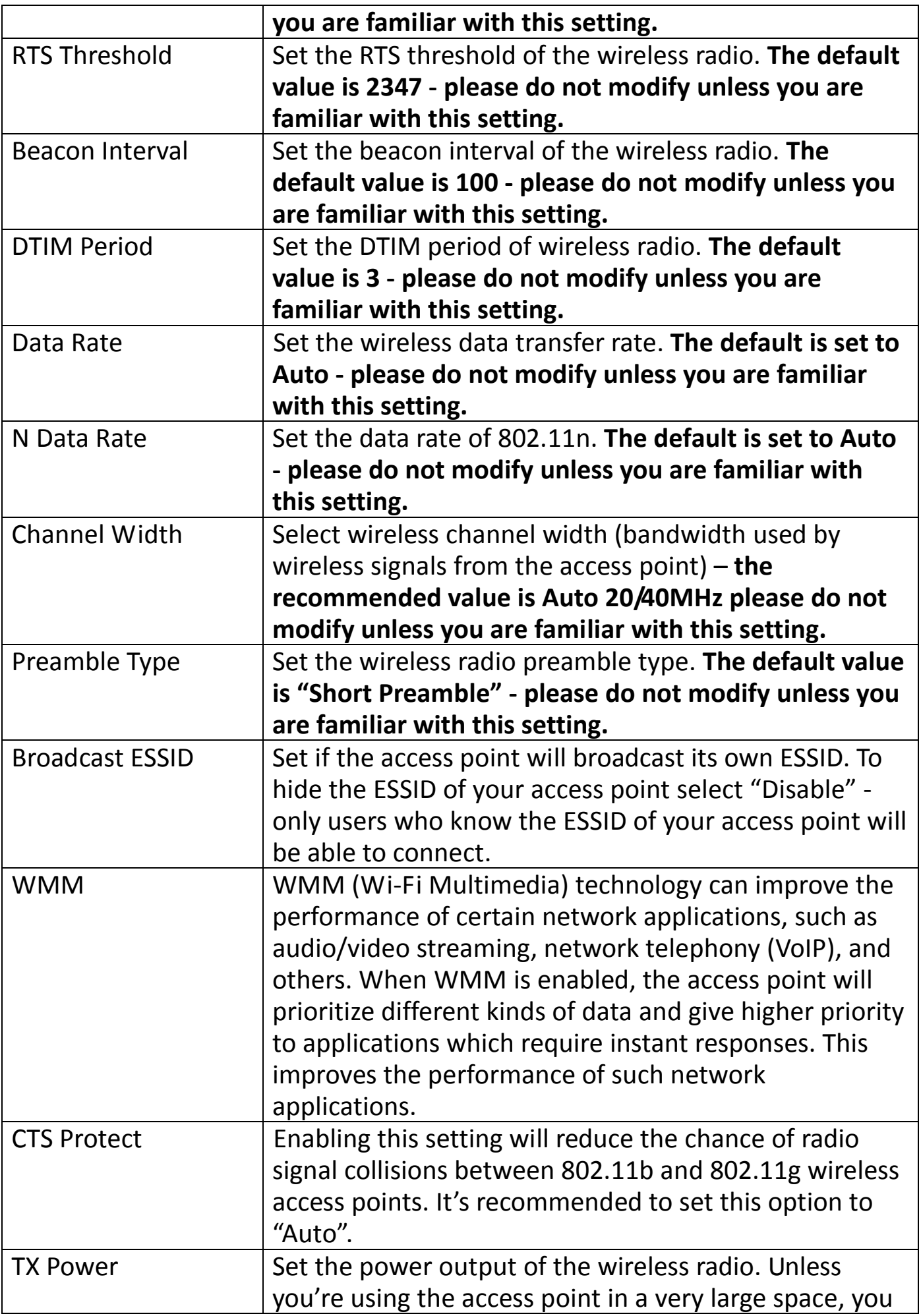

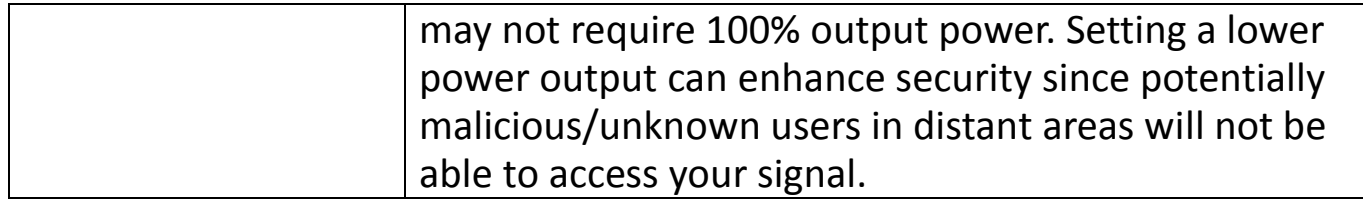

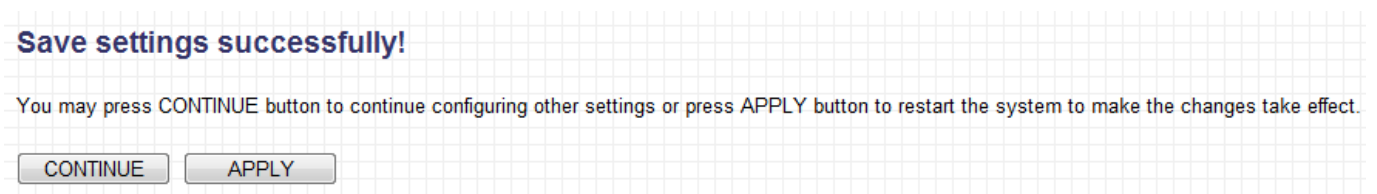

Click "CONTINUE" to save the changes and continue configuring other settings, or click "APPLY" to restart the system and make the changes take effect.

#### **III-5. Security**

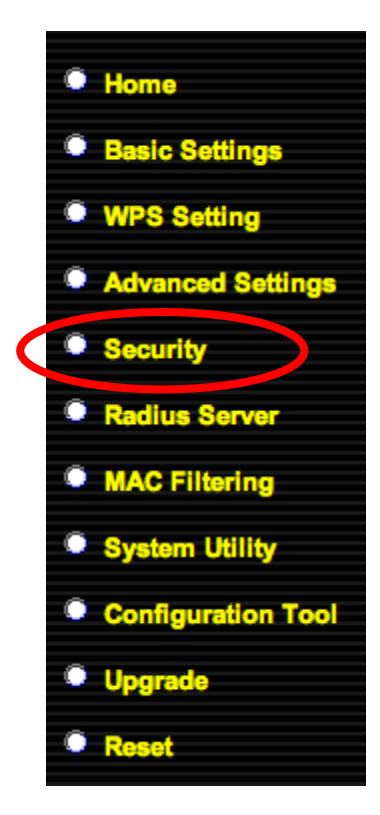

The access point provides a variety of wireless security options (wireless data encryption). When data is encrypted, information transmitted wirelessly cannot be read by anyone who does not know the encryption key.

*Note: It is important to configure security to prevent intruders from accessing your local network and causing damage to computers and servers. Use complicated, hard-to-guess security keys which include combinations of letters and numbers – and change your security key regularly.*

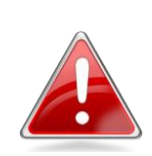

**Security** This page allows you setup the wireless security. Turn on WEP or WPA by using Encryption Keys could prevent any unauthorized access to your wireless network. **Select SSID** SSID choice Edimax AP  $\div$ 

# **Select SSID**

#### SSID choice SSID choice Select which SSID to configure security settings for.

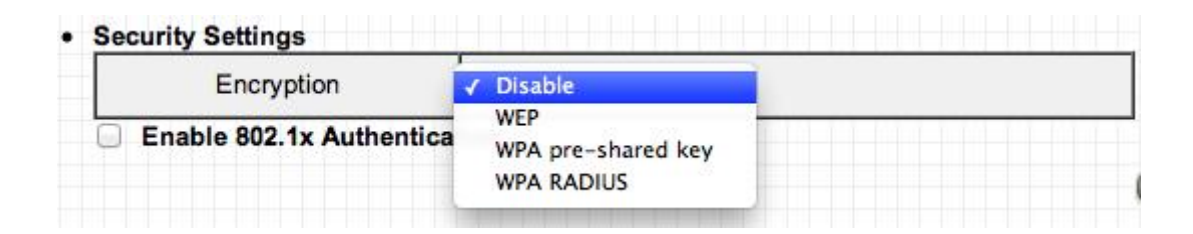

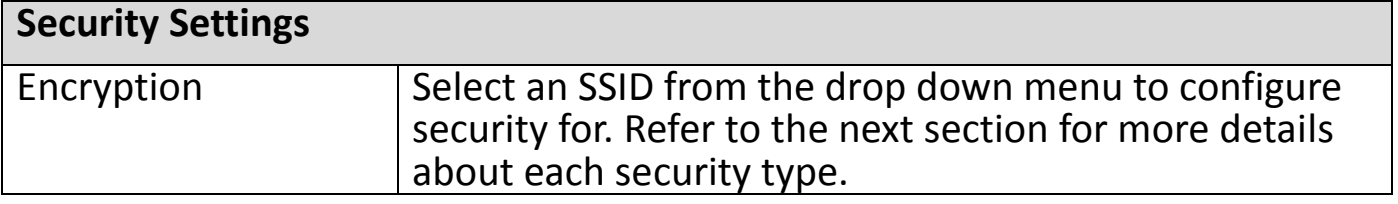

### **III-5-1. Disable**

When you select "Disable", wireless encryption for the network is disabled. This means anyone who knows the device's SSID can connect to it, and is not recommended.

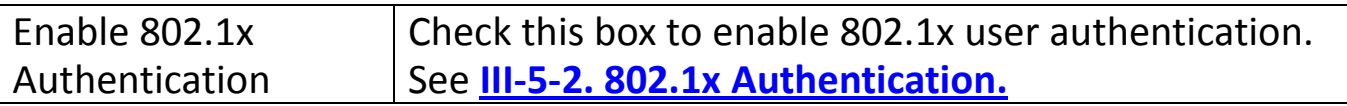

Click "APPLY" to save changes. The following message will appear:

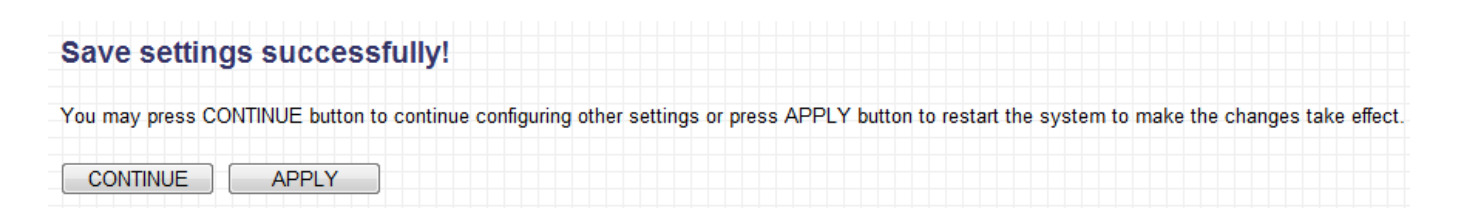

Click "CONTINUE" to save the changes and continue configuring other settings, or click "APPLY" to restart the system and make the changes take effect.

### <span id="page-41-0"></span>**III-5-2. Enable 802.1x Authentication**

If you select "Disable" or "WEP" as your encryption type, you can check the "Enable 802.1x Authentication" box to enable 802.1x authentication based on a RADIUS user authentication server.

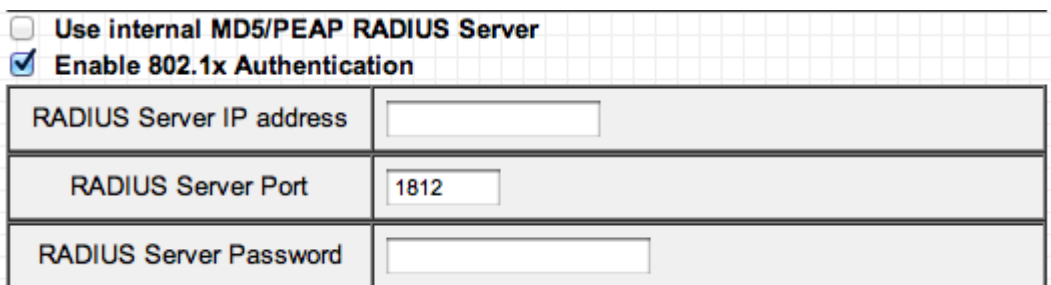

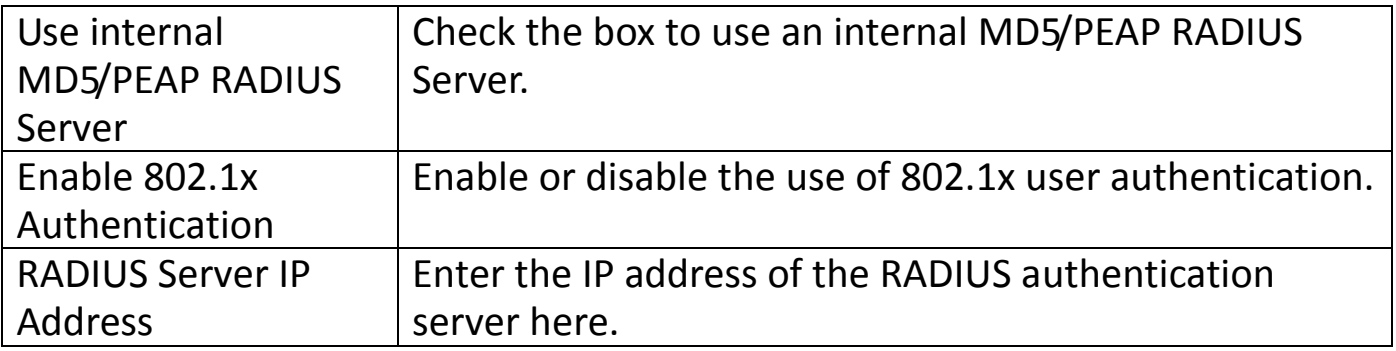

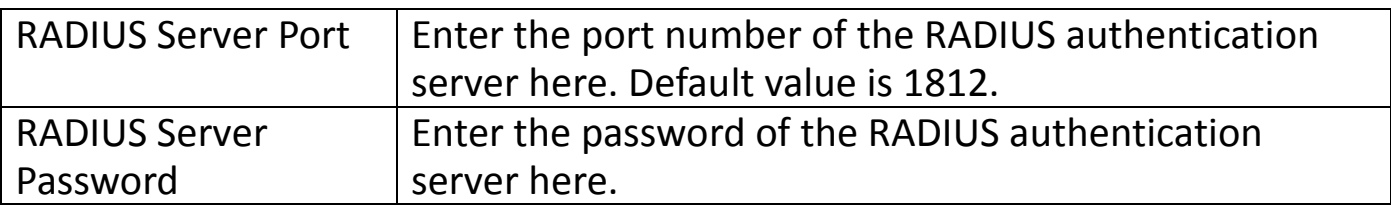

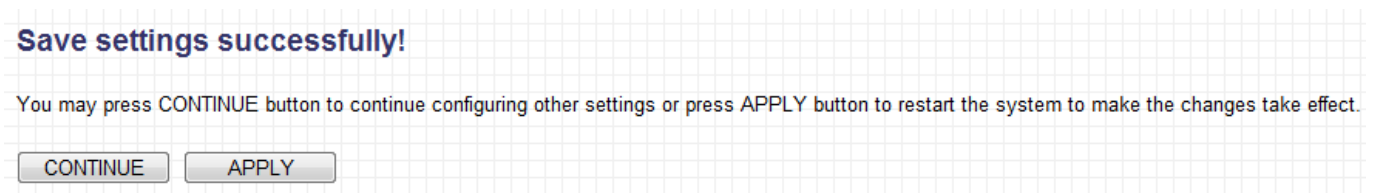

Click "CONTINUE" to save the changes and continue configuring other settings, or click "APPLY" to restart the system and make the changes take effect.

### **III-5-3. WEP**

WEP (Wired Equivalent Privacy) is a basic encryption type. For a higher level of security, consider using WPA encryption..

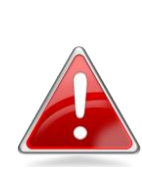

*Note: Most wireless devices support WPA encryption, though some legacy wireless devices only support WEP encryption. WEP only supports up to 54Mbps transmission data rate.*

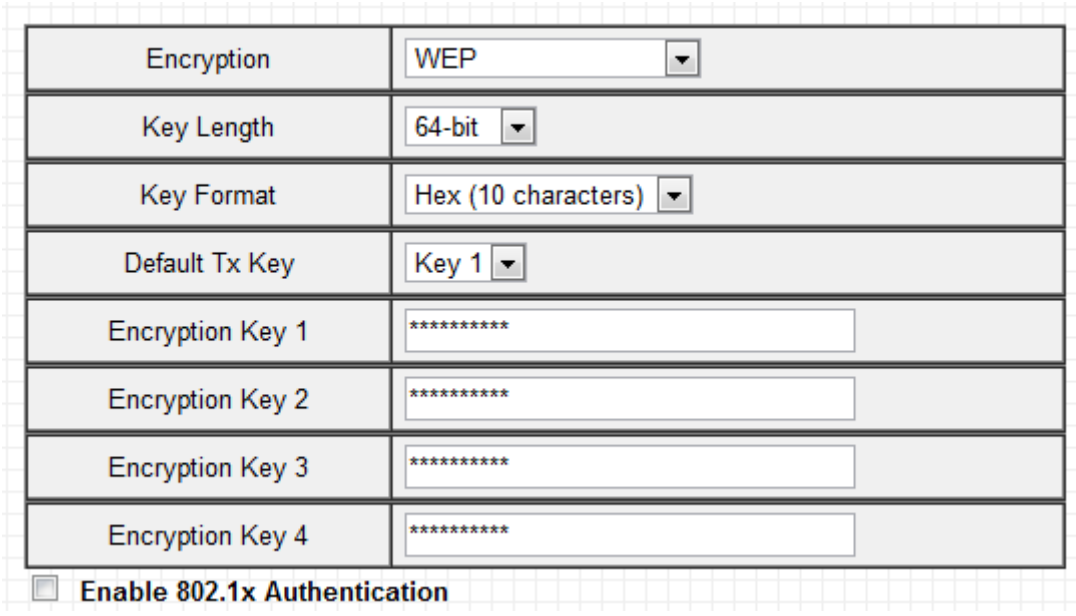

Key Length There are two types of WEP key length: 64-bit and

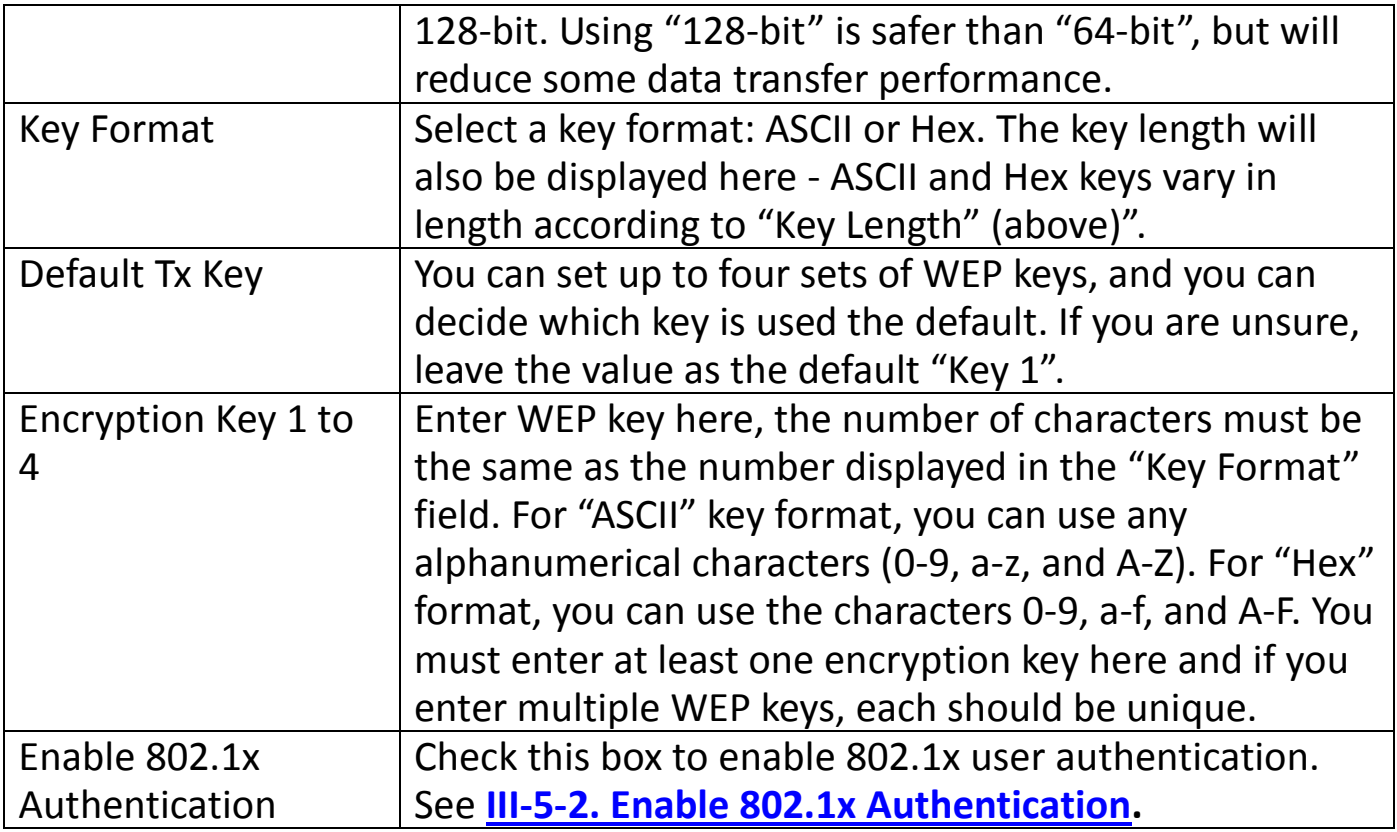

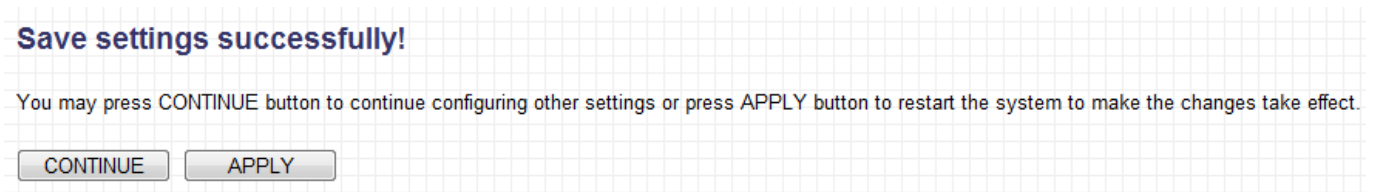

Click "CONTINUE" to save the changes and continue configuring other settings, or click "APPLY" to restart the system and make the changes take effect.

### **III-5-4. WPA Pre-Shared Key**

WPA pre-shared key is the recommended and most secure encryption type.

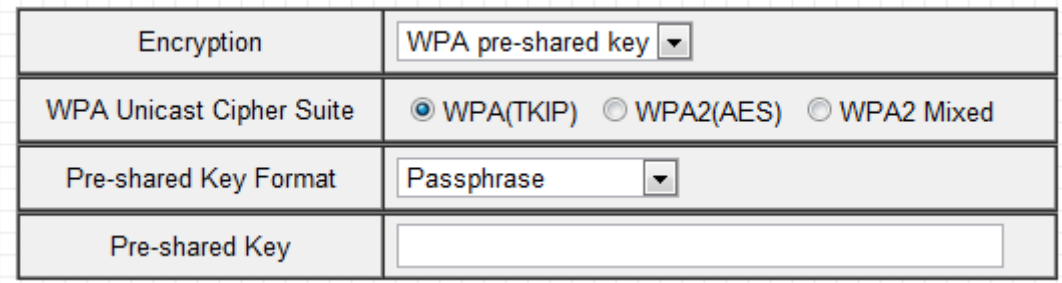

WPA Unicast Cipher | Select from WPA (TKIP), WPA2 (AES) or WPA2 Mixed.

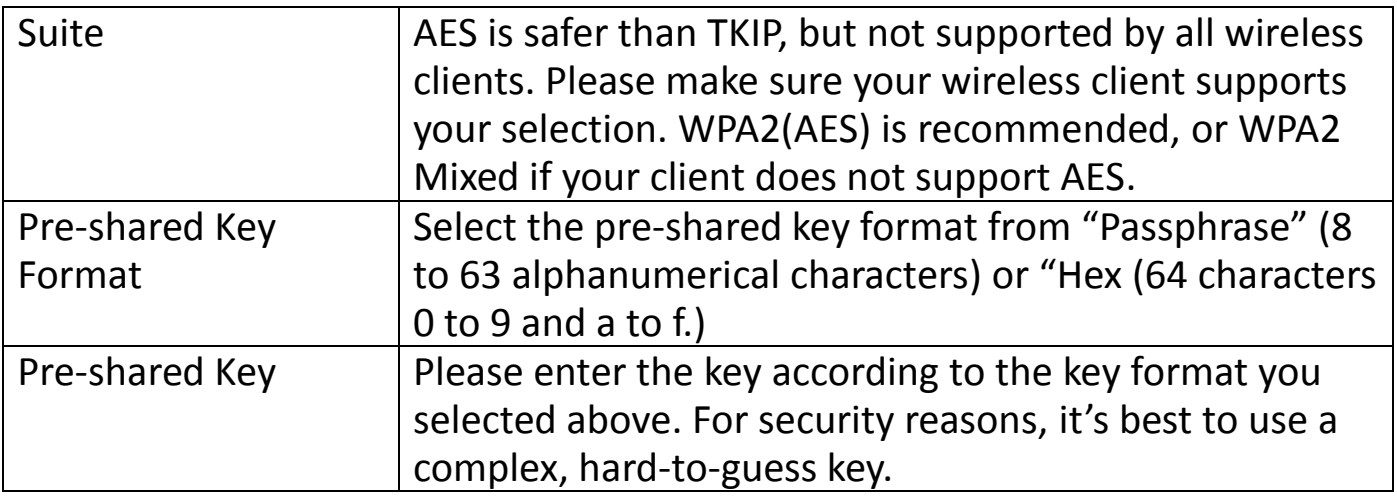

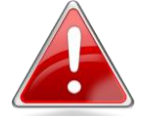

*Note: TKIP only supports up to 54Mbps transmission data rate.*

Click "APPLY" to save changes. The following message will appear:

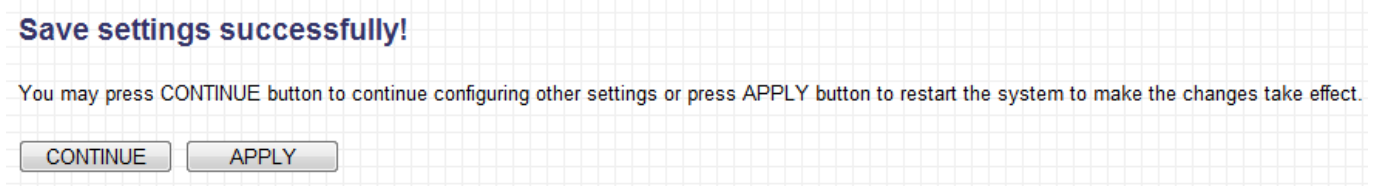

Click "CONTINUE" to save the changes and continue configuring other settings, or click "APPLY" to restart the system and make the changes take effect.

### **III-5-5. WPA Radius**

WPA RADIUS is a combination of WPA encryption and RADIUS user authentication. If you have a RADIUS authentication server, you can authenticate the identity of every wireless client against a user database.

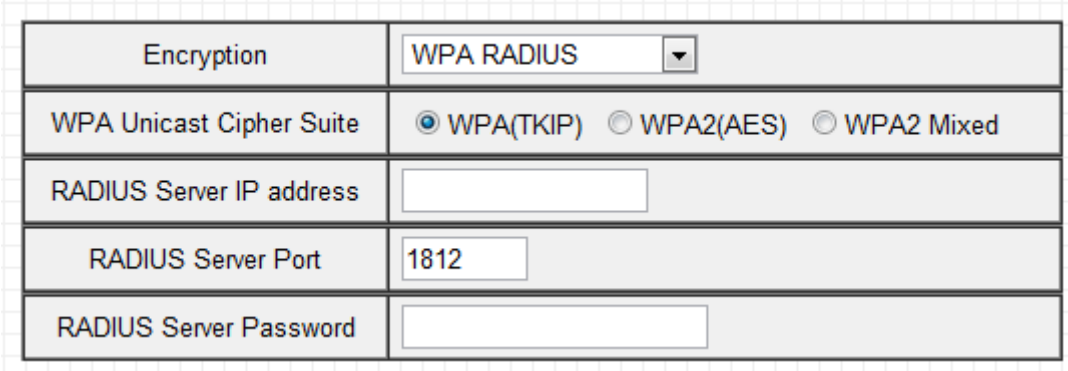

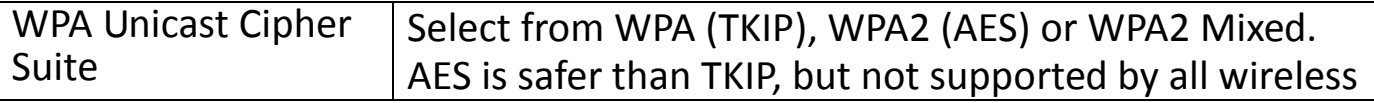

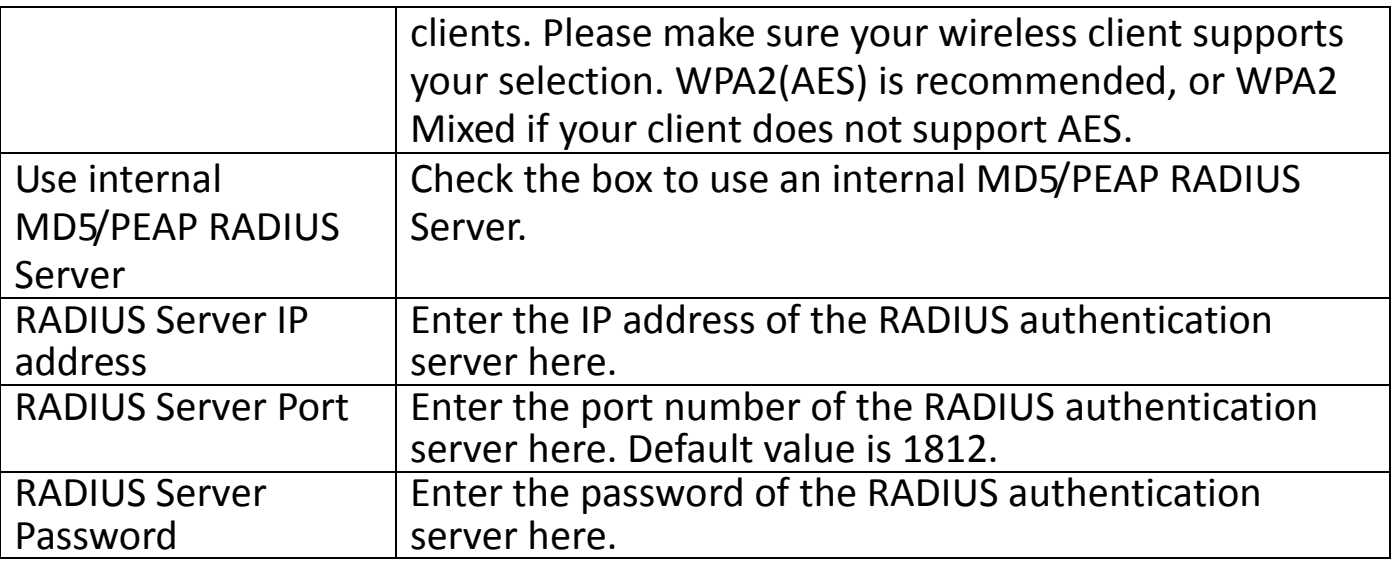

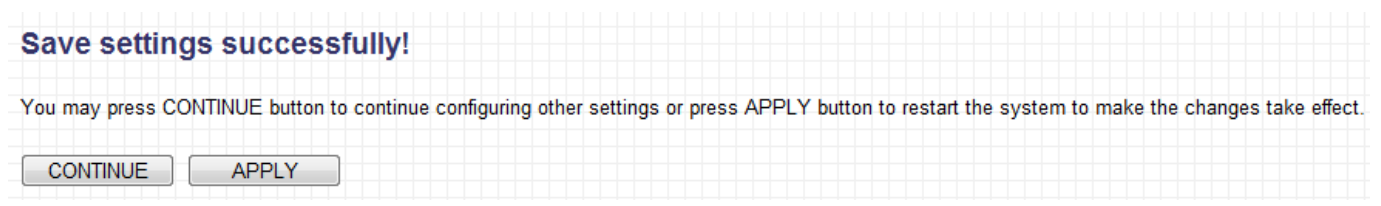

Click "CONTINUE" to save the changes and continue configuring other settings, or click "APPLY" to restart the system and make the changes take effect.

#### **III-6. Radius Server**

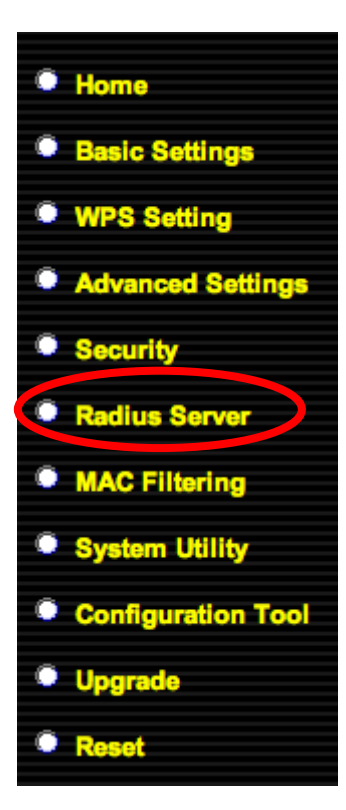

Radius server settings can be configured on this page. A Radius server provides user-based authentication to improve security and offer wireless client control – users can be authenticated before gaining access to a network.

The access point's internal radius server only supports 96 users and 16 IP addresses – for more users and/or IP addresses please use an external radius server.

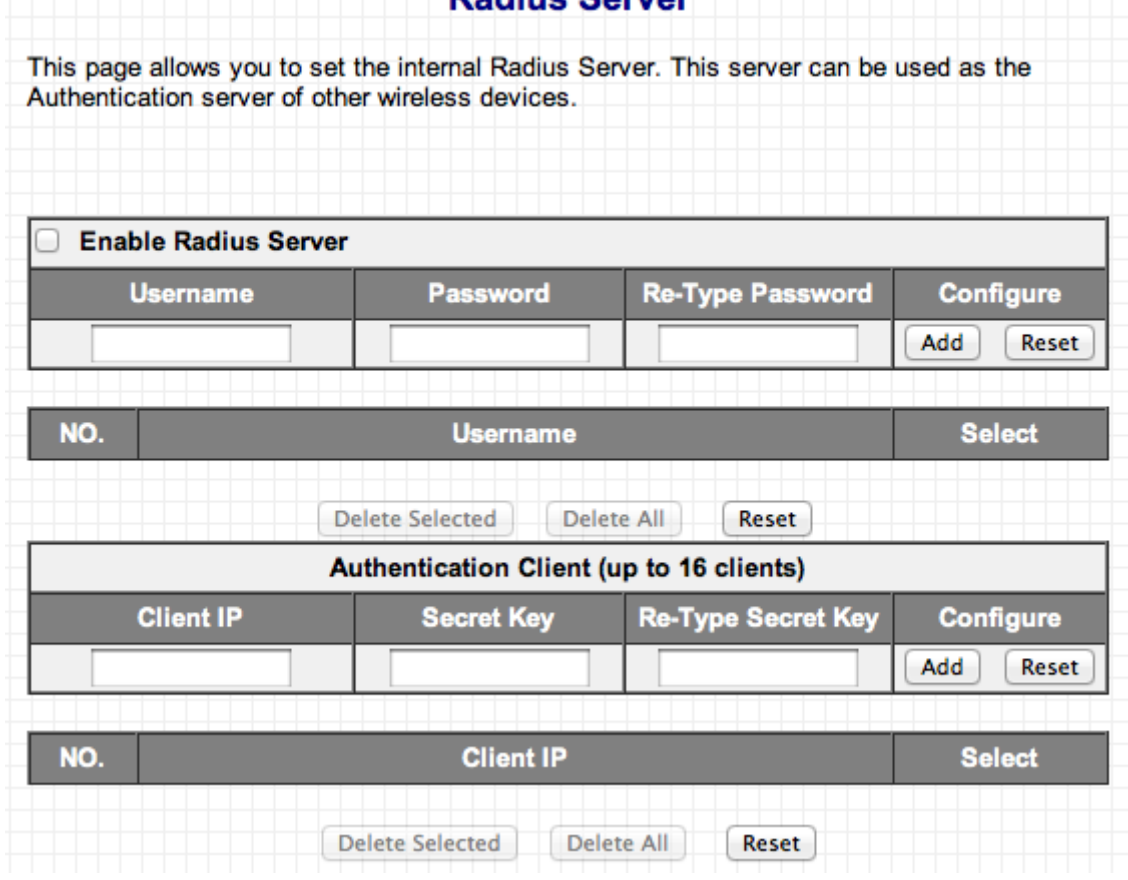

**Dadius Corver** 

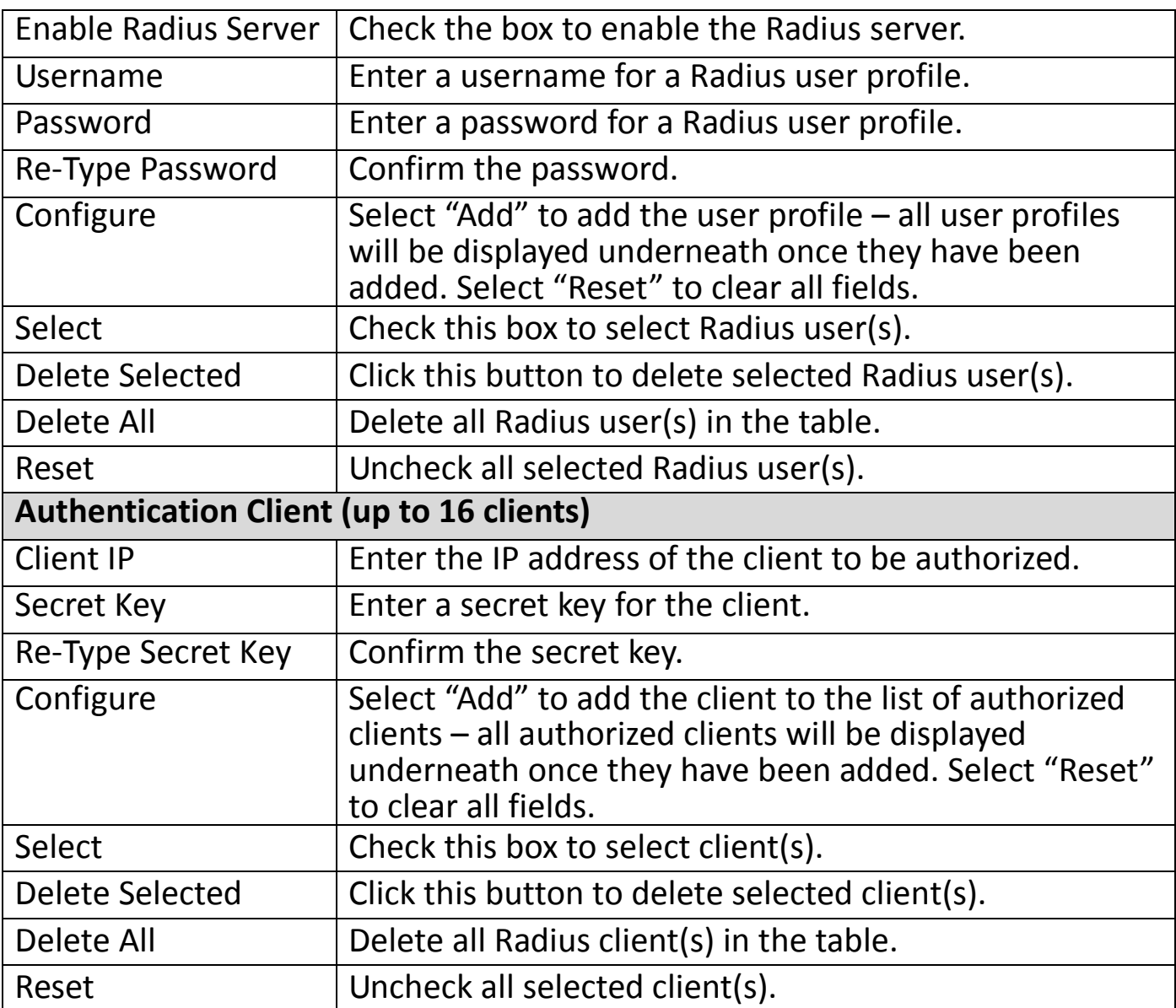

### **III-7. MAC Filtering**

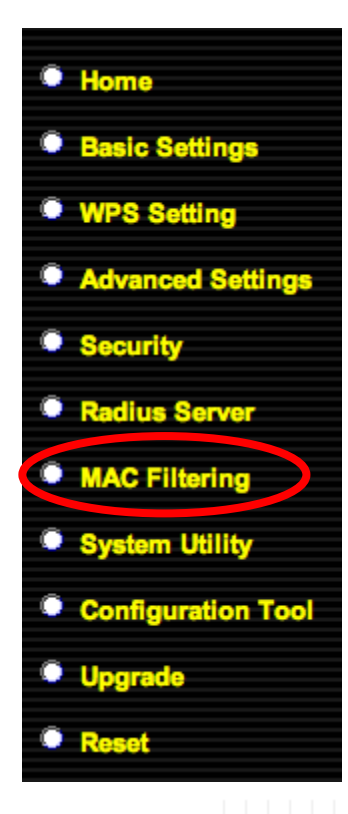

The MAC filtering feature allows you to define a list of wireless devices permitted to connect to this access point, identified by their unique MAC address. When devices not on the list of MAC addresses attempt to connect to this access point, they will be denied.

#### **MAC Address Filtering**

For security reason, the Access Point features MAC Address Filtering that only allows authorized MAC Addresses associating to the Access Point.

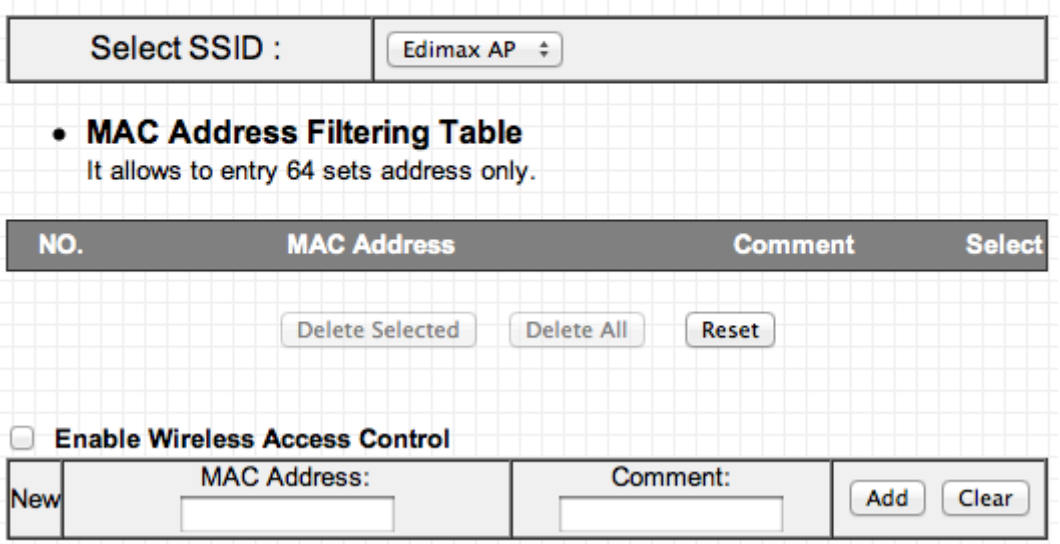

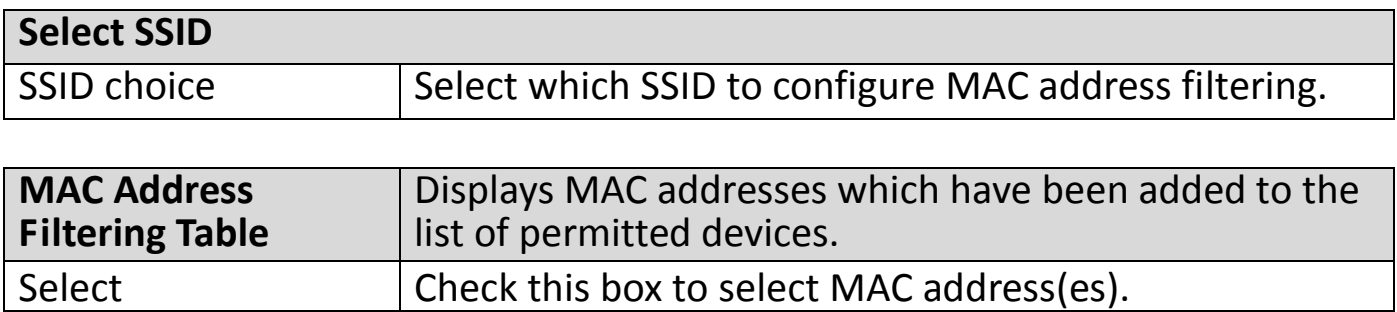

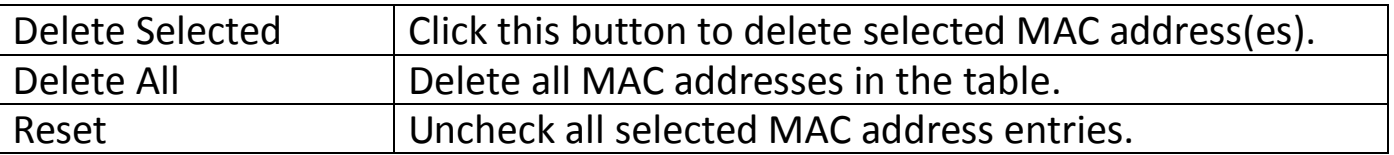

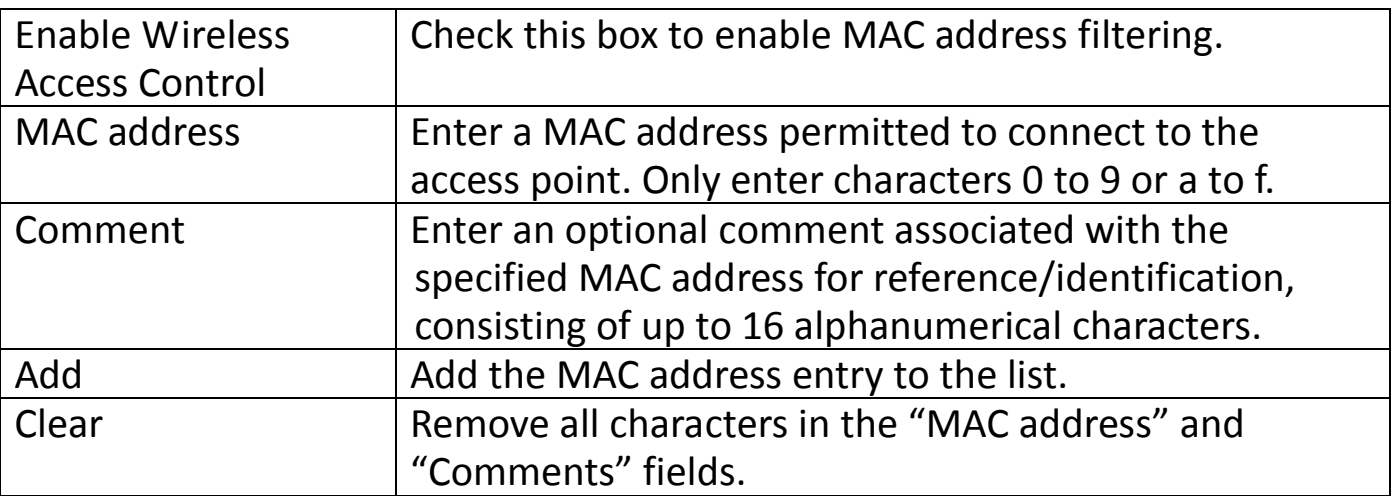

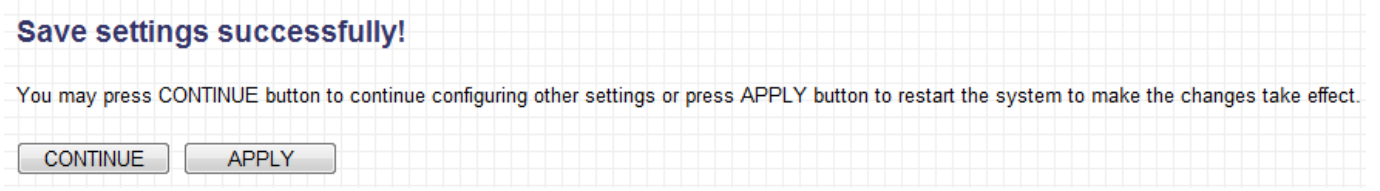

Click "CONTINUE" to save the changes and continue configuring other settings, or click "APPLY" to restart the system and make the changes take effect.

### **III-8. System Utility**

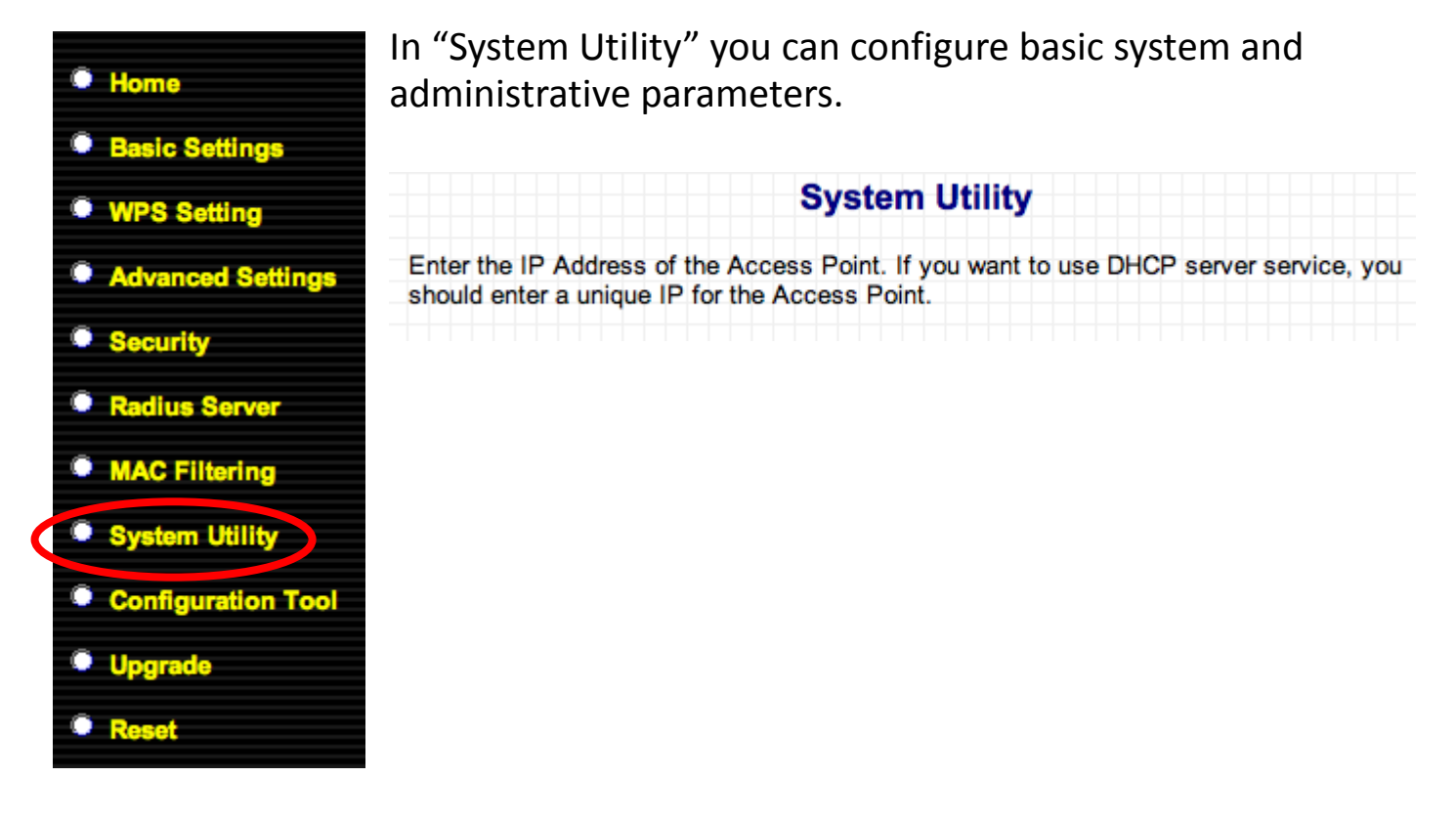

#### **III-8-1. Password Settings**

You can change the password used to login to the browser-based configuration interface here. It is advised to do so for security purposes.

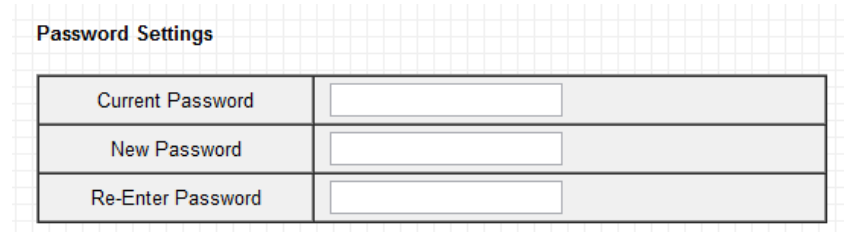

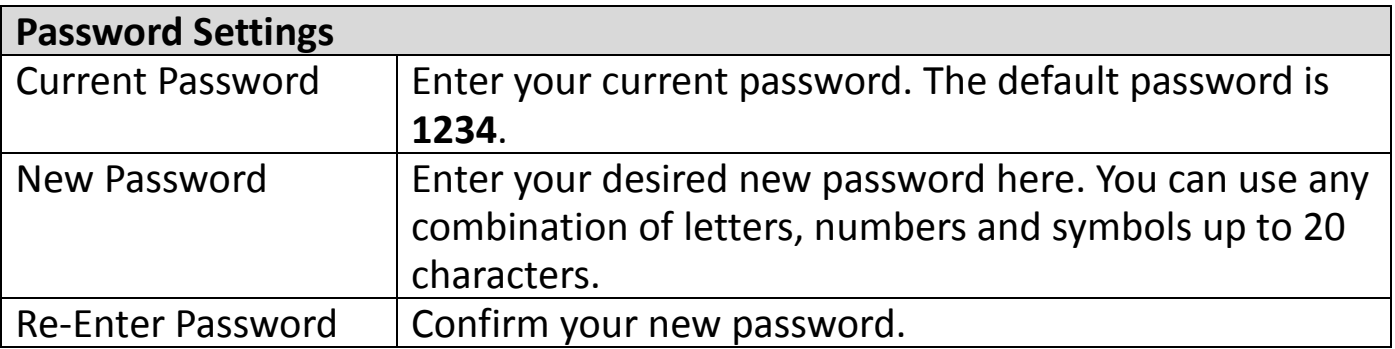

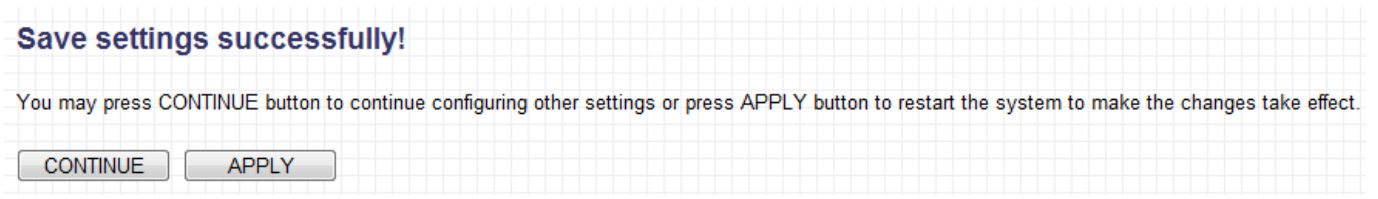

Click "CONTINUE" to save the changes and continue configuring other settings, or click "APPLY" to restart the system and make the changes take effect.

### <span id="page-51-0"></span>**III-8-2. Management IP**

You can modify the IP address of the access point, enabling it to become a part of your local area network. To do so, input the IP address, subnet mask and gateway address into the corresponding fields.

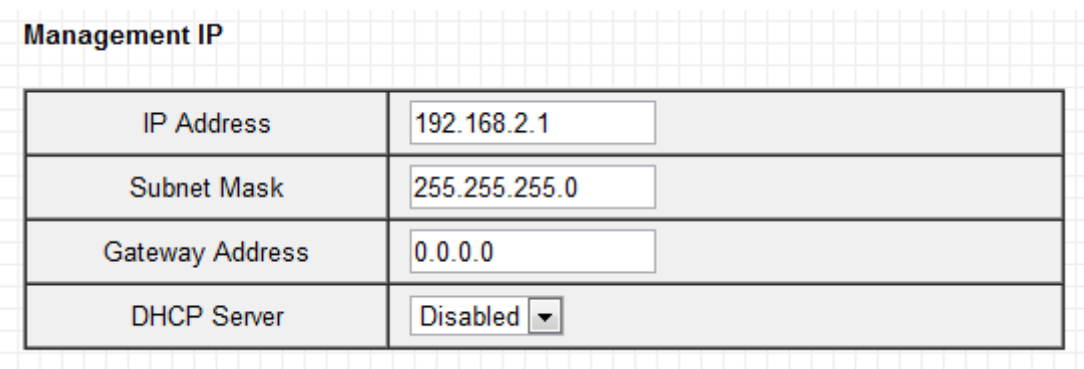

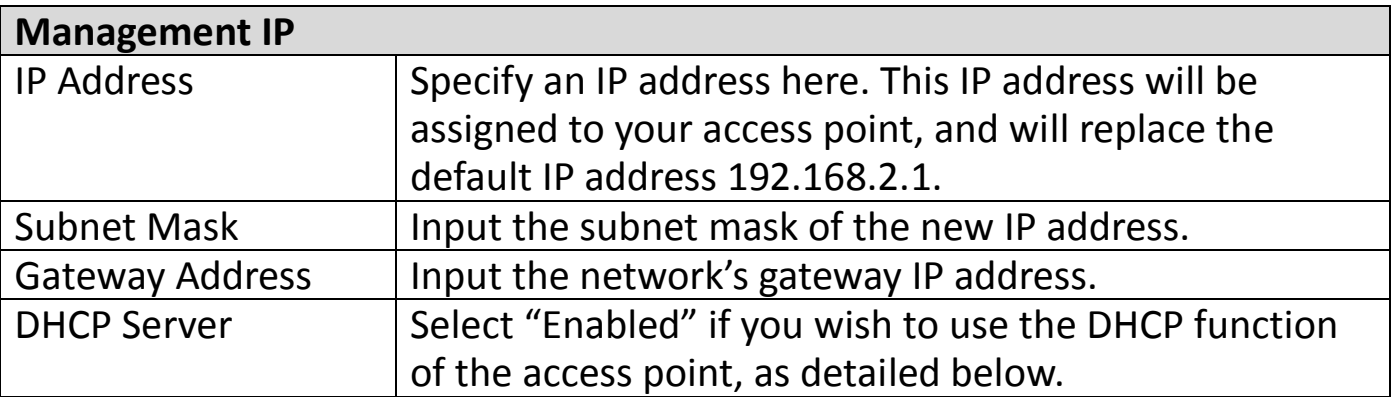

Typically, your ISP will provide you with such information as IP address, subnet mask and gateway address.

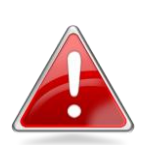

*Note: Please write down and remember the new IP address you assigned to the access point. If you forget this IP address you may*

*not be able to connect to the browser-based configuration interface in the future.*

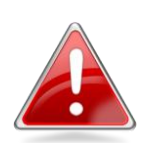

*Note: To reset the IP address back to its default value of 192.168.2.1, press and hold the WPS/Reset button on the access point for 10 seconds. Be aware that doing so restores all settings and passwords back to factory defaults.*

Click "APPLY" to save changes. The following message will appear:

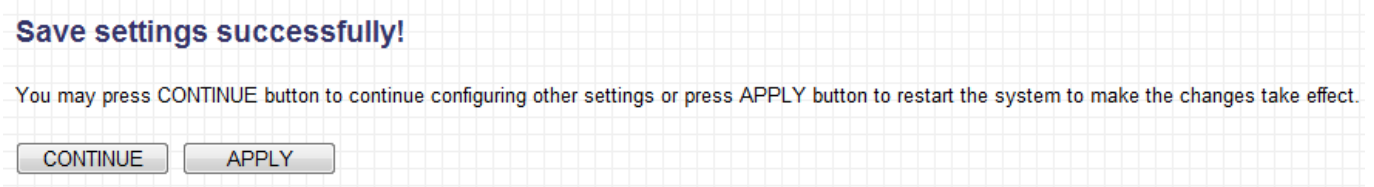

Click "CONTINUE" to save the changes and continue configuring other settings, or click "APPLY" to restart the system and make the changes take effect.

### **III-8-3. DHCP Server**

The access point can be configured to act as a DHCP server for your network. By default DHCP is disabled. Enable DHCP by selecting "Enable" in the field "DHCP Server" of "Management IP" as detailed in the previous section.

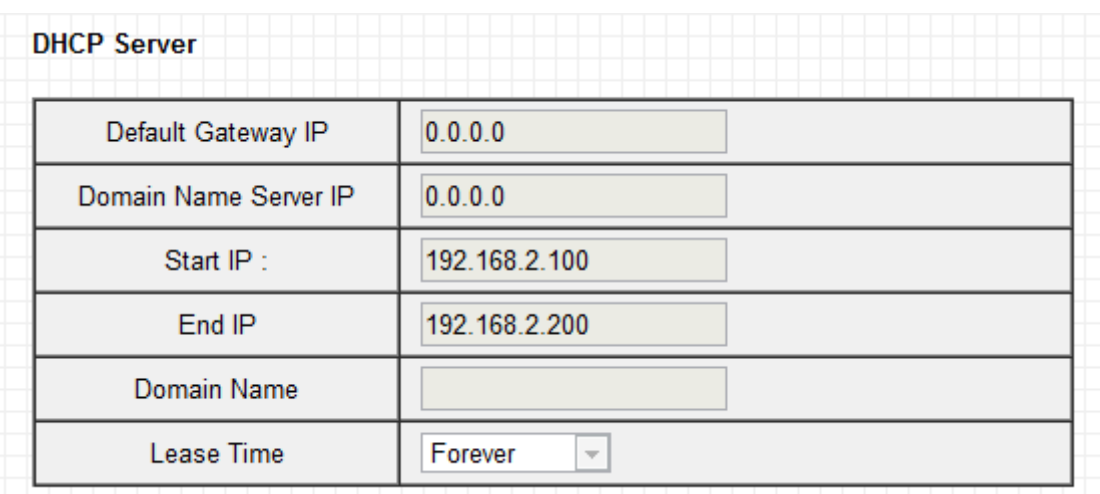

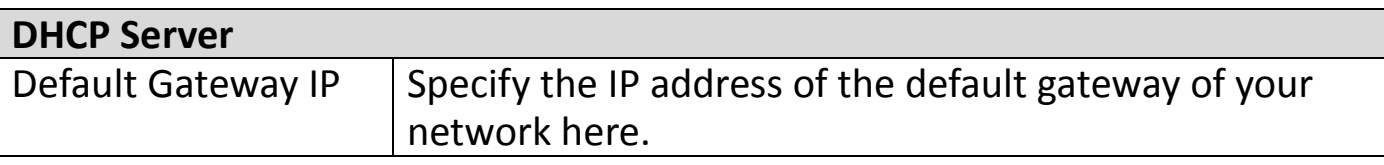

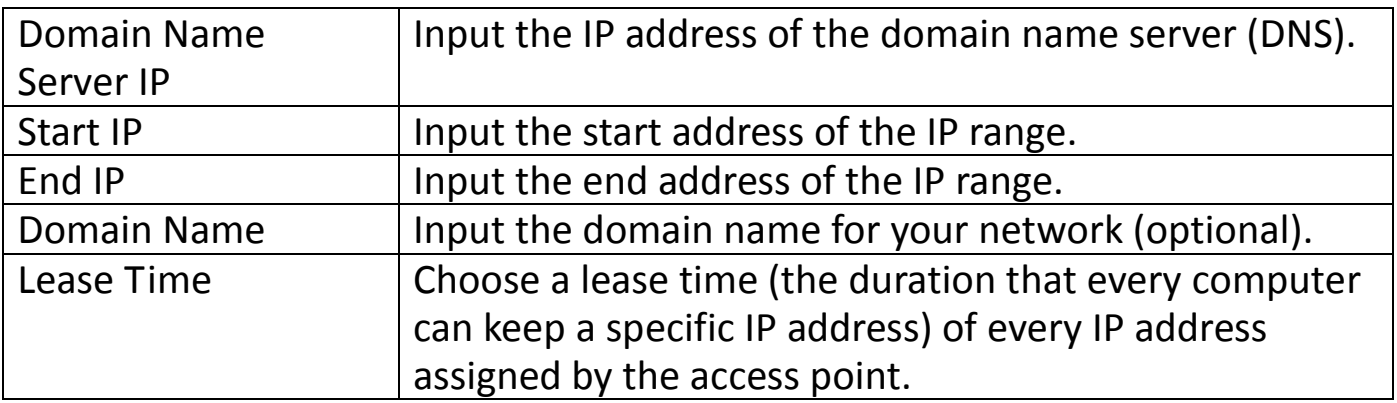

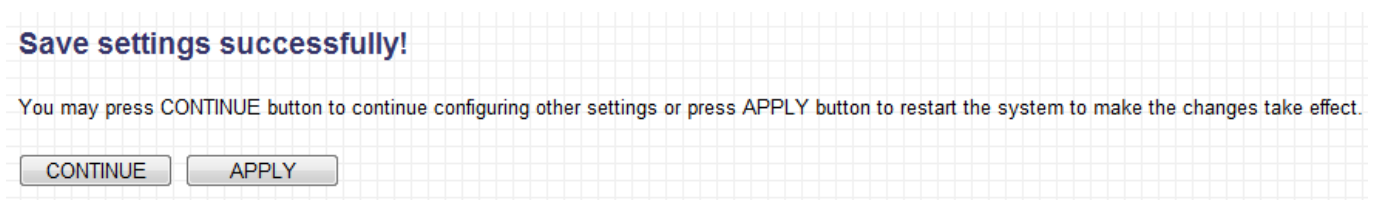

Click "CONTINUE" to save the changes and continue configuring other settings, or click "APPLY" to restart the system and make the changes take effect.

### **III-9. Configuration Tool**

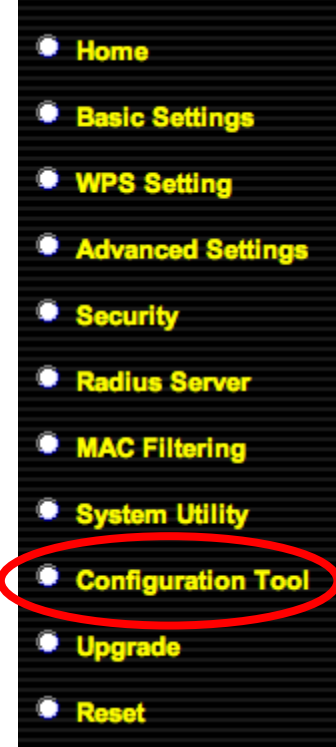

The access point's configuration tool enables you to back up the current settings, restore the settings to a previously backed up version or reset the access point back to its original factory settings.

#### **Configuration Tool**

Use the "Backup" tool to save the Access Point's current configurations to a file named "config.bin". You can then use the "Restore" tool to restore the saved configuration to the Access Point. Alternatively, you can use the "Restore to Factory Default" tool to force the Access Point to perform System Reset and restore the original factory settings.

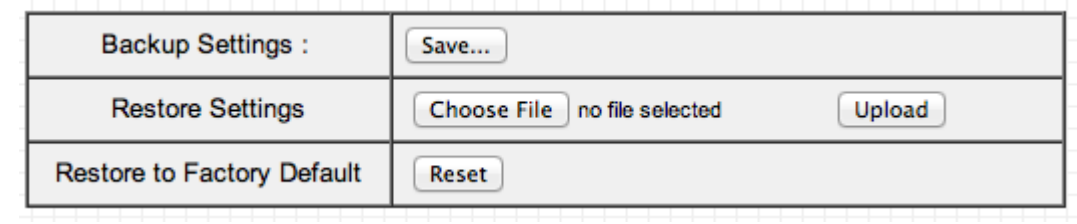

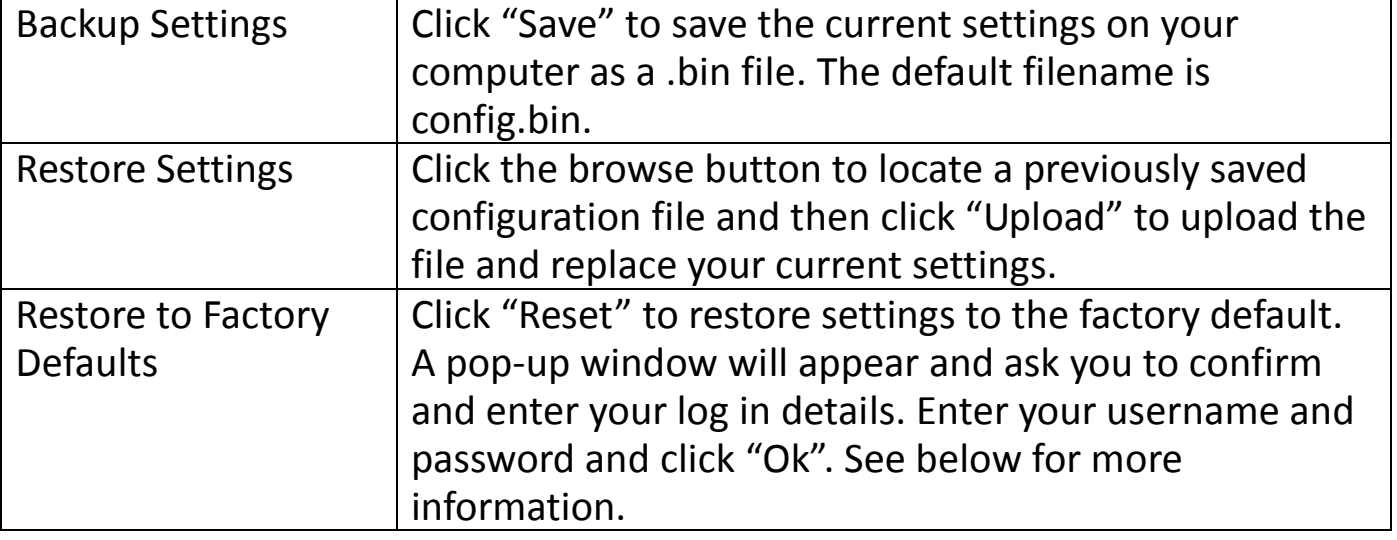

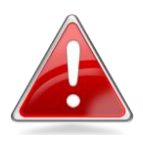

*Note: Restoring settings to the factory default will restore all settings, configurations and passwords back to the factory default.*

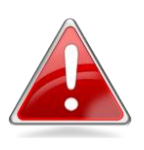

*Note: You can also reset the device to the factory default by pressing and holding the Reset/WPS button for 10 seconds, until the Power LED ( ) goes out. The Reset/WPS* 

*button is located on the front panel of the device.*

#### **III-10. Upgrade**

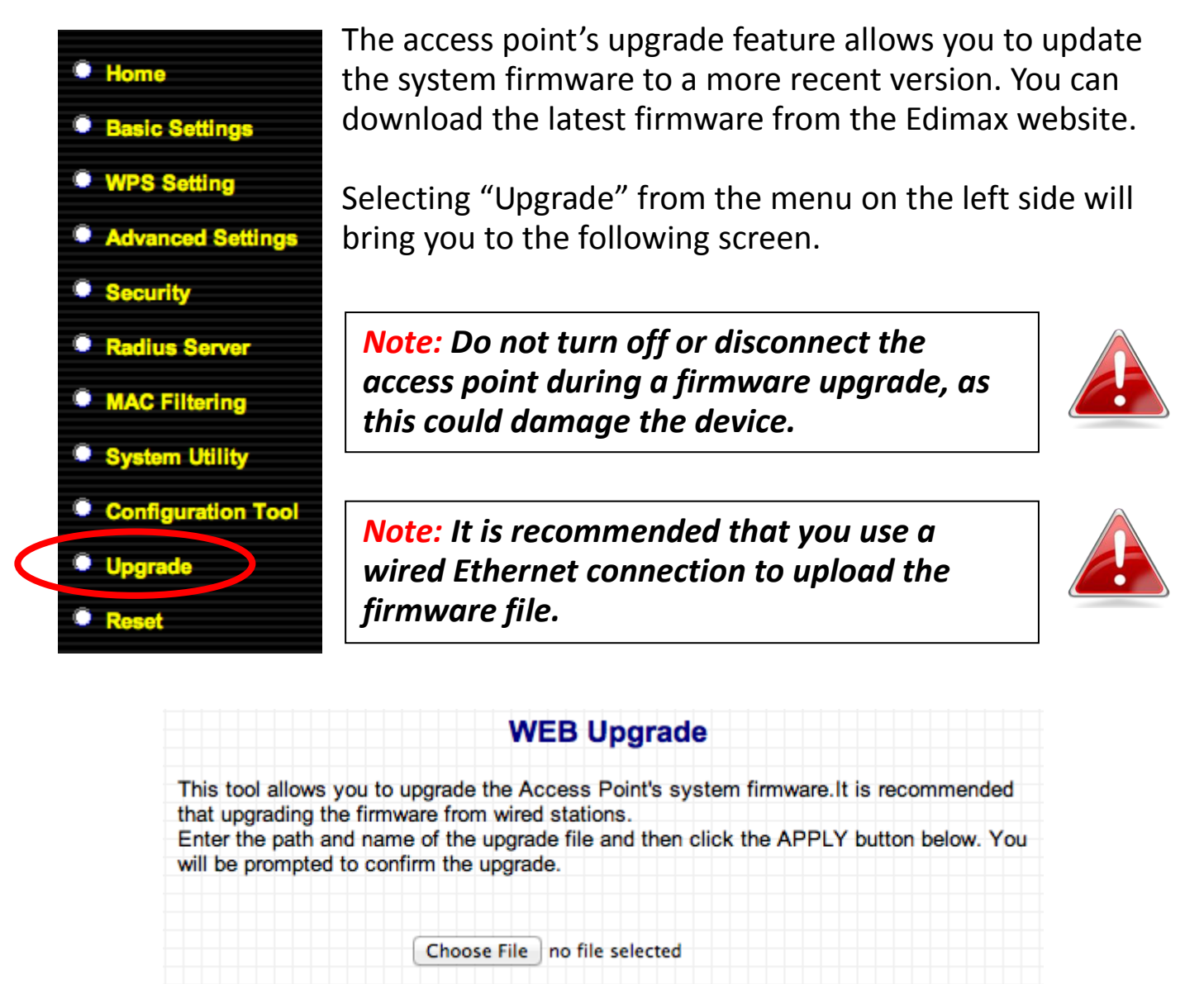

Click on the "Choose file" button to open a window and locate the downloaded firmware file. Confirm your selection and click "APPLY". A firmware upgrade may take several minutes. The following message will appear:

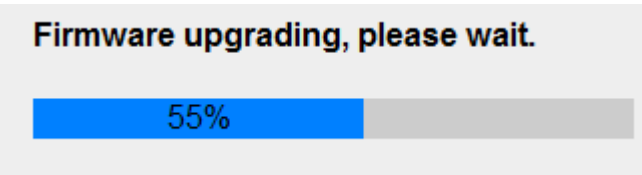

Please wait for the upgrade to complete. When it is complete, you will see the following message.

**Uparade Accomplished.** 

You should be able to reconnect to the router by refreshing the web page now. If not, please restart the router by reconnecting the power line manually.

Refresh your browser to return to the "Status and Information" homepage of the browser based configuration device.

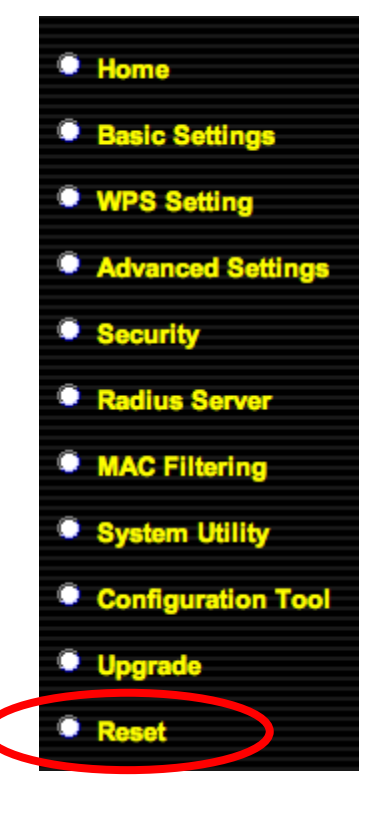

**III-11. Reset**

If the access point malfunctions or is not responding, then it is recommended that you reset the device. This feature is useful if the location of the access point is not convenient.

*Note: If the access point is still not responding after a reset, then switch off the device by disconnecting the power supply and wait for 10 seconds before reconnecting the power.*

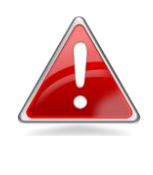

*Note: Resetting the device will not affect the current settings and configuration.*

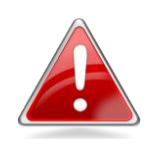

To reset the access point, click "Reset" in the menu on the left side of the browser based configuration interface and the following screen will be displayed.

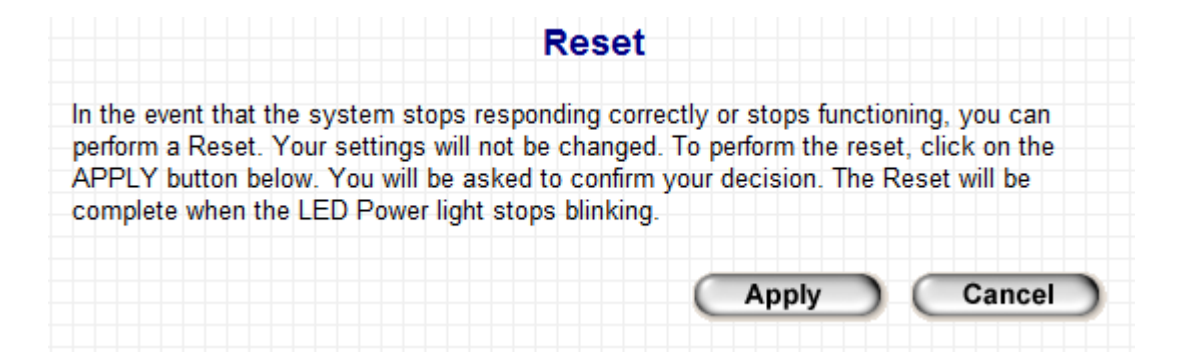

Please click "Apply" to reset the device. A new window will ask you to confirm, as shown below.

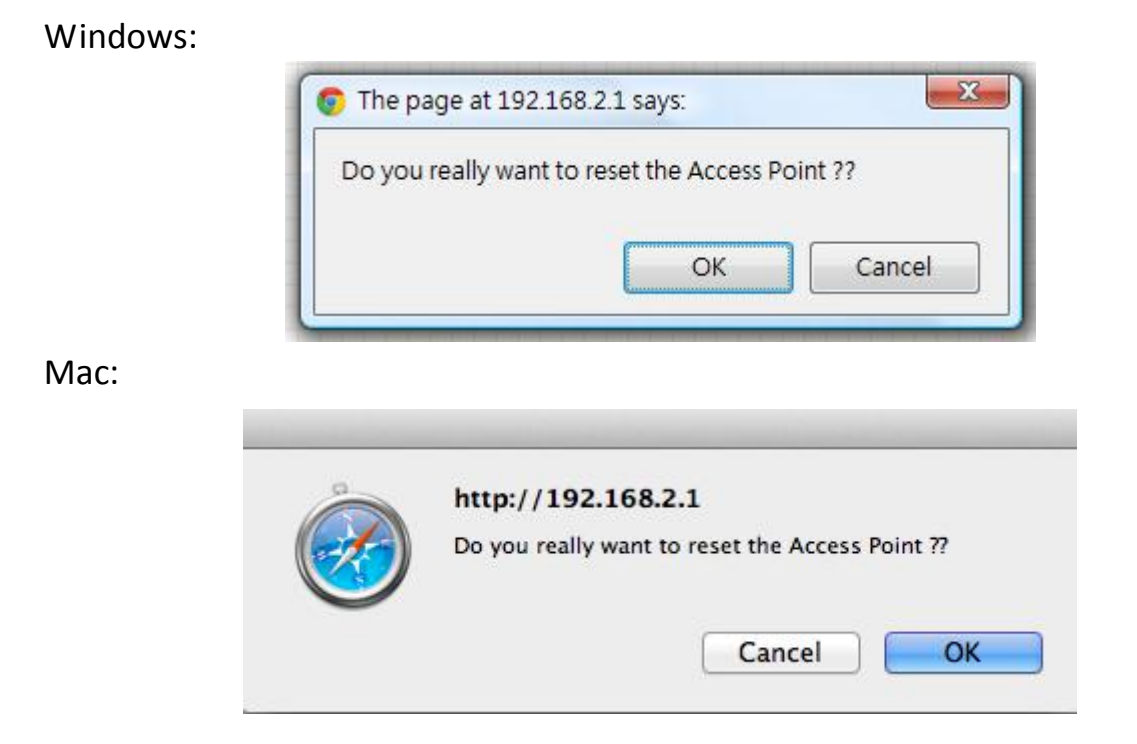

Click "OK" to continue, or "Cancel" to abort. You will see a warning that it may take a while for the access point to reset.

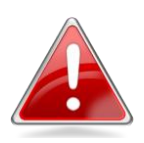

*Note: Do not turn off the Access point during the reset process.*

#### Windows:

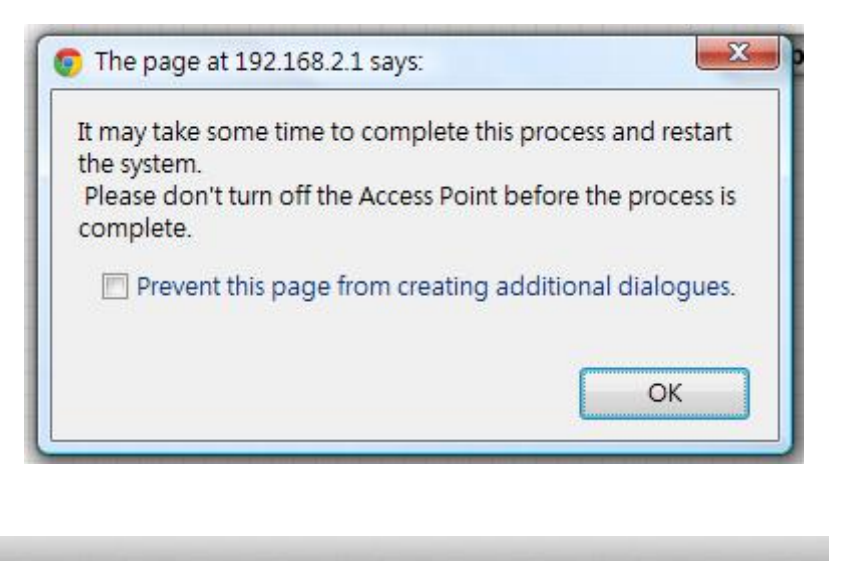

Mac:

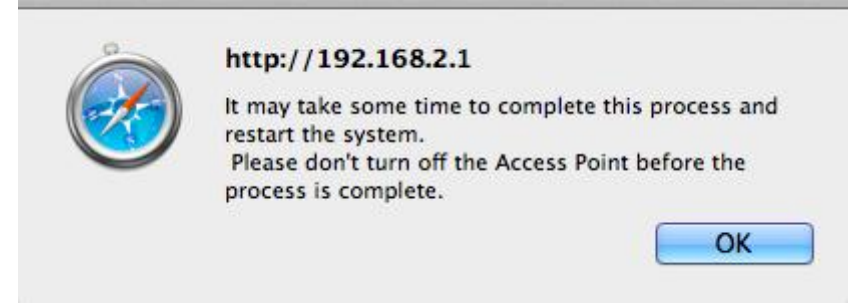

Please click "OK" to start the reset process. You will see the following screen while the system resets, the timer will count down from 30 seconds.

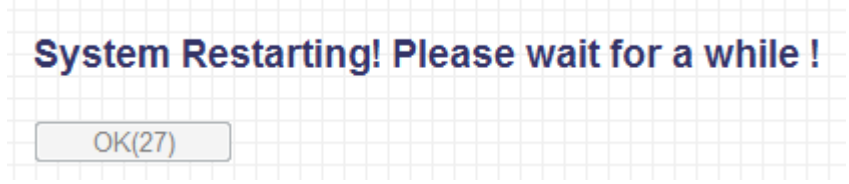

When the timer reaches zero and the reset is complete, please click "OK". You will return to the "Reset" page of the browser based configuration interface.

## **IV. APPENDIX**

### **IV-1. Configuring your IP address**

Before you use this access point, you may need to **modify the IP address of your PC or Macintosh**. The procedure for doing so varies across different operating systems; please follow the appropriate guide:

- **IV-1-1. [Windows XP](#page-59-0)**
- **IV-1-2. [Windows](#page-61-0) Vista**
- **IV-1-3. [Windows 7](#page-62-0)**
- **IV-1-4. [Windows 8](#page-66-0)**
- **IV-1-5. [Mac OS](#page-70-0)**

This is since the access point's default IP address 192.168.2.1 may not be in the same IP address subnet of your network; meaning you are unable to access the browser based configuration interface. In order to access the browser based configuration interface, your computer's IP must be **192.168.2.x** where **x** is a number in the range 1-254, meaning the access point's default IP address is in the same IP address subnet of your network. So if it isn't already, then you need to **modify the IP address of your computer to 192.168.2.10.**

After you access the browser based configuration interface, you can change the IP address of the access point as shown in [III-8-2. Management IP,](#page-51-0) to one that is within the same IP address subnet of your network; meaning you will not have to modify the IP address of your computer again in future when you wish to access the browser based configuration interface.

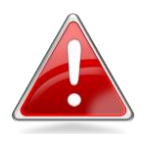

*Note: Please ensure that your access point is switched on and connected to your computer via Ethernet cable before you begin.*

### <span id="page-59-0"></span>**IV-1-1. Windows XP**

1. Click the "Start" button, located in the lower-left corner of your computer, and then click "Control Panel". Double-click the "Network and Internet Connections" icon, followed by "Network Connections" and then double-click "Local Area Connection".

The "Local Area Connection Status" window will appear, click "Properties".

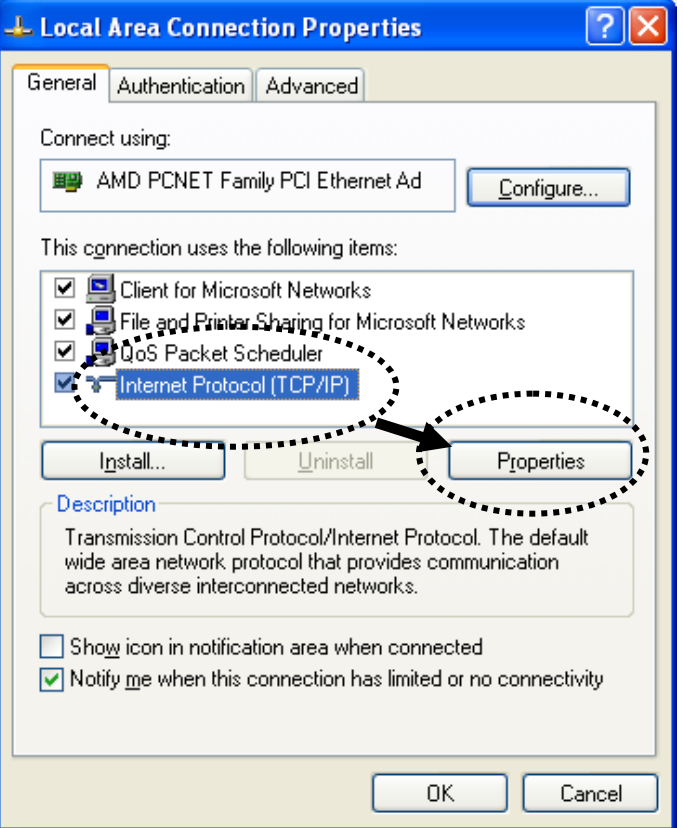

2. Select "Use the following IP address", and input the following values:

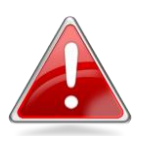

*Note: Please note your existing setting before changing it. After you have finished using the browser based configuration interface, change this setting back to its original value.*

**IP address**: 192.168.2.10 **Subnet Mask**: 255.255.255.0

Click 'OK' when finished.

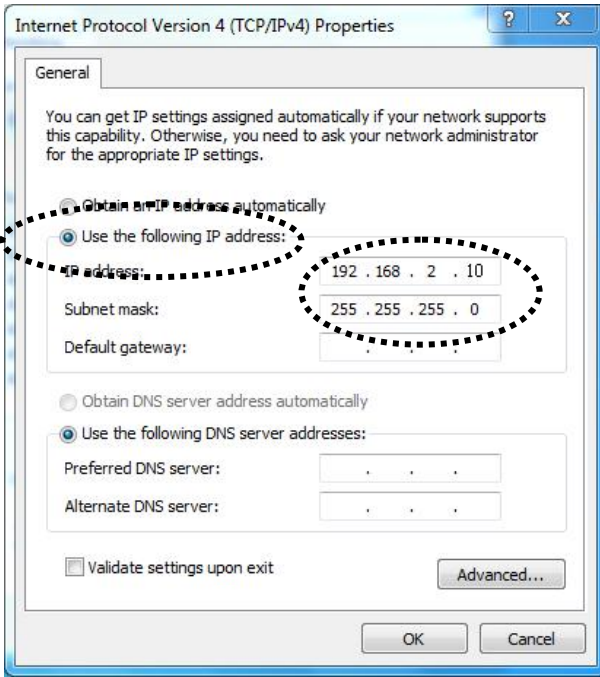

### <span id="page-61-0"></span>**IV-1-2. Windows Vista**

1. Click the "Start" button, located in the lower-left corner of your computer, and then click "Control Panel". Click "View Network Status and Tasks" and then click "Manage Network Connections". Right-click "Local Area Network", and select "Properties". The "Local Area Connection Properties" window will appear, select "Internet Protocol Version 4 (TCP / IPv4)", and click "Properties".

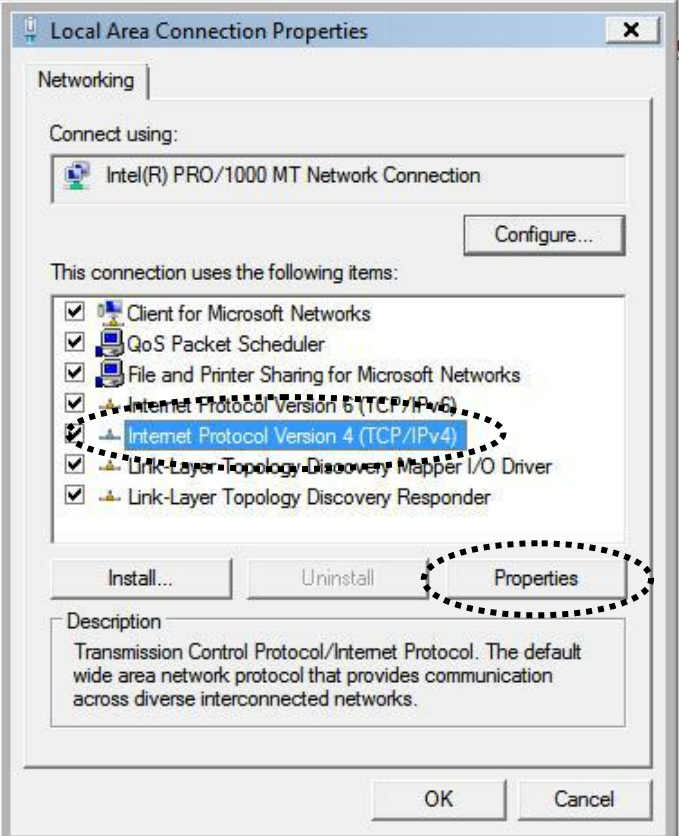

2. Select "Use the following IP address", and input the following values:

**IP address**: 192.168.2.10 **Subnet Mask**: 255.255.255.0

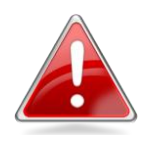

*Note: Please note your existing setting before changing it. After you have finished using the browser based configuration interface, you can change this setting back to its original value.*

Click 'OK' when finished.

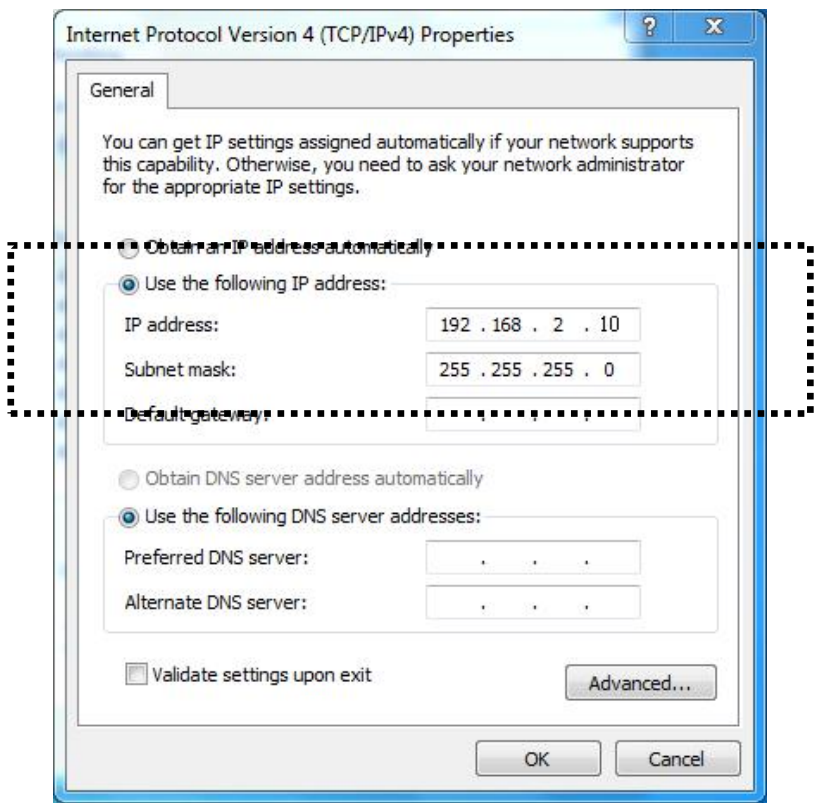

#### <span id="page-62-0"></span>**IV-1-3. Windows 7**

1. Click the "Start" button, located in the lower-left corner of your computer, and then click "Control Panel".

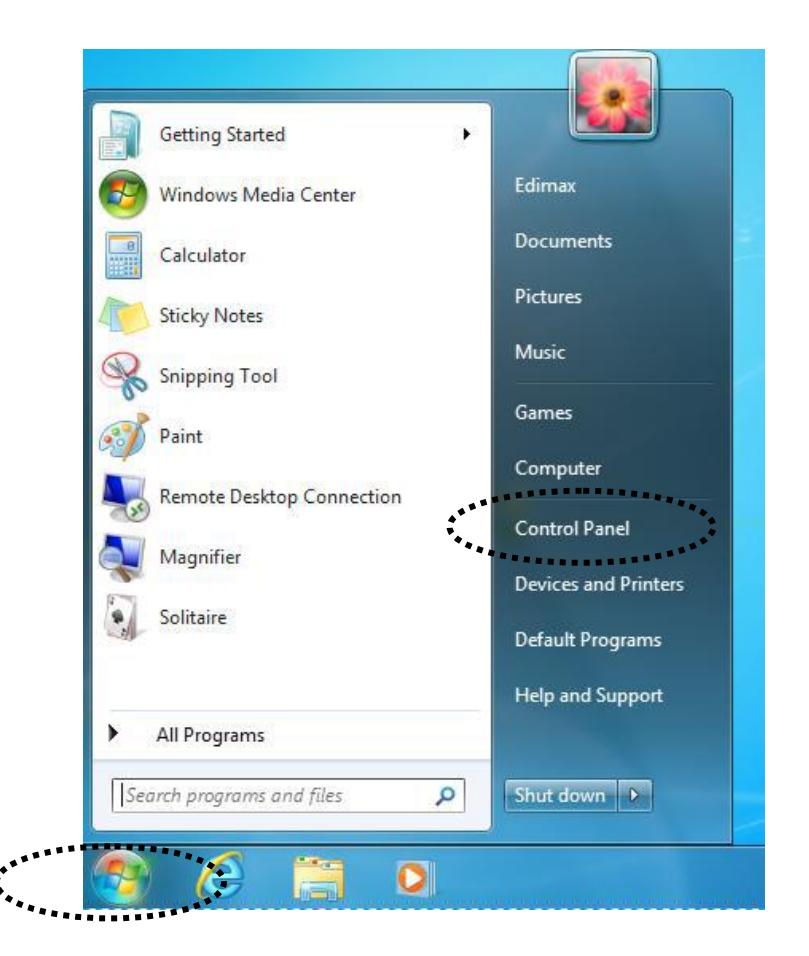

1. Under "Network and Internet" click "View network status and tasks".

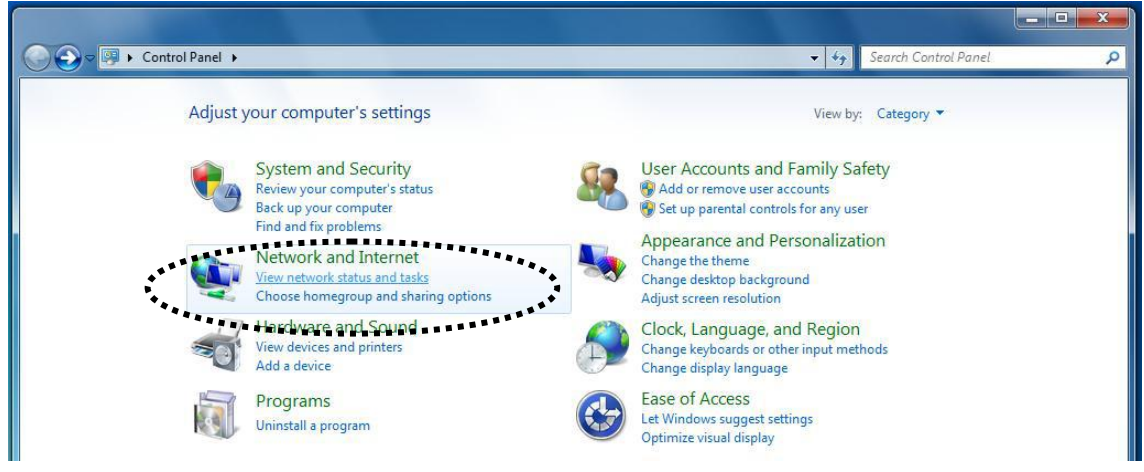

2. Click "Local Area Connection".

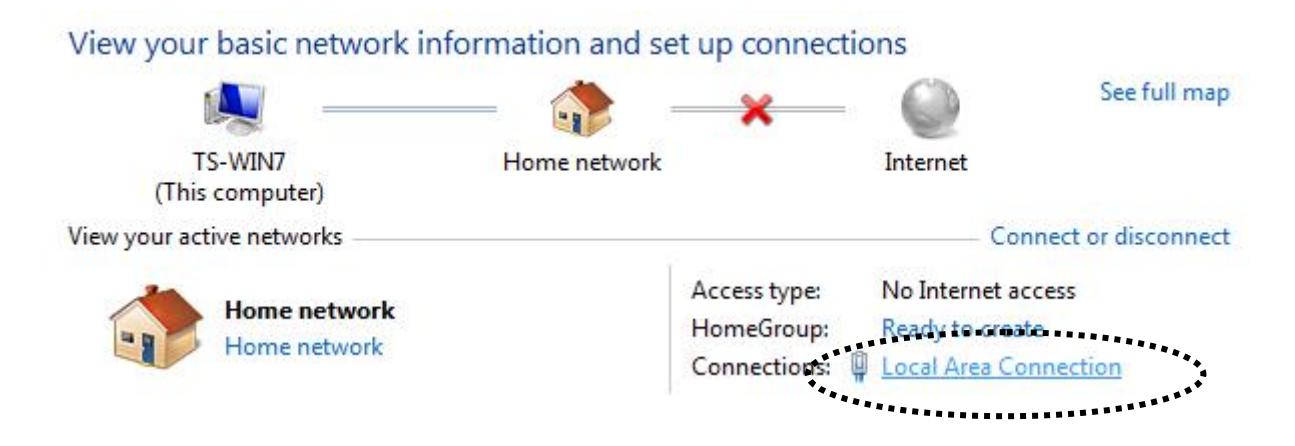

3. Click "Properties".

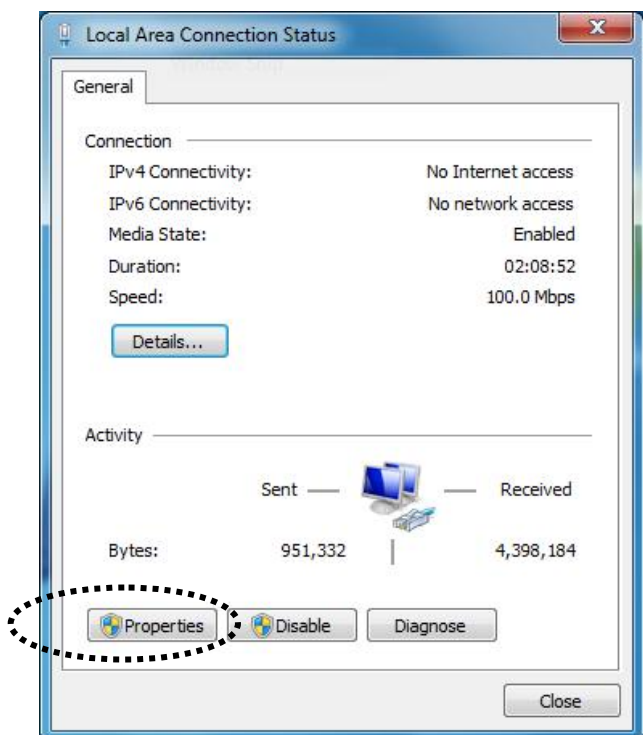

4. Select "Internet Protocol Version 4 (TCP/IPv6) and then click "Properties".

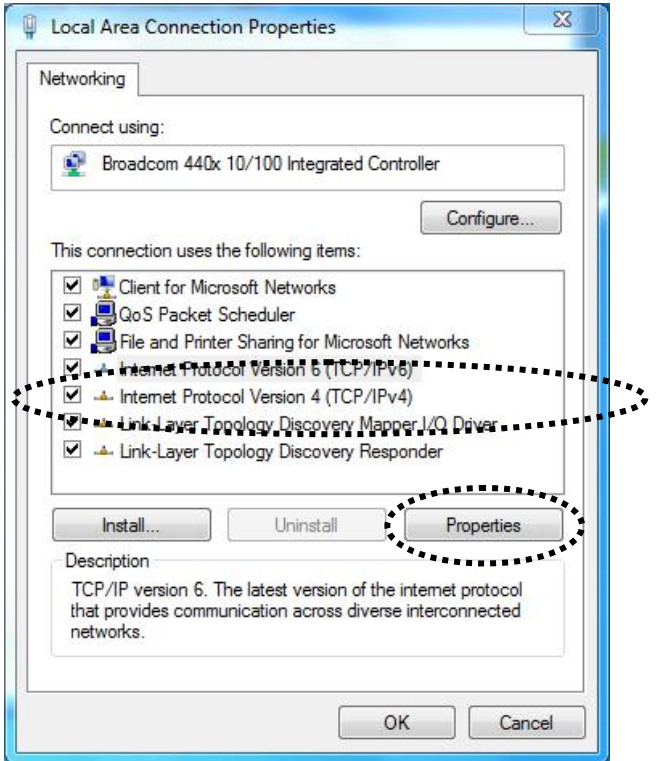

5. Select "Use the following IP address", and input the following values:

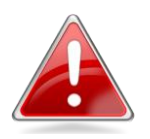

*Note: Please note your existing setting before changing it. After you have finished using the browser based configuration interface, you can change this setting back to its original value.*

**IP address**: 192.168.2.10 **Subnet Mask**: 255.255.255.0

Click 'OK' when finished.

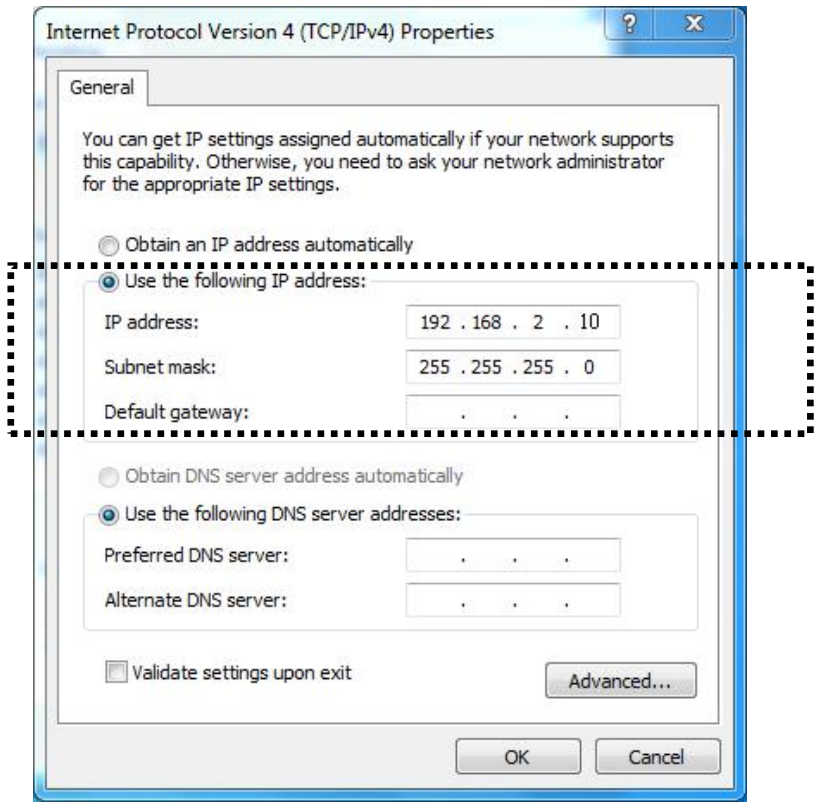

### <span id="page-66-0"></span>**IV-1-4. Windows 8**

**1.** From the Windows 8 Start screen, you need to switch to desktop mode. Move your curser to the bottom left of the screen and click.

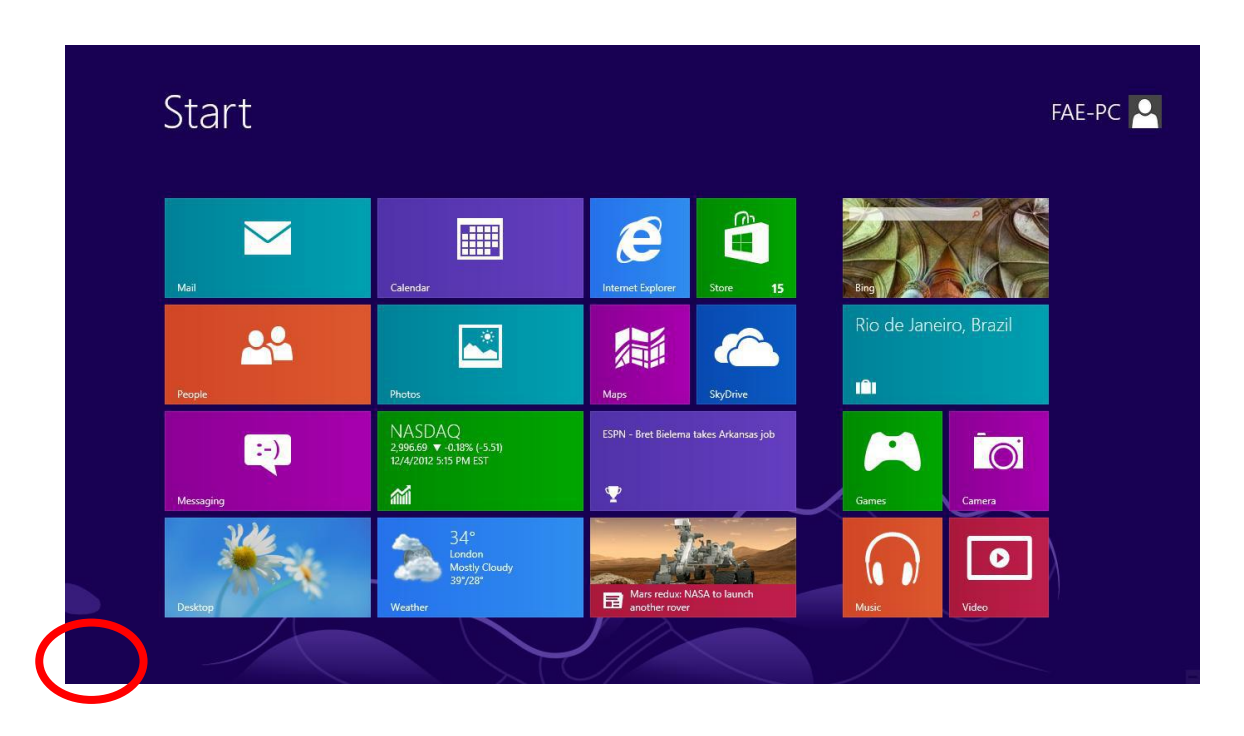

**2.** In desktop mode, click the File Explorer icon in the bottom left of the screen, as shown below.

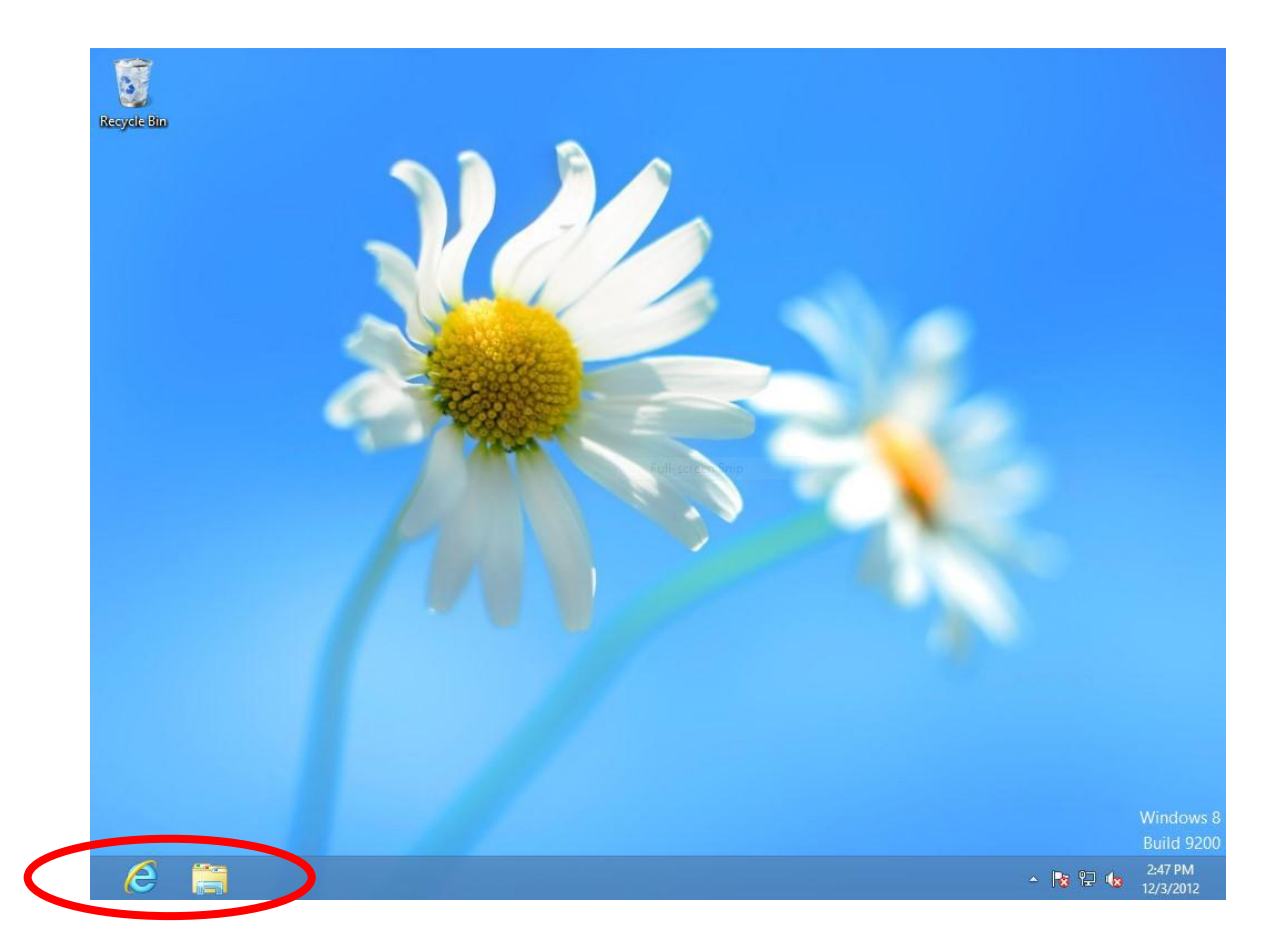

**3.** Right click "Network" and then select "Properties".

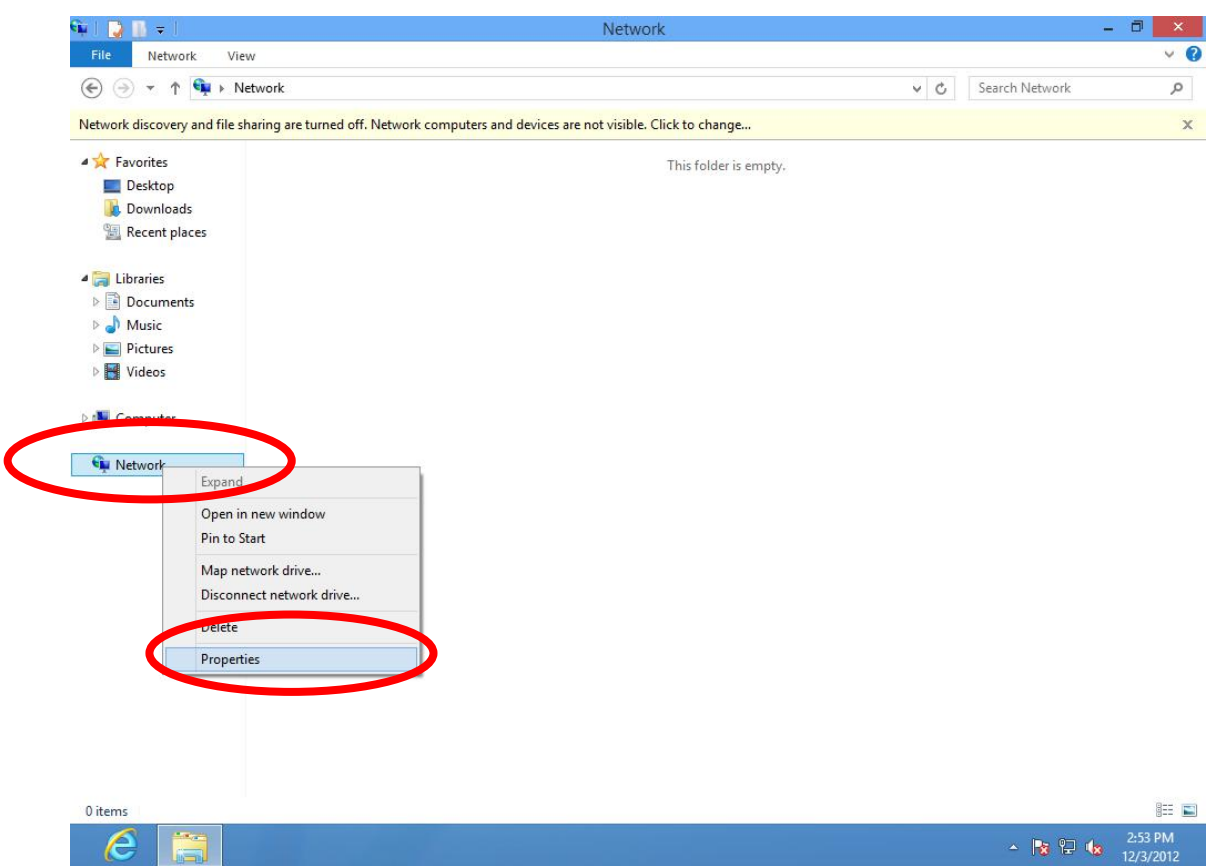

**4.** In the window that opens, select "Change adapter settings" from the left side.

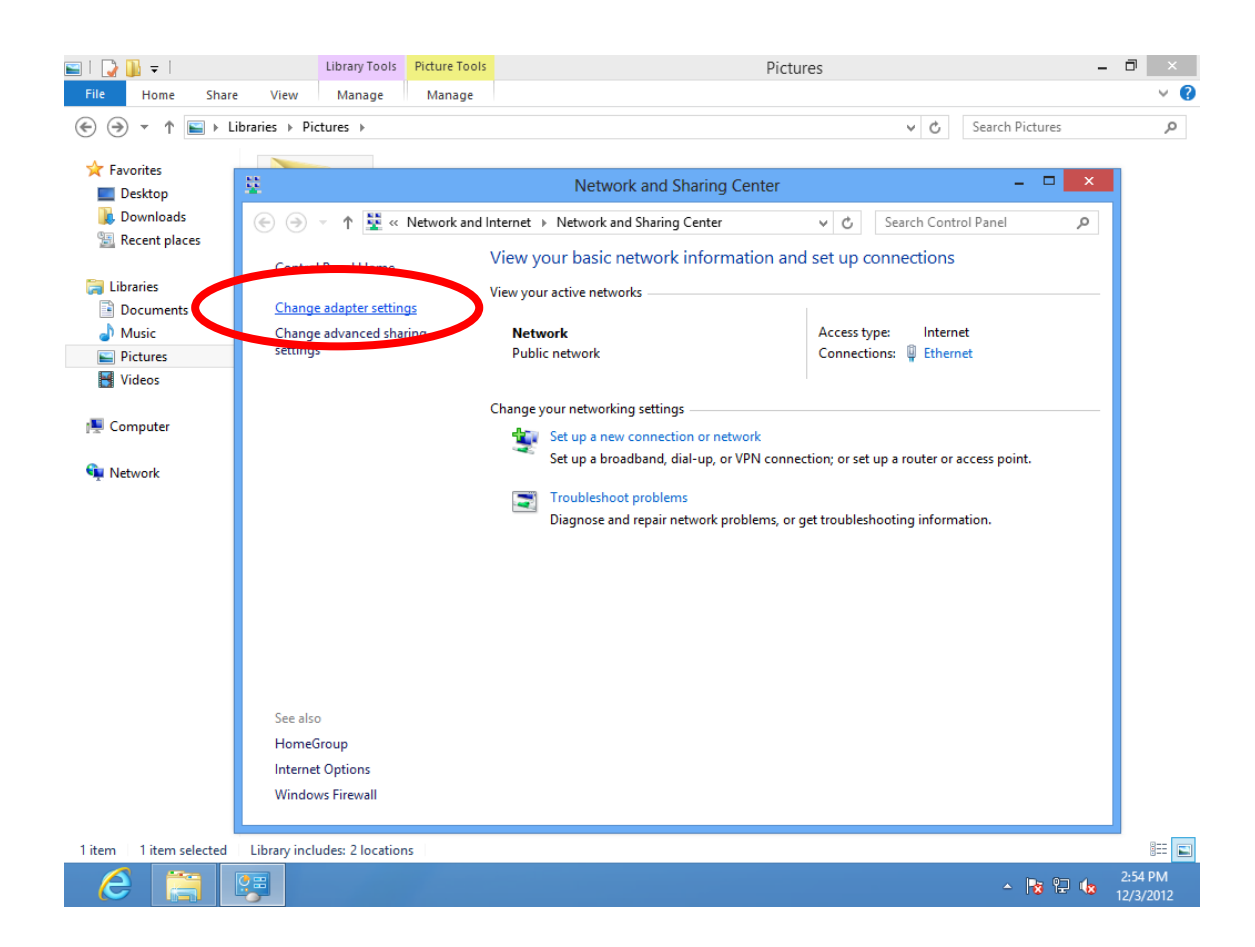

**5.** Choose your connection and right click, then select "Properties".

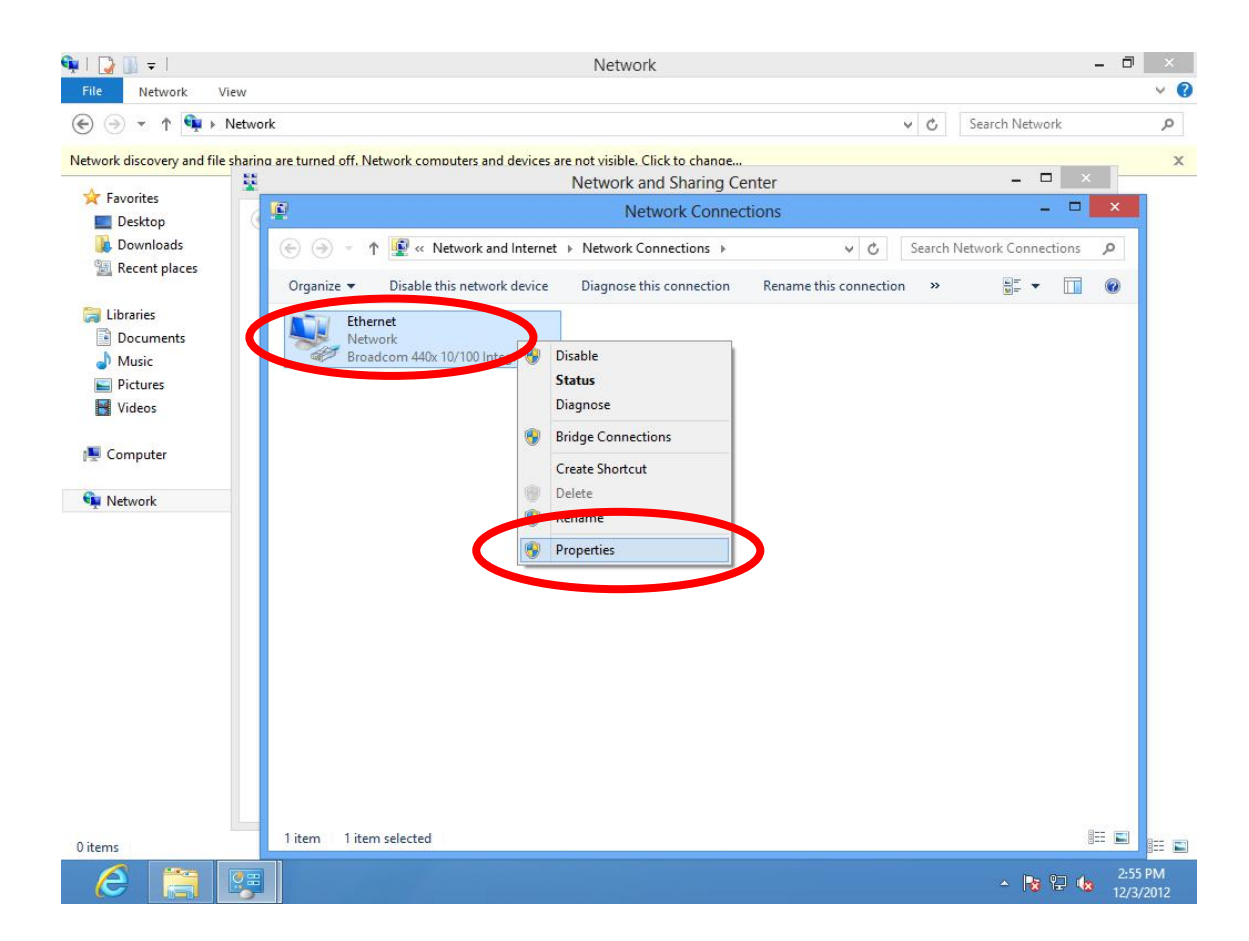

**6.** Select "Internet Protocol Version 4 (TCP/IPv4) and then click "Properties".

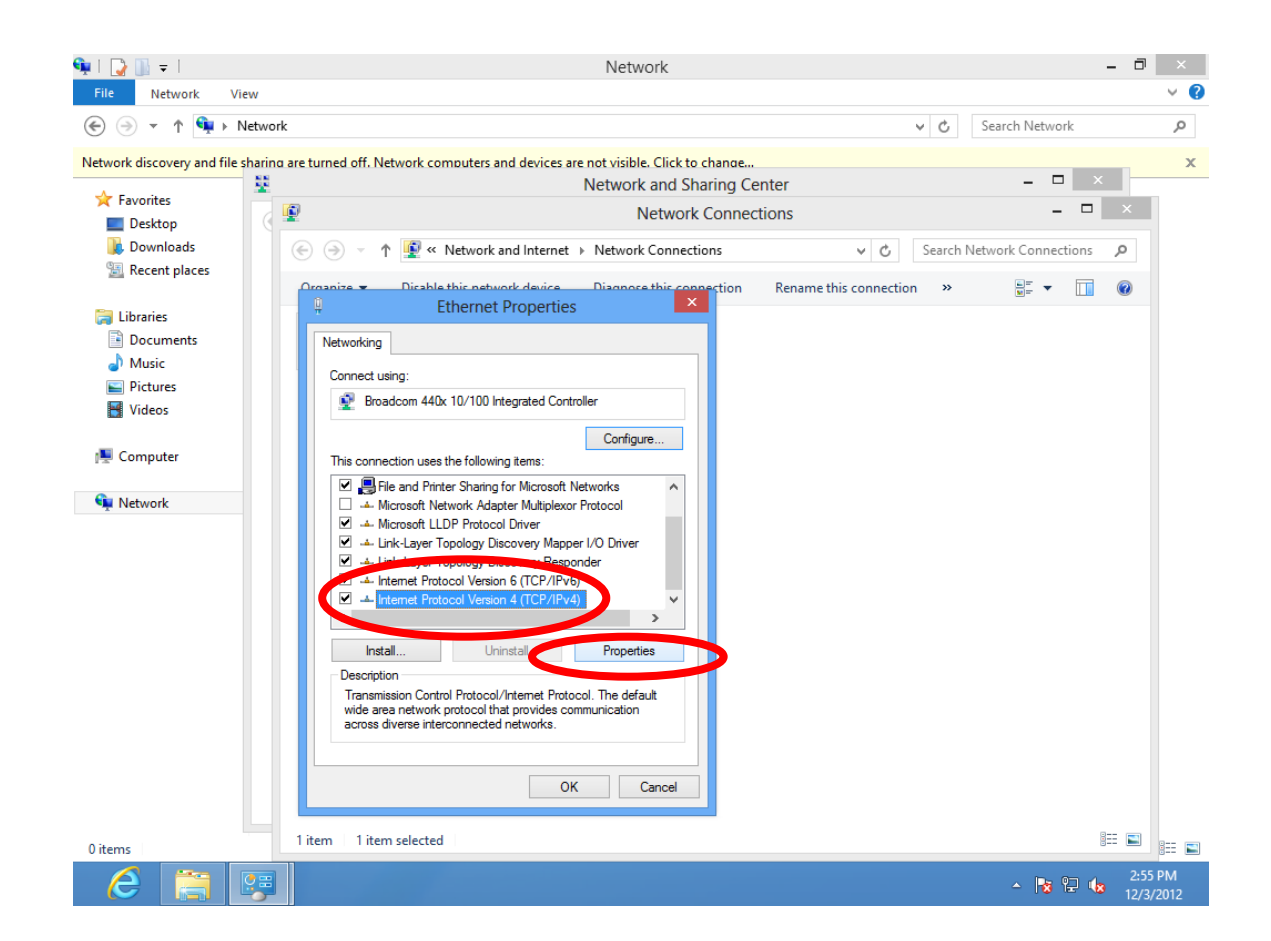

**7.** Select "Use the following IP address", then input the following values:

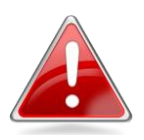

*Note: Please note your existing setting before changing it. After you have finished using the browser based configuration interface, you can change this setting back to its original value.*

**IP address**: 192.168.2.10 **Subnet Mask**: 255.255.255.0

Click 'OK' when finished.

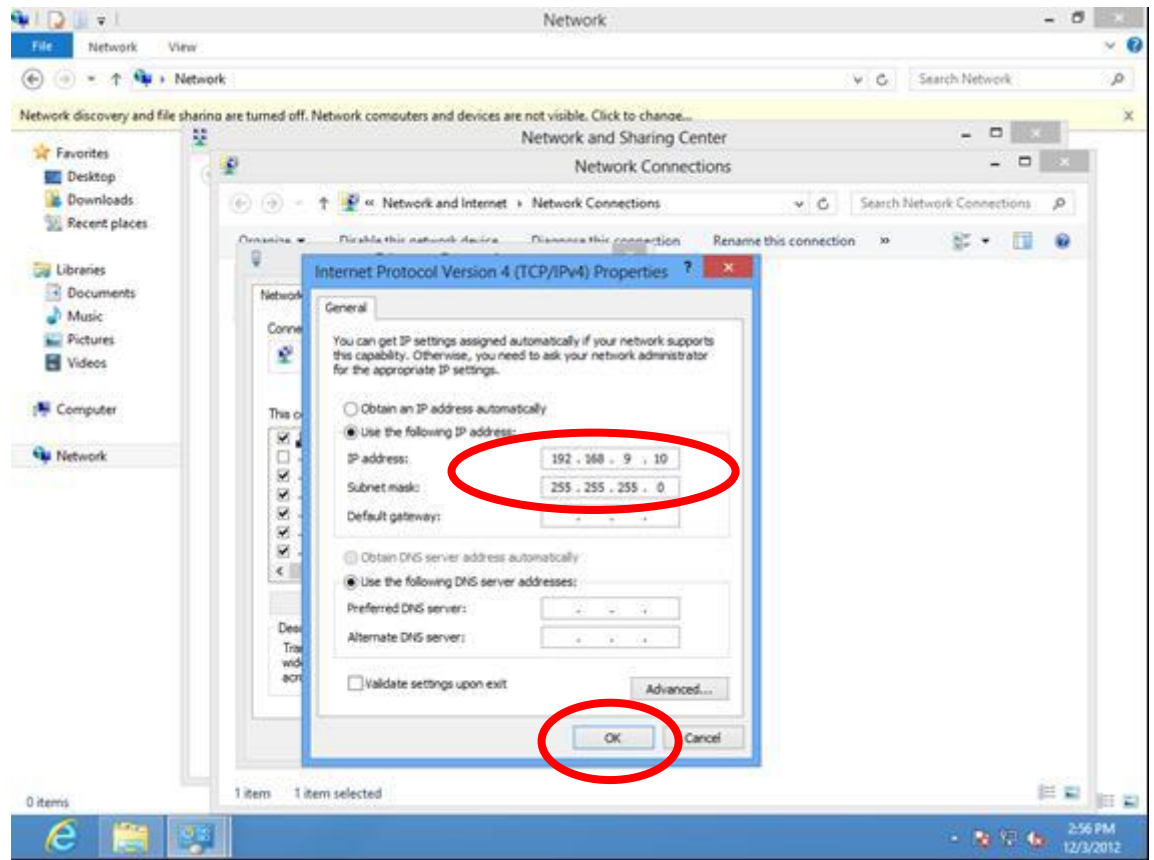

### <span id="page-70-0"></span>**IV-1-5. Mac OS**

1. Have your Macintosh computer operate as usual, and click on "System Preferences".

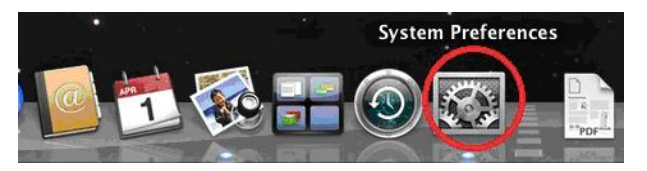

2. In System Preferences, click on "Network".

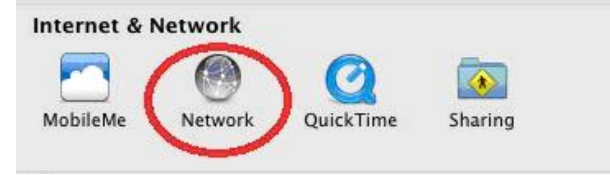

3. Here you will see all of your network connections. Network Preferences will now display an Ethernet adapter, as shown below. The status of "Ethernet" should be "Connected".

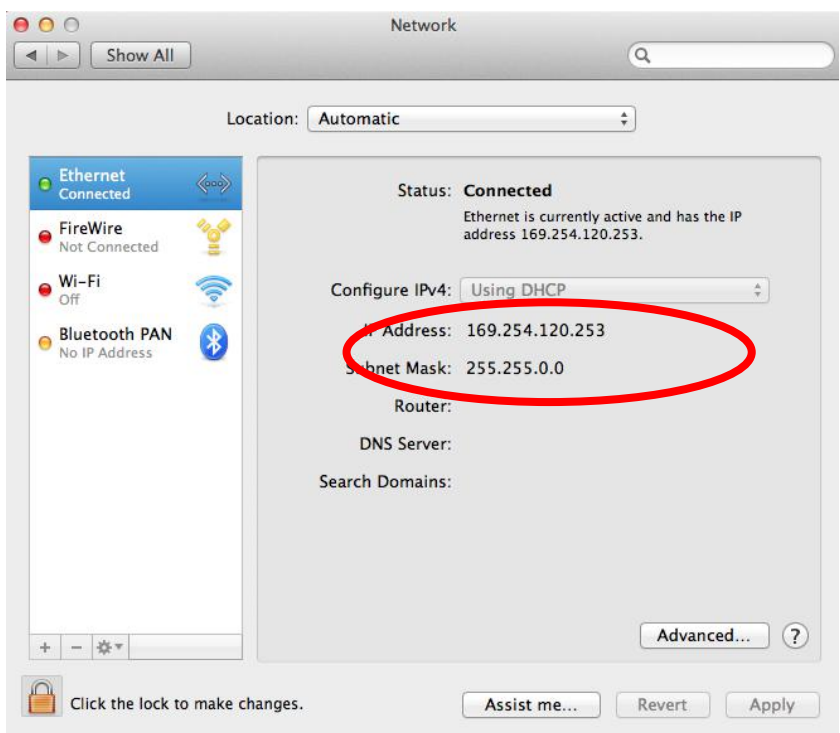

4. Click on "Ethernet" in the left panel and then click the drop down arrow for the menu labeled "Configure IPv4" in the right panel. From the drop down menu, select "Manually".

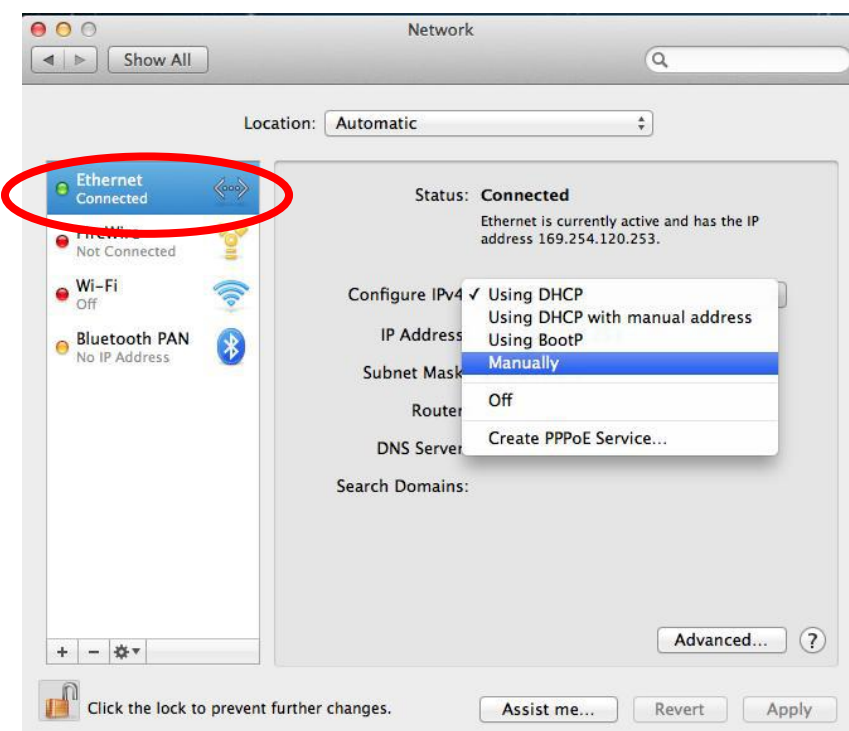

5. In the panel on the right side, enter IP address 192.168.2.10 and subnet mask 255.255.255.0. Click on "Apply".
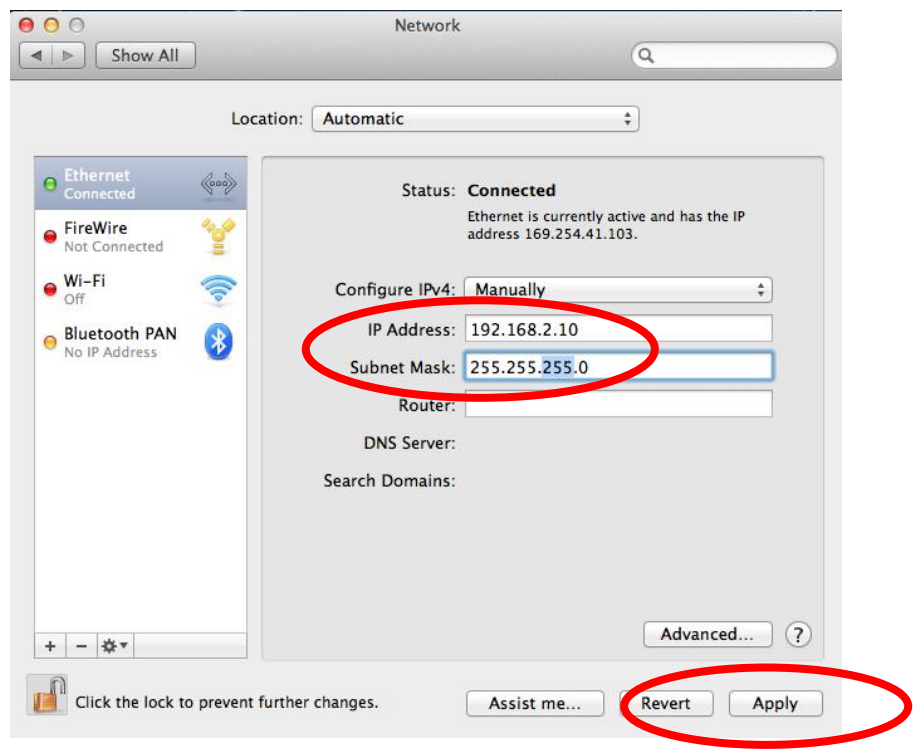

6. In the left sidebar, "Ethernet" should now display "Connected" as shown below. In the right panel, you should see the IP address 192.168.2.10 and subnet mask 255.255.255.0.

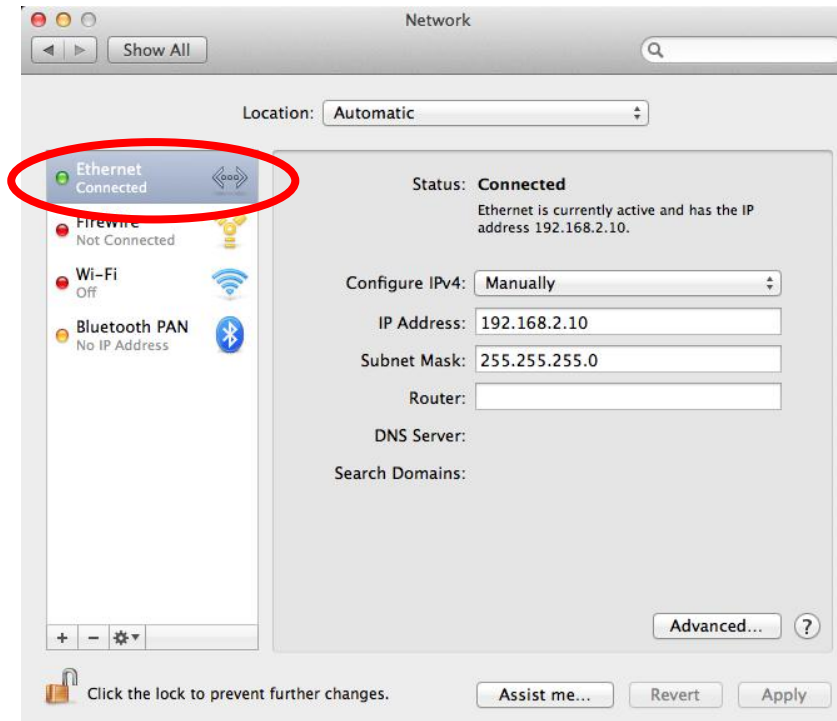

# **IV-2. How to Find your Network Security Key**

To find your network security key, please follow the instructions appropriate for your operating system.

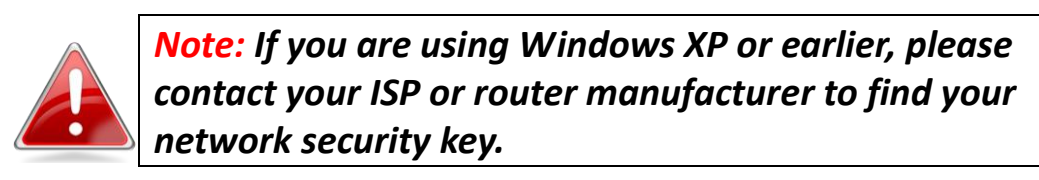

# **IV-2-1. Windows 7 & Windows Vista**

1. Open "Control Panel" and click on "Network and Internet" in the top menu.

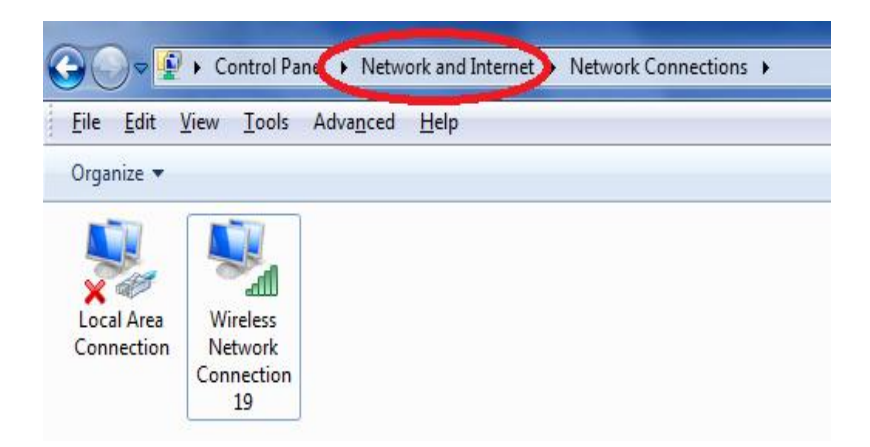

2. Click on "View network status and tasks" which is under the heading "Network and Sharing Center".

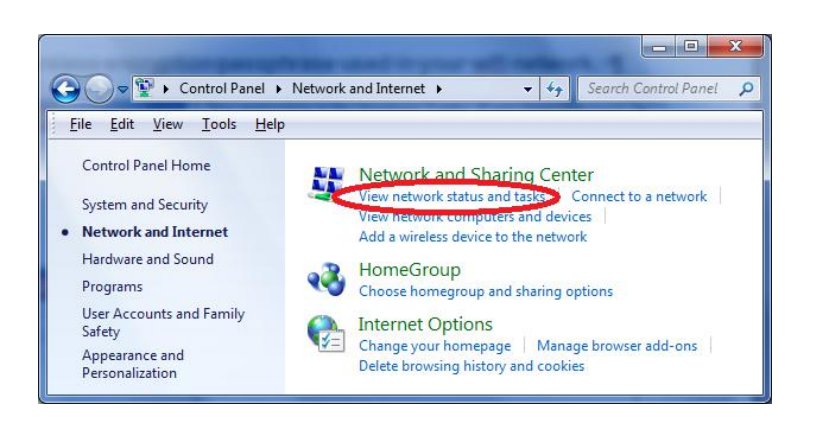

3. Click on "Manage wireless networks" in the left menu.

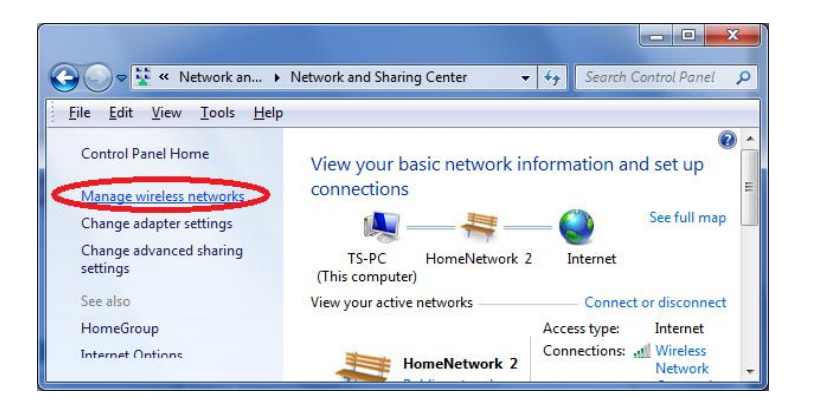

4. You should see the profile of your Wi-Fi network in the list. Right click on your Wi-Fi network and then click on "Properties".

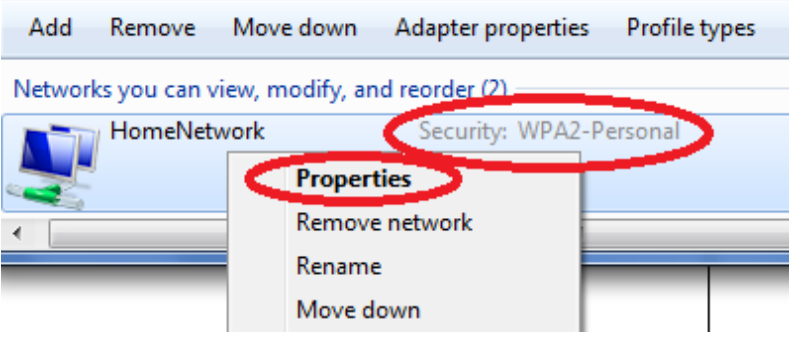

5. Click on the "Security" tab, and then check the box labeled "Show characters". This will show your network security key. Click the "Cancel" button to close the window.

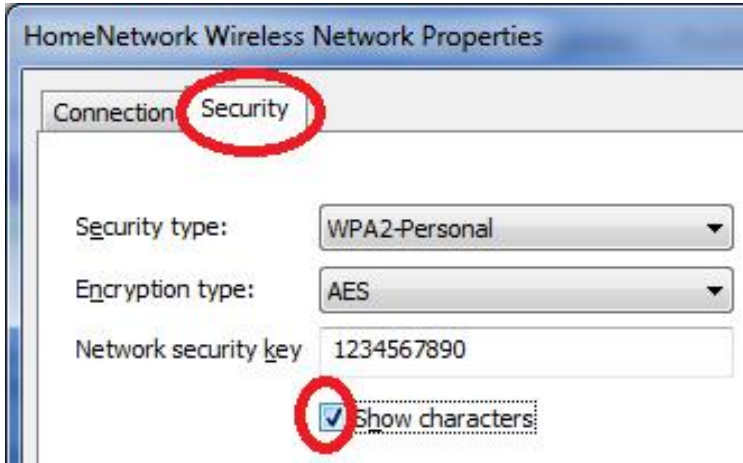

## **IV-2-2. Windows 8**

1. From the Windows 8 Start screen, you need to switch to desktop mode. Move your curser to the bottom left of the screen and click.

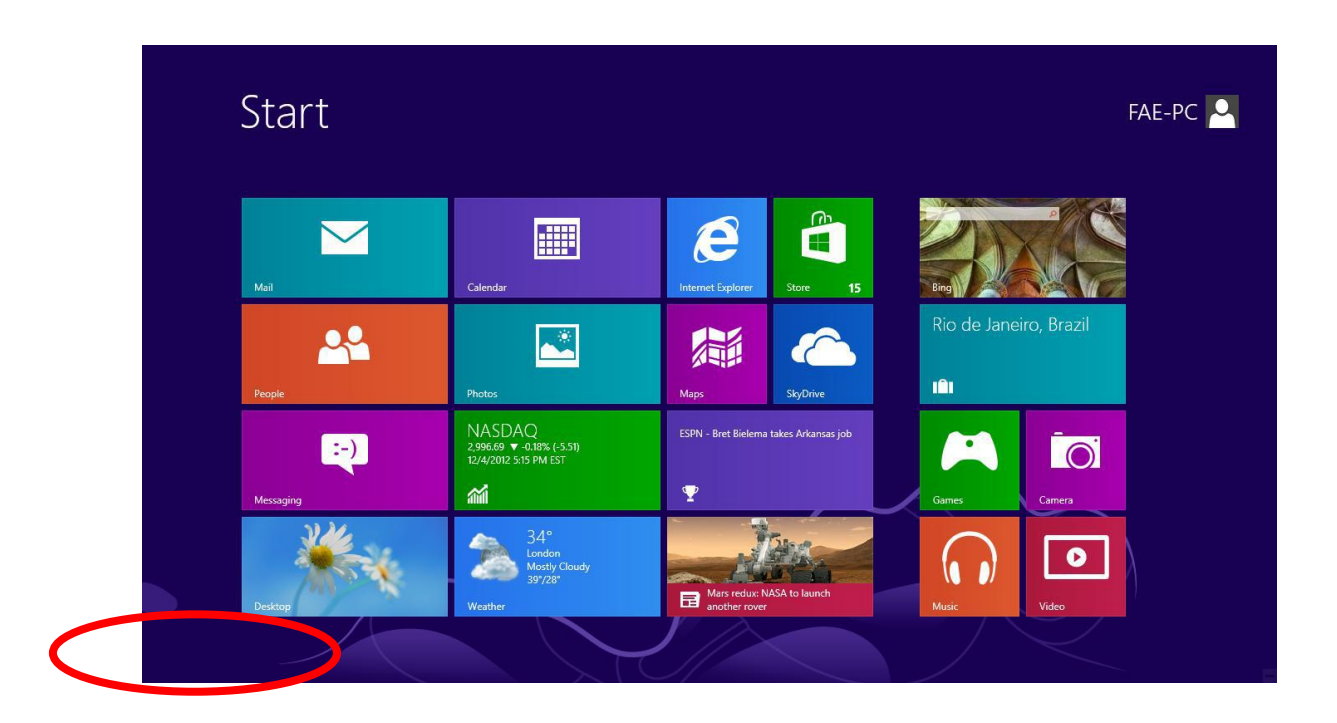

2. In desktop mode, click the network icon in the bottom right corner.

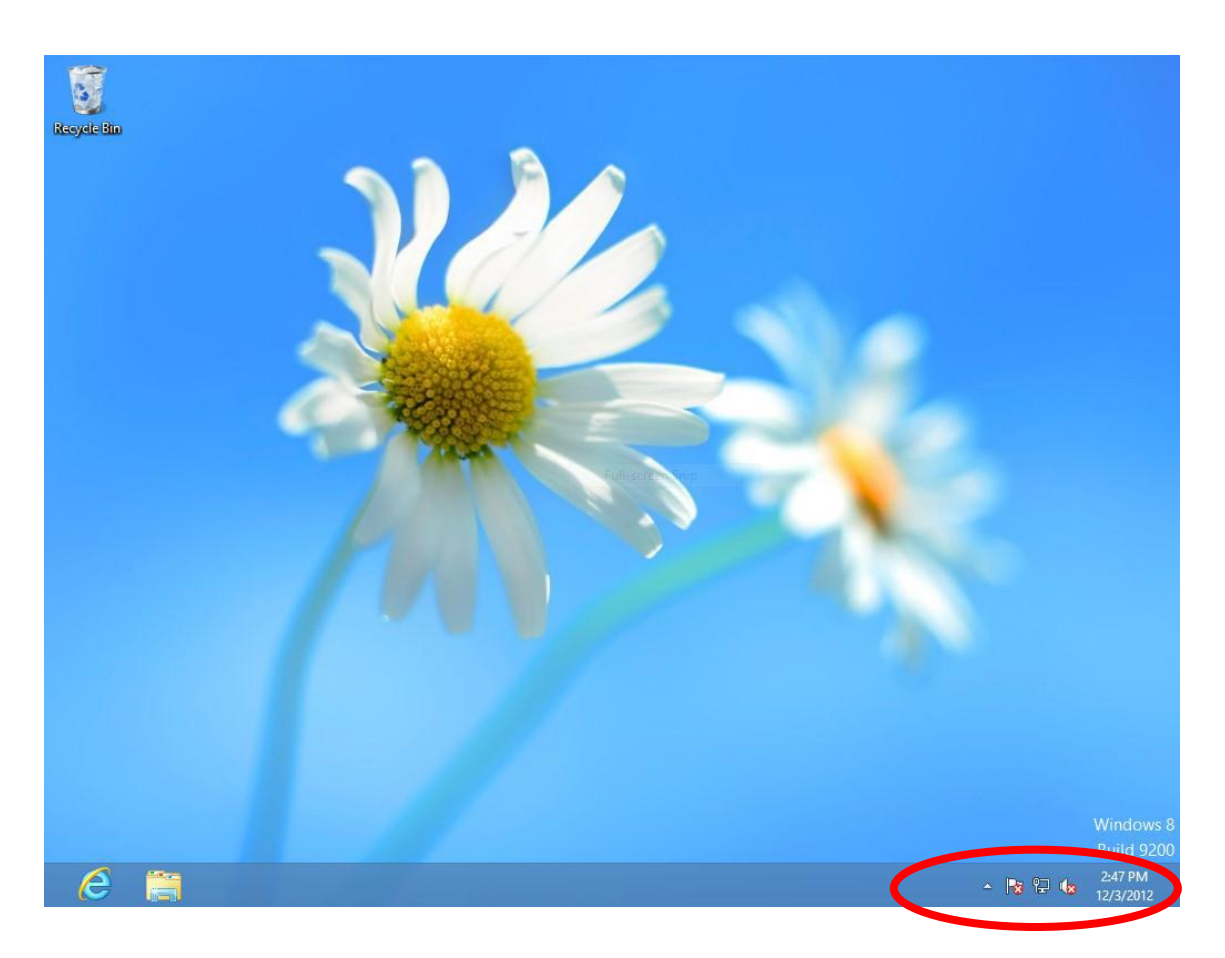

3. Select your Wi-Fi connection from the list and right click. Select "View

# connection properties".

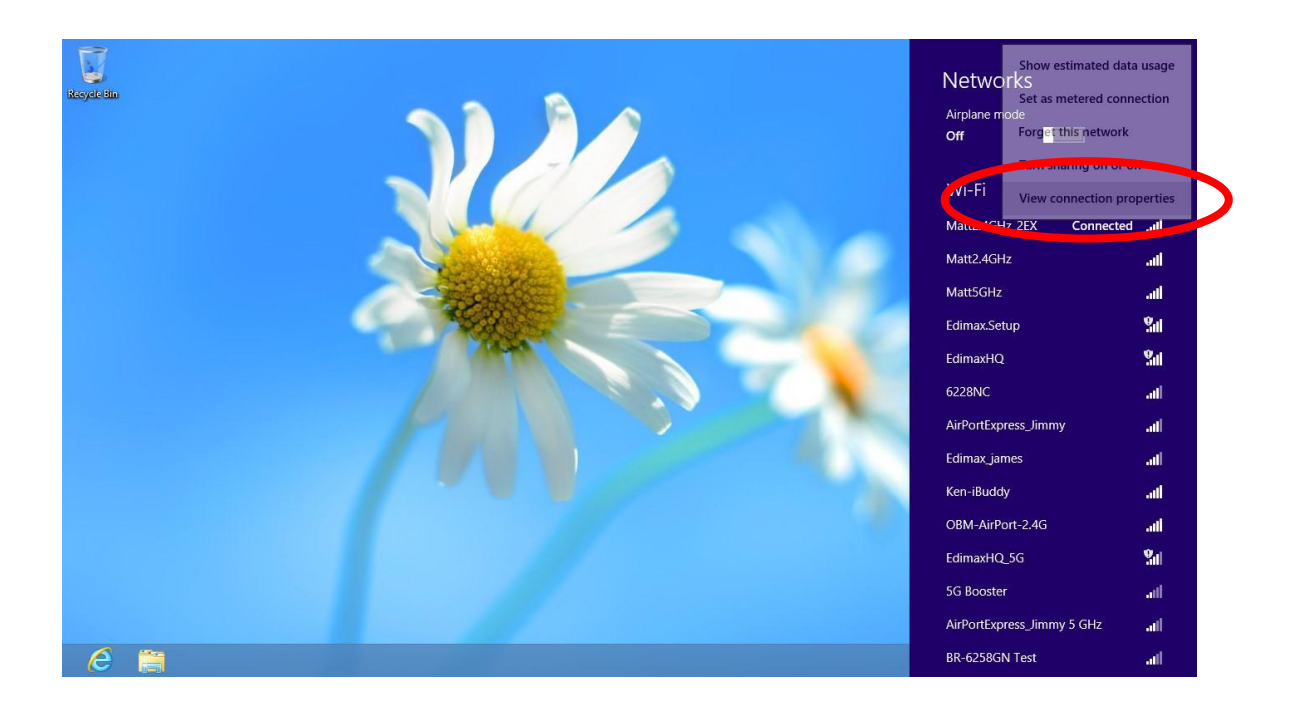

4. In the window that opens, click the "Security" tab and check the box labeled "Show characters". Your network security key will be displayed in the field "Network security key".

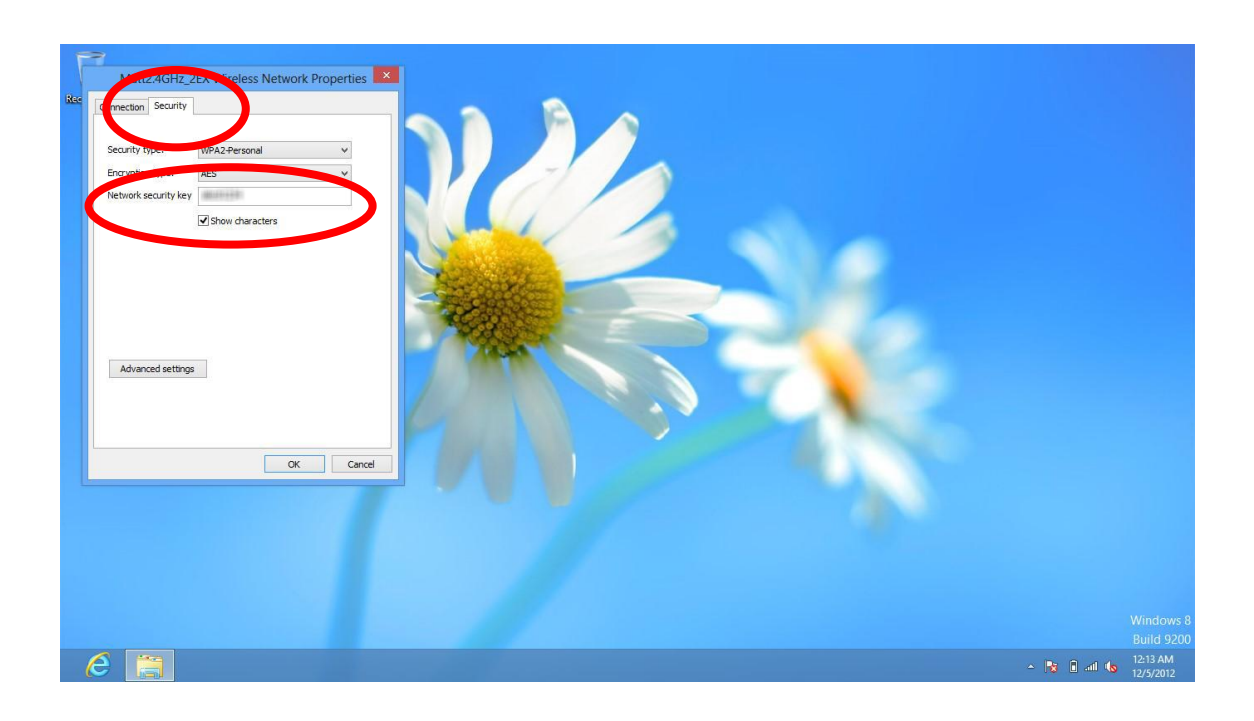

### **IV-2-3. Mac**

1. Open a new Finder window, and select "Applications" from the menu on the left side. Open the folder labeled "Utilities" and then open the application "Keychain Access".

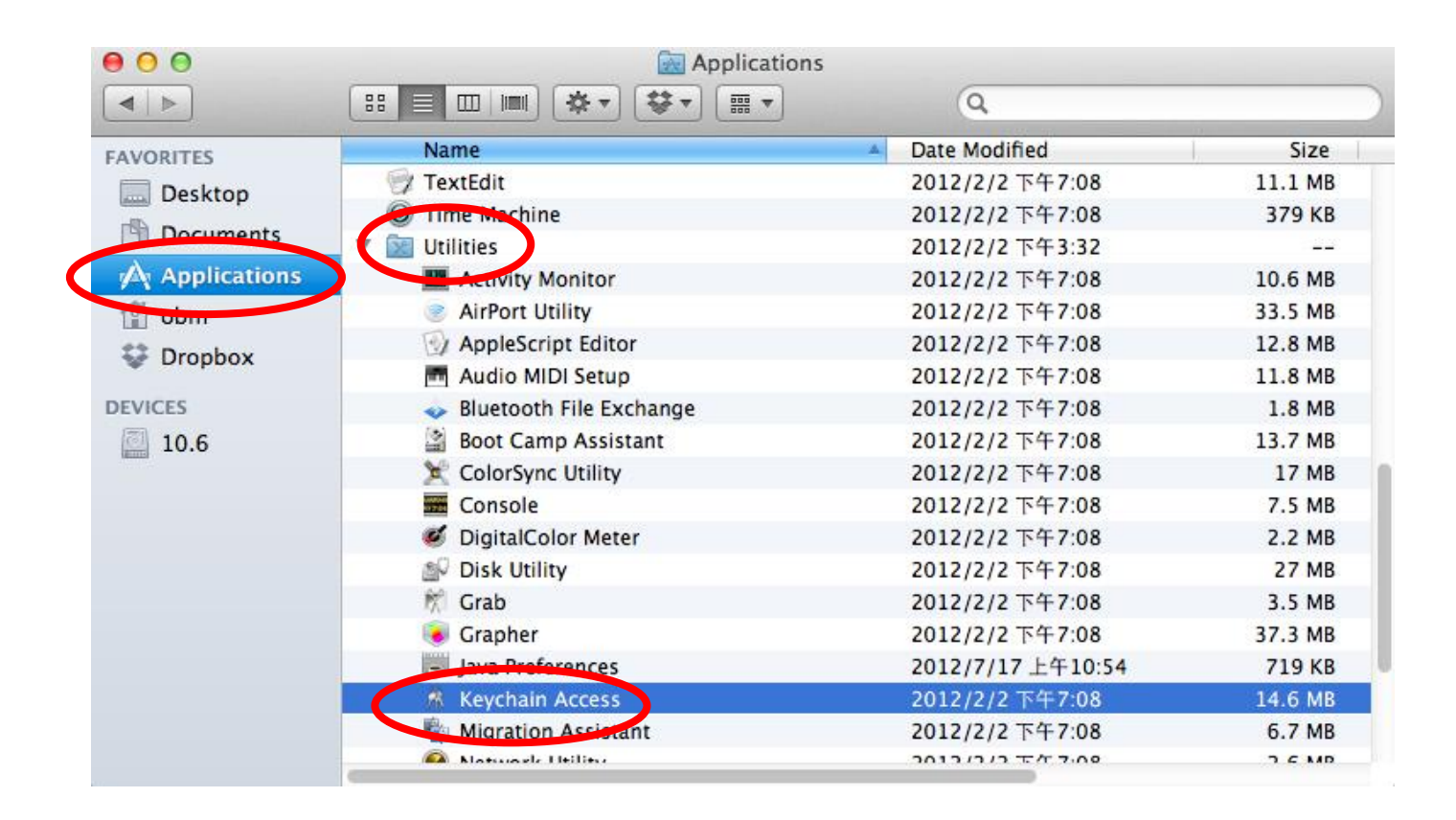

2. Select "Passwords" from the sub-menu labeled "Category" on the left side, as shown below. Then search the list in the main panel for the SSID of your network. In this example, the SSID is "EdimaxWireless" – though your SSID will be unique to your network.

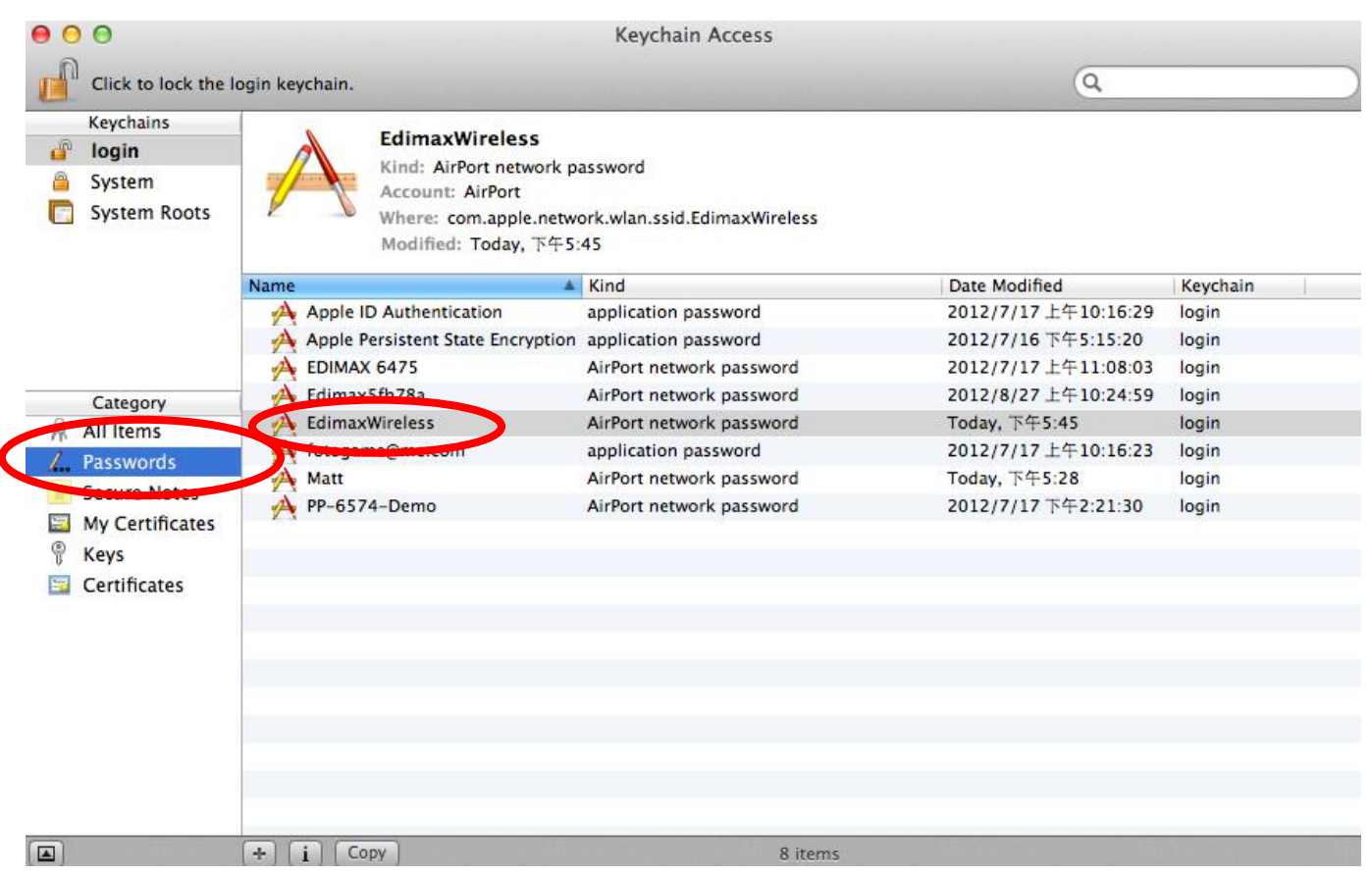

3. Double click the SSID of your network and you will see the following window.

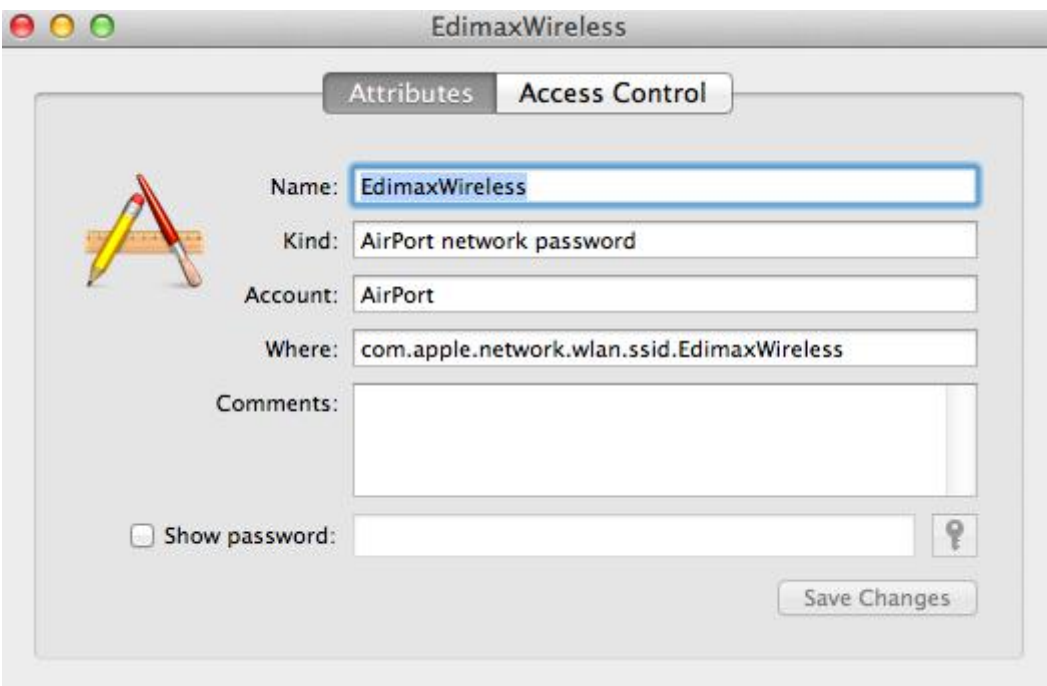

4. Check the box labeled "Show password" and you will be asked to enter your administrative password, which you use to log into your Mac. Enter your password and click "Allow".

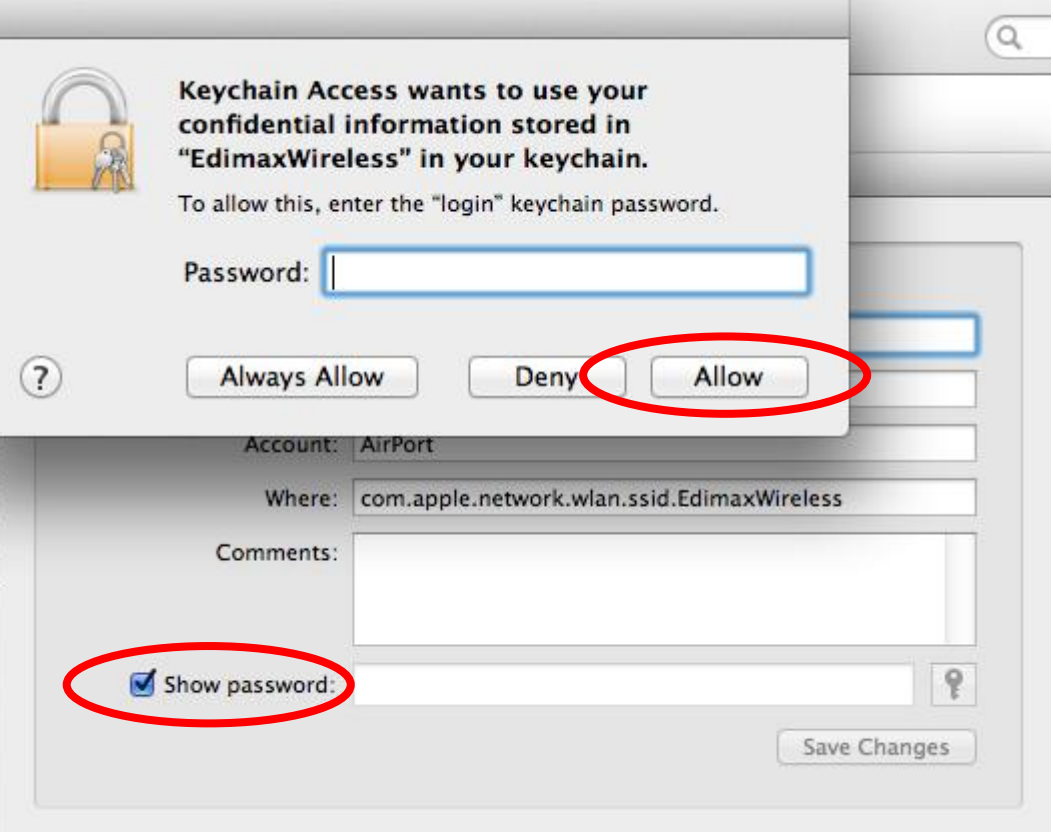

Your network security password will now be displayed in the field next to the box labeled "Show password". In the example below, the network security password is "edimax1234". Please make a note of your network security password.

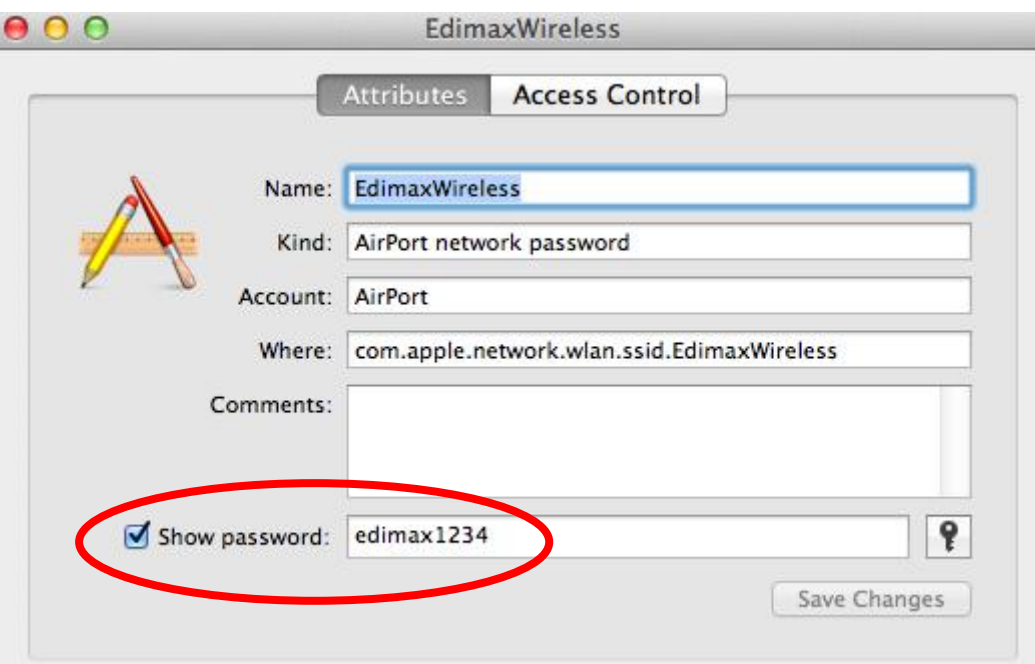

# **IV-3. Troubleshooting**

If you are experiencing problems with your access point, please refer to this troubleshooting guide before contacting your dealer of purchase for help.

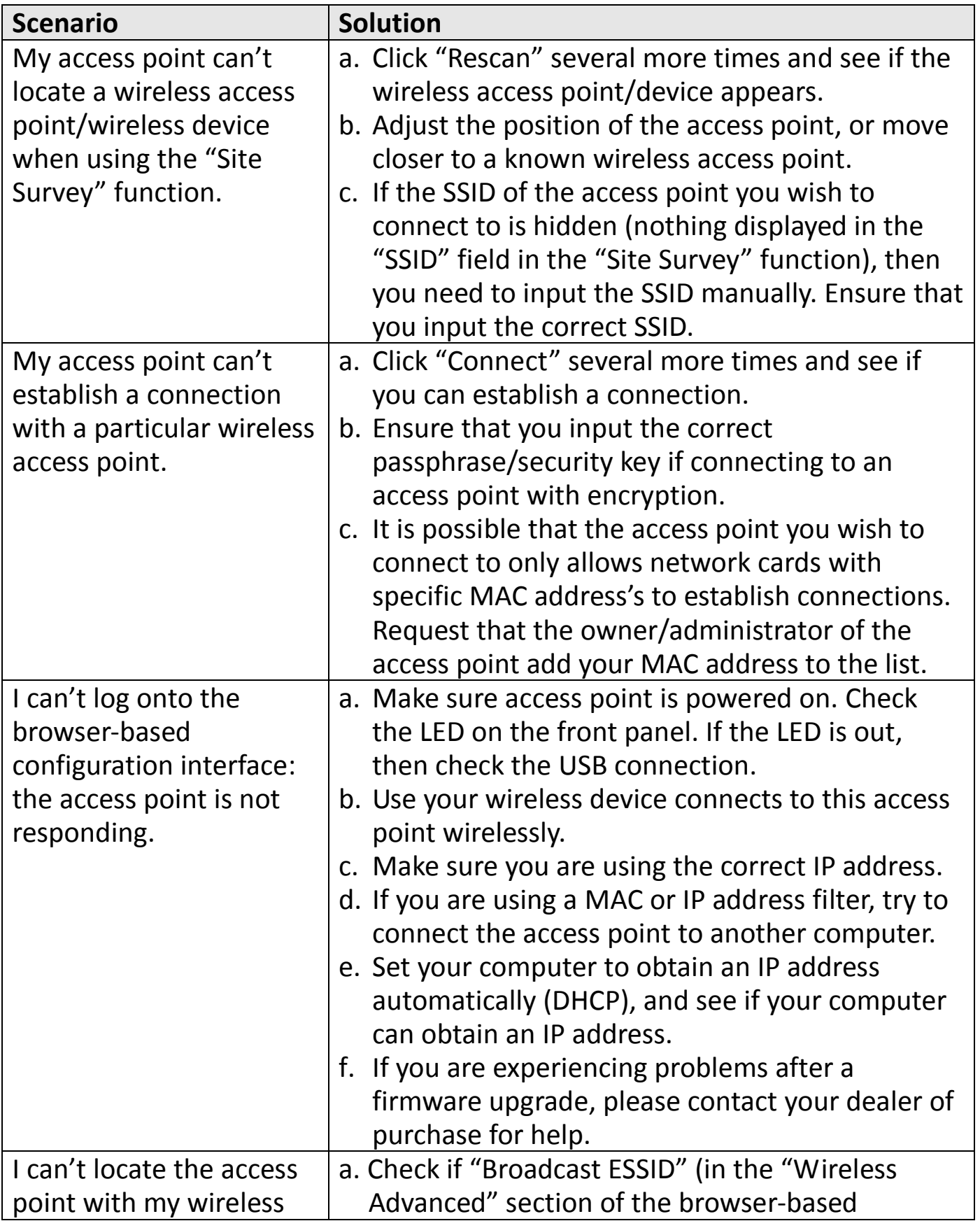

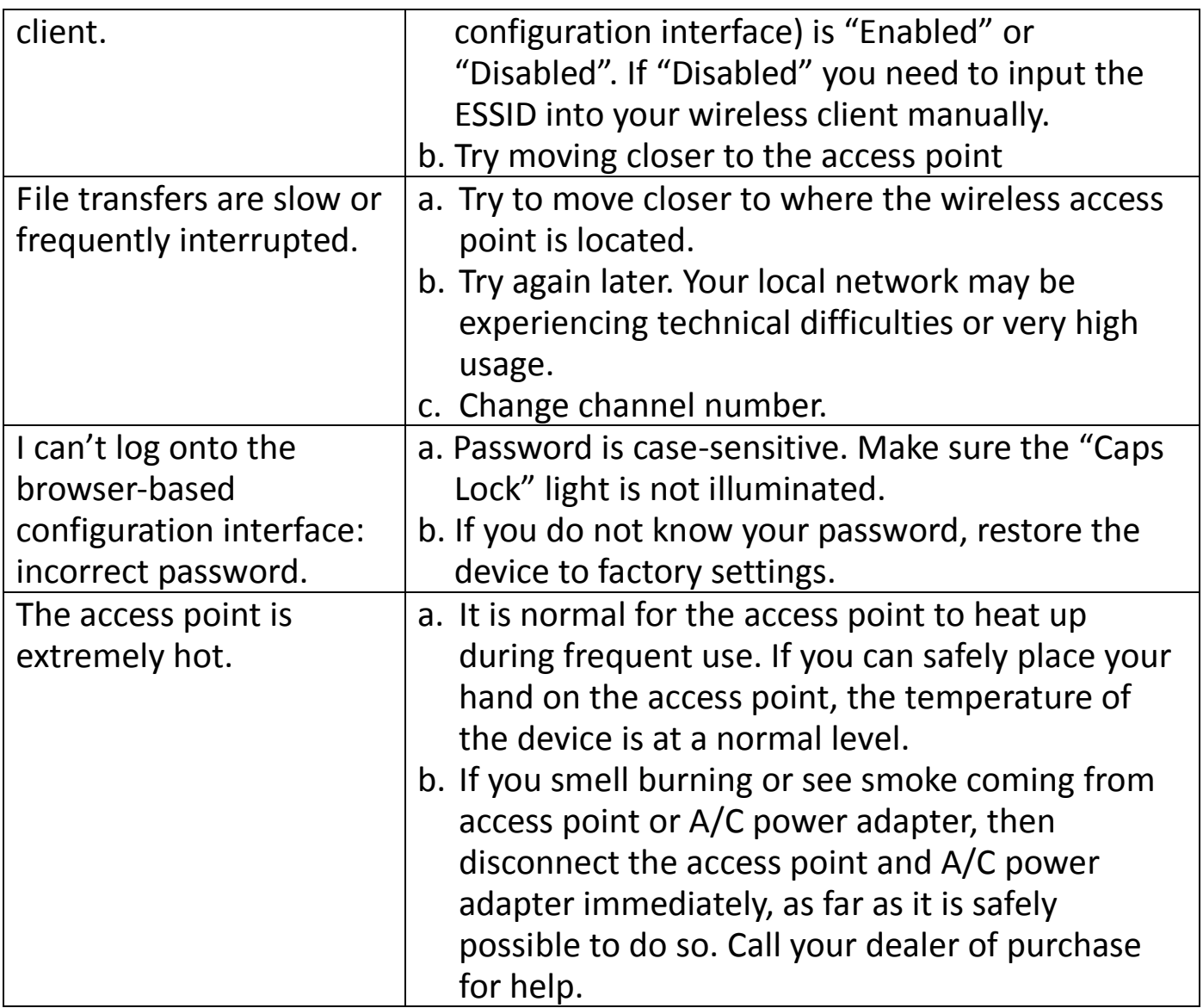

## **IV-4. Glossary**

**Default Gateway (Access point):** Every non-access point IP device needs to configure a default gateway's IP address. When the device sends out an IP packet, if the destination is not on the same network, the device has to send the packet to its default gateway, which will then send it out towards the destination.

**DHCP:** Dynamic Host Configuration Protocol. This protocol automatically gives every computer on your home network an IP address.

**DNS Server IP Address:** DNS stands for Domain Name System, which allows Internet servers to have a domain name (such as www.Broadbandaccess point.com) and one or more IP addresses (such as 192.34.45.8). A DNS server keeps a database of Internet servers and their respective domain names and IP addresses, so that when a domain name is requested (as in typing "Broadbandaccess point.com" into your Internet browser), the user is sent to the proper IP address. The DNS server IP address used by the computers on your home network is the location of the DNS server your ISP has assigned to you.

**DSL Modem:** DSL stands for Digital Subscriber Line. A DSL modem uses your existing phone lines to transmit data at high speeds.

**Ethernet:** A standard for computer networks. Ethernet networks are connected by special cables and hubs, and move data around at up to 10/100 million bits per second (Mbps).

**Idle Timeout:** Idle Timeout is designed so that after there is no traffic to the Internet for a pre-configured amount of time, the connection will automatically be disconnected.

**IP Address and Network (Subnet) Mask:** IP stands for Internet Protocol. An IP address consists of a series of four numbers separated by periods, that identifies a single, unique Internet computer host in an IP network. Example: 192.168.2.1. It consists of 2 portions: the IP network address, and the host identifier.

The IP address is a 32-bit binary pattern, which can be represented as four cascaded decimal numbers separated by ".": aaa.aaa.aaa.aaa, where each "aaa" can be anything from 000 to 255, or as four cascaded binary numbers separated by ".":

bbbbbbbb.bbbbbbbb.bbbbbbbb.bbbbbbbb, where each "b" can either be 0 or 1. A network mask is also a 32-bit binary pattern, and consists of consecutive leading 1's followed by consecutive trailing 0's, such as

11111111.11111111.11111111.00000000. Therefore sometimes a network mask can also be described simply as "x" number of leading 1's.

When both are represented side by side in their binary forms, all bits in the IP address that correspond to 1's in the network mask become part of the IP network address, and the remaining bits correspond to the host ID.

For example, if the IP address for a device is, in its binary form,

11011001.10110000.10010000.00000111, and if its network mask is,

11111111.11111111.11110000.00000000

It means the device's network address is

11011001.10110000.10010000.00000000, and its host ID is,

00000000.00000000.00000000.00000111. This is a convenient and efficient method for access points to route IP packets to their destination.

**ISP Gateway Address:** (see ISP for definition). The ISP Gateway Address is an IP address for the Internet access point located at the ISP's office.

**ISP:** Internet Service Provider. An ISP is a business that provides connectivity to the Internet for individuals and other businesses or organizations.

**LAN:** Local Area Network. A LAN is a group of computers and devices connected together in a relatively small area (such as a house or an office). Your home network is considered  $a$  LAN.

**MAC Address:** MAC stands for Media Access Control. A MAC address is the hardware address of a device connected to a network. The MAC address is a unique identifier for a device with an Ethernet interface. It is comprised of two parts: 3 bytes of data that corresponds to the Manufacturer ID (unique for each manufacturer), plus 3 bytes that are often used as the product's serial number.

**NAT:** Network Address Translation. This process allows all of the computers on your home network to use one IP address. Using the broadband access point's NAT capability, you can access the Internet from any computer on your home network without having to purchase more IP addresses from your ISP.

**Port:** Network Clients (LAN PC) uses port numbers to distinguish one network application/protocol over another. Below is a list of common applications and protocol/port numbers:

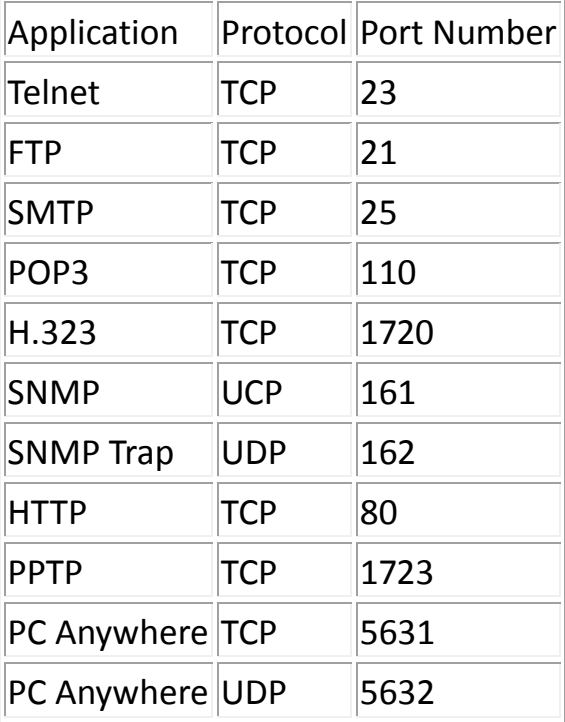

**PPPoE:** Point-to-Point Protocol over Ethernet. Point-to-Point Protocol is a secure data transmission method originally created for dial-up connections; PPPoE is for Ethernet connections. PPPoE relies on two widely accepted standards, Ethernet and the Point-to-Point Protocol. It is a communications protocol for transmitting information over Ethernet between different manufacturers

**Protocol:** A protocol is a set of rules for interaction agreed upon between multiple parties

so that when they interface with each other based on such a protocol, the interpretation of their behavior is well defined and can be made objectively, without confusion or misunderstanding.

**Access point:** A access point is an intelligent network device that forwards packets between different networks based on network layer address information such as IP addresses.

**Subnet Mask:** A subnet mask, which may be a part of the TCP/IP information provided by your ISP, is a set of four numbers (e.g. 255.255.255.0) configured like an IP address. It is used to create IP address numbers used only within a particular network (as opposed to valid IP address numbers recognized by the Internet, which must be assigned by InterNIC).

**TCP/IP, UDP:** Transmission Control Protocol/Internet Protocol (TCP/IP) and Unreliable Datagram Protocol (UDP). TCP/IP is the standard protocol for data transmission over the Internet. Both TCP and UDP are transport layer protocol. TCP performs proper error detection and error recovery, and thus is reliable. UDP on the other hand is not reliable. They both run on top of the IP (Internet Protocol), a network layer protocol.

**WAN:** Wide Area Network. A network that connects computers located in geographically separate areas (e.g. different buildings, cities, countries). The Internet is a wide area network.

**Web-based management Graphical User Interface (GUI):** Many devices support a graphical user interface that is based on the web browser. This means the user can use the familiar Netscape or Microsoft Internet Explorer to Control/configure or monitor the device being managed.

## **IV-5. Technical Support**

Support documentation is available on the enclosed CD and on our global websites.

### **Headquarters**

Tel: +886-2-77396888 Fax: +886-2-77396887 Support: support@edimax.com.tw

### European Headquarters

Tel: +31-499-377344 Fax: +31-499-372647 Support: support@edimax.nl

#### French Office

Tel: +33-160535680 Fax: +33-160535689 Support: support@edimax.fr

#### German Office

Tel: +49-215488-77334 Fax: +49-215488-77339 Support: support@edimax-de.eu

#### Poland Office

Tel: +48-22-6079480 Fax: +48-22-6079481 Support: support@edimax.pl

#### Romania Office

Tel: +40-31-4250126 Fax: +40-31-4250125 Support: support@edimax.ro

#### Russia Office

Tel: +7-499-7266678 Email: sales@edimax.ru Support: support@edimax.ru

#### Ukraine Office

Tel: +38 (044) 4983091, +38 (044) 4983092 Fax: +38 (044) 4983093 Support: support@edimax.ua

#### United Kingdom Office

Tel: +44-845-1238307 Fax: +44-845-1238306 Support: support@edimax.co.uk

#### USA Office

Tel: +1-408-4961105 Fax: +1-408-9801530 Support: support@edimax.com

#### Australia Office

Tel: +61-3-95431888 Fax: +61-3-98992746 Tech Support: 1300 540 833 Email: sales@edimax-au.com Support: support@edimax-au.com

#### China Office

Tel: +8610-82665815 Fax: +8610-82665795 Support: service@edimax.com.cn

#### Hong Kong Office

Tel: +852-2169 6311 Fax: +852-2169 6300 Support: service@edimax.com.cn

#### India Office

Technical & RMA Support: +91 9867520529 / 9888060206 Bulk & Corporate Enquiries: +91 9818029555 Working Hours: 10am ~ 7pm (IST) Monday ~ Saturday (except national holidays) Email: support\_india@edimax.com.tw

#### MEA Office

Tel: +971-4-804-1888 Support: +971 800 334629 [800-EDIMAX] Fax: +971-4-883-4079 Support: technical.support@edimax-me.com

#### South East Asia Office

Singapore Authorized Service Centre Tel: +65 6334 2298 (11am ~ 8pm, Monday ~ Sunday) Technical Support Hotline: 31062273 (9am~6pm, Monday ~ Friday except national holidays) Support: support@edimax.com.sg

#### Cambodia Service Centre

Sales & Technical Hotline: +855 (23) 996 638 (9am ~ 5:30pm, Monday ~ Friday except national holidays) (9am ~ 12:30pm Saturday) Support: service@i-qlick.com

Malaysia - Kuala Lumpur Authorized Service Centre Technical Hotline: 03 2052 4288; 03 9130 7728 (11am ~ 8pm, Monday ~ Friday except national holidays) Email: sales@edimax.com.sg Support: support@edimax.com.sg

Indonesia - Jakarta Authorized Service Centre Sales & Technical Hotline: 021 70777 629 (9am ~ 6pm, Monday ~ Sunday except national holidays) Support: idsupport@edimax.com.sg

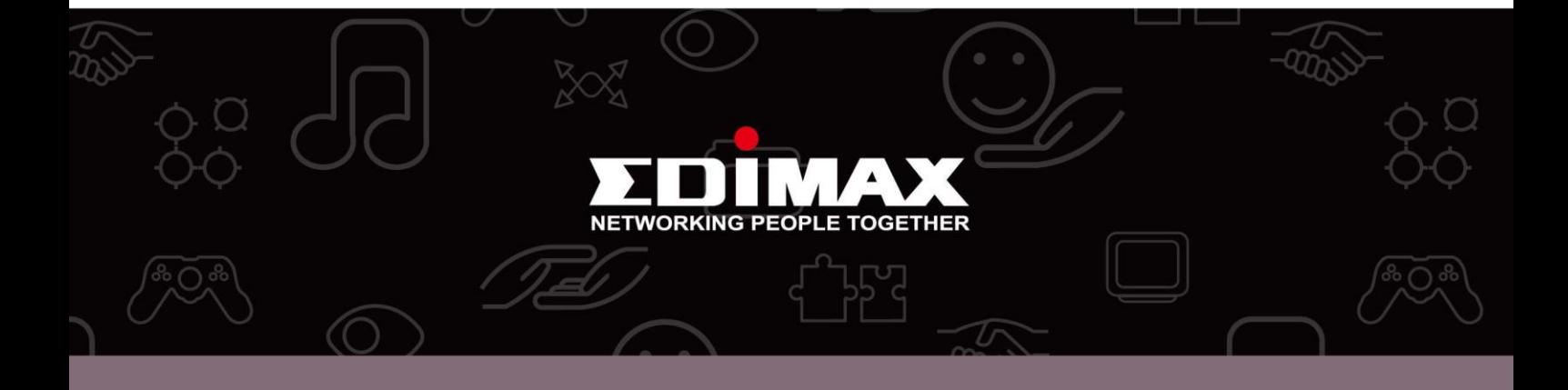

Edimax Technology co., Ltd<br>6F., No.3, Wu-Chuan 3rd Road, Wu-Gu, New Taipei

**Edimax Technology Europe B.V.**<br>Nijverheidsweg 25 5683 CJ Best The Netherlands

**Edimax Computer Company**<br>3350 Scott Blvd., Bldg.15 Santa Clara, CA 95054, USA